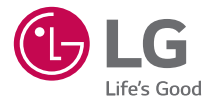

# **TÜRKCE** ENGLISH

# Kullanıcı Kılavuzu User Guide LG-D405TR

Çağrı Merkezi 444 6 543 (LGE)

MFL69130801 (1.0) www.lg.com

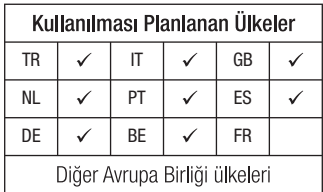

#### NOT:

- Bu cihaz Türkce karakterlerin tamamını ihtiva eden ETSI TS 123.038 V8.0.0 ve ETSI TS 123.040 V8.1.0 teknik özelliklerine uygundur.
- • Bu kılavuzdaki bazı içerikler, yazılıma veya servis sağlayıcınıza bağlı olarak, cihazınızdan farklı olabilir.

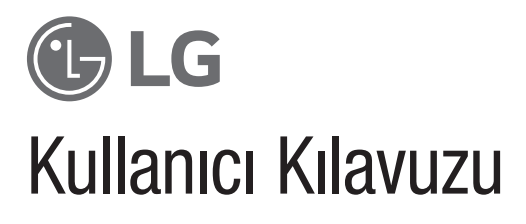

- Ekran görüntüleri ve resimler gerçekte telefonunuzda gördüklerinizden farklı olabilir.
- • Bu kılavuzdaki içeriğin bir bölümü, yazılımınıza veya hizmet sağlayıcınıza bağlı olarak telefonunuz için geçerli olmayabilir. Bu belgedeki tüm bilgiler haber vermeksizin değiştirilebilir.
- Bu telefonu dokunmatik tuş takımına sahip olmasından dolayı görme engelli kişilerin kullanması tavsiye edilmez.
- Telif hakkı ©2015 LG Electronics, Inc. Tüm hakları saklıdır. LG ve LG logosu, LG Group ve ona bağlı kuruluşların tescilli ticari markalarıdır. Diğer tüm ticari markalar ilgili sahiplerinin malıdır.
- Google™, Google Maps™, Gmail™, YouTube™, Hangouts™ ve Play Store™ Google, Inc.'in ticari markalarıdır.

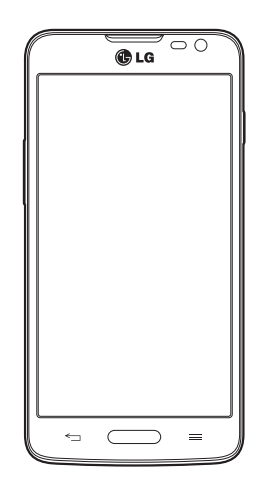

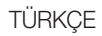

# İçindekiler

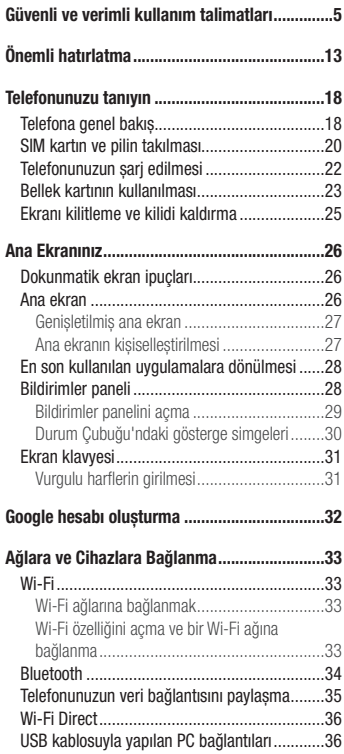

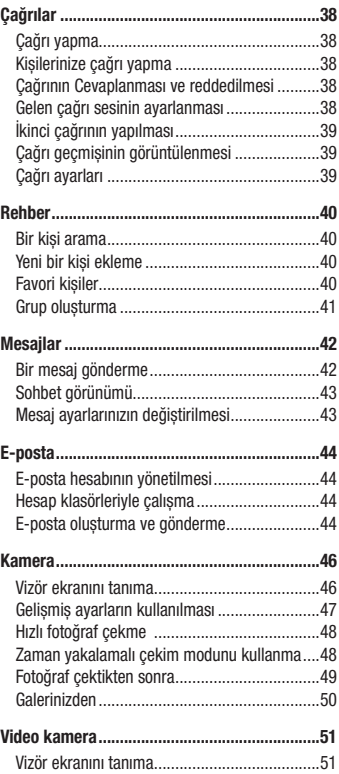

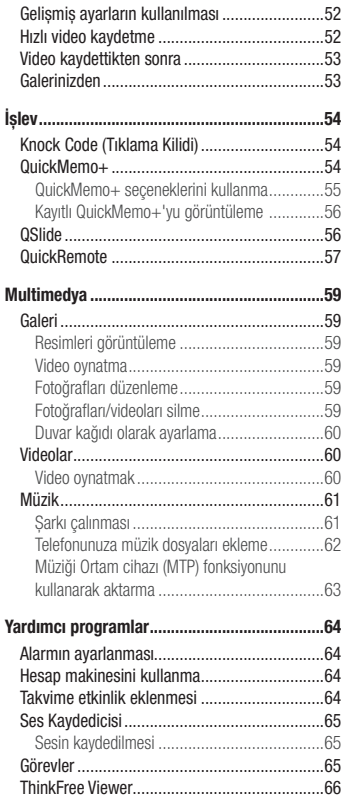

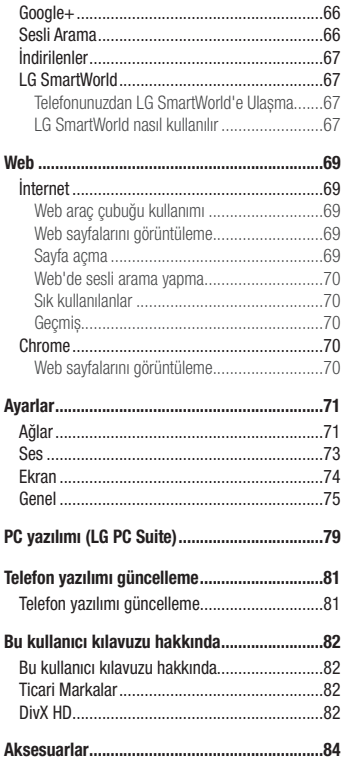

# İçindekiler

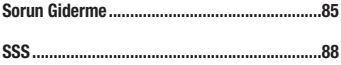

# <span id="page-6-0"></span>Güvenli ve verimli kullanım talimatları

Lütfen bu basit kuralları okuyun. Kuralların çiğnenmesi tehlikeli ve yasa dışı olabilir.

Hata meydana geldiği takdirde cihazınıza hata günlüğü tutacak bir yazılım aracı yerleştirilmiştir.

Bu araç yalnızca sinyal gücü, ani bağlantı kesintisinde hücre kimliği konumu ile yüklü uygulamalar gibi hataya özgü verileri toplar. Günlük yalnızca hatayı belirlemeye yardımcı olmak için kullanılır. Bu günlükler şifrelenmiştir ve onarım için cihazınızı iade etmek istediğiniz takdirde yalnızca yetkili LG Onarım merkezi bu günlüklere erişilebilir.

# Radyo frekansı enerjisine maruz kalma

Radyo dalgasına maruz kalınması ve Belli Soğurma Oranı (SAR) bilgileri.

LG-D405TR model bu cep telefonu, radyo dalgalarına maruz kalma ile ilgili yürürlükteki emniyet koşullarıyla uyumlu şekilde tasarlanmıştır. Bu gereksinim, yaşa ve sağlık durumuna bağlı olmaksızın tüm kişilerin güvenliğini garanti altına almak için tasarlanmış güvenlik sınırlarını içeren bilimsel kuralları temel almaktadır.

- • Radyo dalgalarına maruz kalma kurallarında, Özel Emilim Hızı (SAR) olarak bilinen bir ölçüm birimi kullanılmaktadır. SAR testleri, telefonun kullanılan tüm frekans bantlarında onaylı en yüksek güç seviyesinde iletim yaptığı standart bir yöntem kullanılarak gerçekleştirilmektedir.
- • Çeşitli LG telefonu modellerinin SAR seviyeleri arasında farklılıklar olmasına karşın, tüm modeller radyo dalgalarına maruz kalmayla ilgili kuralların gereklerini yerine getirecek şekilde tasarlanmıştır.
- • Uluslararası İyonlaştırıcı Olmayan Radyasyonlardan Korunma Komisyonu (ICNIRP) tarafından önerilen SAR limiti 10 g doku üzerinde ortalama 2 W/kg'dır.
- • Bu model telefonlar için kulakta kullanılmak üzere yapılan testten elde edilmiş en yüksek SAR değeri 0,467 W/ kg'dır (10 g); vücutta taşındığında ise 0,443 W/kg'dır (10 g).
- • Bu cihaz, telefonun kulağa götürüldüğü normal kullanım konumunda ve vücuttan en az 1,5 cm uzak konumda tutulduğunda RF maruz kalma talimatlarına uymaktadır. Vücutta taşıma esnasında taşıma kabı, kemer kancası veya tutucu kullanılıyorsa bu eşyalar metal içermemeli ve ürünü vücuttan en az 1,5 cm uzakta tutmalıdır. Veri dosyalarını ve mesajları iletmek için cihazın kaliteli bir şekilde şebekeye bağlanması gerekmektedir. Bazı durumlarda veri dosyalarının veya mesajların iletilmesi böyle bir bağlantı sağlanıncaya kadar ertelenebilir. Yukarıdaki mesafe talimatlarının iletim tamamlanıncaya dek sağlandığından emin olun.

# Ürüne özen ve bakım

# A UYARI

Sadece bu tip telefon modelinde kullanılması için onaylanmış piller, şari aletleri ve aksesuarlar kullanın. Farklı tiplerin kullanılması, bu telefon için geçerli herhangi bir onayı veya garantiyi geçersiz kılabilir ve tehlikeli olabilir.

# Güvenli ve verimli kullanım talimatları

- • Bu cihazı sökmeyin. Onarım gerektiğinde yetkili bir servis teknisyenine götürün.
- TV, radyo ya da kişisel bilgisayar gibi elektrikli aletlerden uzak tutun.
- • Bu ürün, radyatör ve fırın gibi ısı kaynaklarından uzak tutulmalıdır.
- Düşürmeyin.
- Bu ürünü mekanik titresim va da darbelere maruz bırakmayın.
- • Özel yönetmeliklerce gerekli kılınan her yerde telefonunuzu kapatın. Örneğin hassas tıbbi ekipmanları etkileyebileceği için telefonunuzu hastanelerde kullanmayın.
- • Telefon şarj olurken ıslak ellerle kullanmayın. Elektrik çarpabilir ya da telefonunuza ciddi zarar gelebilir.
- • Telefonunuz ısınarak bir yangın tehlikesine neden olabileceğinden, telefonu yanıcı maddelere yakın yerlerde sari etmeyin.
- • Cihazın dış yüzeyini temizlemek için kuru bir bez kullanın (benzin, tiner veya alkol gibi çözücüler kullanmayın).
- Yumusak mobilvalar üzerindevken telefonu sari etmeyin.
- Telefonun iyi havalandırılmış bir ortamda şari edilmesi gerekir.
- • Bu ürünü aşırı duman ya da toza maruz bırakmayın.
- • Telefonu kredi kartları ya da seyahat biletlerinin yanına koymayın; manyetik şeritlerin üzerinde bulunan bilgileri etkileyebilmektedir.
- • Ekrana keskin bir nesneyle dokunmayın; aksi takdirde telefona hasar verebilir.
- Telefonun sıvıya ya da neme maruz kalmasını önleyin.
- • Kulaklık gibi aksesuarları dikkatli kullanın. Antene gereksiz yere dokunmayın.
- • Kırılan, ufalanan ya da çatlayan camı kullanmayın, dokunmayın veya çıkarmaya ya da onarmaya çalışmayın. Kötü veya yanlış kullanımdan kaynaklanan cam ekran hasarları garanti kapsamında değildir.
- • Telefonunuz normal kullanım esnasında ısı üreten elektronik bir cihazdır. Yeterli havalandırmanın sağlanmadığı yerlerde telefonunuzun cildinize sürekli olarak doğrudan temas etmesi rahatsızlık verebilir veya hafif yanıklara yol açabilir. Bu sebeple, telefonunuzu kullandığınız sırada veya kullandıktan hemen sonra dikkatli bir şekilde tutun.
- • Telefonunuz ıslanırsa derhal prizden çekin ve tamamen kurutun. Fırın, mikro dalga fırın veya saç kurutma makinesi gibi harici ısıtma kaynaklarıyla kuruma sürecini hızlandırmaya çalışmayın.
- • Islak telefonunuzun içindeki sıvı telefonunuzun içindeki ürün etiketinin rengini değiştirir. Cihazınızda sıvıya maruz kalmadan kaynaklanan hasarlar, garanti kapsamında değildir.

# Telefonun verimli kullanımı

Elektronik cihazlar

Tüm mobil telefonlar, performansını etkileyen girişimler alabilir.

- • Cep telefonunuzu, izin almadan tıbbi cihazların yanında kullanmayın. Telefonu, kalp pillerine yakın yerlere, örneğin göğsünüzün üzerindeki ceplere yerleştirmeyin.
- • Cep telefonları bazı işitme cihazlarında girişime neden olabilir.
- • Küçük çaplı girişimler TV'leri, radyoları, PC'leri vs. etkileyebilir.
- • Telefonunuzu mümkünse 0ºC ila 40ºC arası sıcaklıklarda kullanın. Telefonunuzu aşırı düşük ya da yüksek sıcaklıklara maruz bırakmak hasara, arızaya ve hatta patlamaya neden olabilir.

# Yol güvenliği

Araba kullandığınız ülkede, araba kullanırken cep telefonu ile konuşma kural ve yönetmeliklerini inceleyin.

- • Sürüş sırasında telefonu elde tutarak konuşmayın.
- • Sürüş sırasında dikkatinizi tamamen yola verin.
- • Sürüş esnasında çağrı yapmanız veya almanız gerekiyorsa önce arabanızı yolun kenarına çekip park edin.
- RF eneriisi, araba teybi, güvenlik cihazları gibi aracınızın bazı elektronik sistemlerini etkileyebilir.
- • Aracınızda hava yastığı varsa, kurulu veya taşınabilir kablosuz cihazları, hava yastığının açılmasını engellemeyecek şekilde yerleştirin. Eğer kablosuz cihaz yanlış takılırsa ve hava yastığı devreye girerse, ciddi biçimde yaralanabilirsiniz.
- • Dışarıda müzik dinlerken çevrede olup bitenden haberdar olabilmek için ses seviyesini makul bir seviyede tutunuz. Bu, özellikle yolların yakınındayken önemlidir.

# İşitme sisteminizi zararlardan koruma

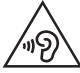

Olası işitme hasarlarını önlemek için yüksek ses seviyesinde uzun süre dinlemeyin.

Eğer uzun süre yüksek sese maruz kalırsanız, işitme sisteminiz zarar görebilir. Bu nedenle telefonu kulağınıza yakın bir yerden açmamanızı ya da kapatmamanızı öneririz. Ayrıca müzik ve çağrı sesi seviyelerinin makul bir seviyeye ayarlanmasını tavsiye ederiz.

• Kulaklık kullanırken yanınızda konuşan kişiyi duyamıyorsanız veya yanınızda oturan kişi ne dinlediğinizi duyuyorsa sesi kısın.

NOT: Kulaklıklardan gelen aşırı seviyedeki ses basıncı, işitme kaybına yol açabilir.

# Güvenli ve verimli kullanım talimatları

### Cam Parçalar

Cep telefonunuzun bazı parçaları camdan imal edilmiştir. Cep telefonunuzun sert bir yüzeye düşmesi ya da şiddetli darbe alması durumunda bu cam kırılabilir. Cam kırılırsa dokunmayın ya da çıkarmaya çalışmayın. Camınız yetkili servis sağlayıcısı tarafından değiştirilene kadar cep telefonunuzu kullanmayın.

### Patlama alanları

Patlatma işlemlerinin yapıldığı yerlerde telefonu kullanmayın. Yasaklara, düzenlemelere ve kurallara uyun.

### Patlama riski olan ortamlar

- • Telefonunuzu yakıt dolum noktalarında kullanmayın.
- • Yakıt ya da kimyasal maddelerin yakınında kullanmayın.
- • Mobil telefonunuzun veya aksesuarların bulunduğu araç kabininde, yanıcı gaz, sıvı veya patlayıcılar taşımayın veya bulundurmayın.

# Uçakta

Kablosuz cihazlar uçakta girişime neden olabilmektedir.

- • Uçaklara binmeden önce cep telefonunuzu kapatın.
- • Uçak yerdeyken, mürettebattan izin almadan kullanmayın.

# **Cocuklar**

Telefonu, çocukların ulaşamayacağı güvenli bir yerde saklayın. Üründen söküldüğünde çocuklarda nefes borusunun tıkanmasına neden olabilecek küçük parçalar bulunmaktadır.

# Acil aramalar

Acil aramalar, her mobil şebekede mevcut olmayabilir. Bu nedenle, acil arama yapmak için asla yalnızca telefona güvenmemelisiniz. Bölgenizdeki servis sağlayıcıyla görüşerek bilgi alın.

### Pil hakkında bilgiler ve bakımı

- • Yeniden şarj etmeden önce pilin tam bitmesi gerekli değildir. Diğer pil sistemlerinin aksine, pilin performansını etkileyebilecek hafıza etkisi olmayan piller kullanılmaktadır.
- • Yalnızca LG pilleri ve şarj aletleri kullanın. LG şarj aletleri, pilinizin en uzun ömürlü olmasını sağlayacak şekilde tasarlanmıştır.
- • Pili sökmeyin ya da kısa devre yaptırmayın.
- • Pil artık yeterli performans sağlayamadığında değiştirin. Pil yenisiyle değiştirilmeden önce yüzlerce defa şarj edilebilir.
- • En uzun ömre sahip olması için uzun süre kullanılmadığında pili şarj edin.
- • Pil şarj aletini doğrudan güneş ışığına maruz bırakmayın ya da banyo gibi yüksek nem oranına sahip yerlerde kullanmayın.
- • Pili soğuk ya da sıcak yerlerde bırakmayın. Bu durum pilin performansını etkileyebilir.
- • Yanlış tipte pil takılırsa patlama riski vardır.
- • Kullanılmış pilleri üreticinin verdiği talimatlara uygun şekilde atın. Mümkünse geri dönüşümde kullanılmasını sağlayın. Ev atığı olarak atmayın.
- • Pili değiştirmeniz gerekirse, yardım için en yakın yetkili LG Electronics servis noktasına veya bayisine götürün.
- • Şarj cihazının gereksiz elektrik tüketiminden kaçınmak için, telefon tam olarak şarj olduktan sonra daima şarj cihazını prizden çıkarın.
- • Geçerli pil ömrü şebeke yapılandırmasına, ürün ayarlarına, kullanım aralığına, pil ve çevresel koşullara bağlı olarak değişiklik gösterir.
- • Hayvan dişi ya da tırnağı gibi keskin kenarlı objelerin pil ile temas etmemesine dikkat edin. Bu, yangına yol açabilir.

# Güvenli ve verimli kullanım talimatları

# Faydalı Bilgiler

#### NAKLİYE VE TAŞIMA SIRASINDA DİKKAT EDİLMESİ GEREKENLER

- 1 Cihazınızın ıslanmasını engelleyiniz.
- 2 Cihazınızı yere düşürmeyiniz.
- 3 Tasıma sırasında cihazın üstüne ağır bir sey koymayınız.

#### ENERJİ TASARRUF BİLGİLERİ

- 1 Kullanmadığınız sürede cihazınızı kapalı tutunuz.
- Gereksiz yere bataryanızı sarj etmeyiniz.

#### Kullanım Hatalarına İlişkin Bilgiler:

- • Cihaz darbelere maruz bırakılmamalıdır.
- • Cihaz kullanımı için kullanma talimatı okunmalı ve uygulanmalıdır.
- Cihaz kullanılırken herhangi bir sıvıvla temas ettirilmemelidir.
- • Uygun kullanım koşullarında kullanılmayan ürünlerde hasar meydana gelebilir.

#### Tüketicinin Yapabileceği, Bakım-Onarım veya Ürünün Temizliğine İlişkin Bilgiler:

• Cihaz temiz tutulmalıdır. Toz, çeşitli sıvılar gibi yabancı maddelere maruz bırakılmamalıdır.

#### UYGUNLUK BİLDİRİMİ

# $C<sub>0168</sub>$

İşbu belge ile LG Electronics bu LG-D405TR ürününün 1999/5/EC Yönetmeliğinin temel gereksinimleri ve diğer ilgili hükümleriyle uyumlu olduğunu beyan eder. Uygunluk Beyanının bir kopyası şu adreste bulunabilir: http://www.lg.com/global/declaration

\* Not: Bu cihazın yazılımı Türkiyede kullanılmak üzere özel olarak tasarlanmıştır.

#### Bu ürünün uygunluğu için irtibat bürosu:

LG Electronics Inc.

- EU Representative, Krijgsman 1,
- 1186 DM Amstelveen, The Netherlands

Cihazın kullanım ömrü 5 yıl (Ürünün fonksiyonlarını yerine getirebilmesi icin gerekli yedek parça temin süresi.)

#### İTHALATÇI FİRMA LG ELECTRONICS TİCARET A.Ş.

Kaptanpaşa Mahallesi Piyalepaşa Bulvarı No:73 Ortadoğu Plaza Kat:7 34360 Okmeydanı /Şişli / İstanbul Tel : (0 212) 314 52 52 Fax: (0 212) 222 61 44 ÜRETİCİ FİRMA: LG Electronics Inc. LG Twin Towers 20, Yeouido-dong, Yeongdeungpo-gu, Seoul, Korea 150-721

TEL : 82-2-3777-1114

#### BU TELEFON AFET VE ACİL DURUM TEHLİKESİ HABERLERİNİ ALMA ÖZELLİĞİNE SAHİPTİR

Sayın kullanıcı, bilindiği üzere Ülkemiz sıklıkla afet riskleri ile karşı karşıya kalmaktadır. Bu telefon Mobil İşletmeciler tarafından sağlanan hücresel yayın (Cell Broadcast) sistemi ile 112'nci kanaldan hava taarruzlarına karşı yayınlanan ikaz ve alarm haberleri ile afet ve acil durumlara ilişkin (deprem, sel, çığ düşmesi ve heyelan tehlikesi gibi) gönderilen uyarı mesajlarını alma özelliğine sahiptir.

Telefonunuzun bu uyarıları alabilmesi için; "Hücre Yayın" uygulamasının içinden Hücre yayın hizmetini ve 112'nci kanalın eklenerek aktif hale getirilmesi gerekmektedir.

#### Teknik özellikler

İşlemci : 1.2GHz Quad Core (MSM8226) Taşıyıcı : HSPA+ 21Mbps Ekran : 4.7" qHD (960 x 540) IPS, GFF Kamera : 8MP AF BSI, Flash LED, VGA Front Camera

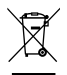

#### Eski cihazınızın atılması

- 1 Tüm elektrikli ve elektronik ürünler, hükümet veya yerel yetkililer tarafından belirlenen özel olarak tasarlanmış toplama merkezleri aracılığıyla belediye atık sisteminden ayrı olarak imha edilir.
- 2 Eski cihazınızın doğru şekilde imha edilmesi, çevre ve insan sağlığı için doğabilecek olumsuz sonuçları engellemenize yardımcı olur.
- 3 Eski cihazınızın imha edilmesiyle ilgili daha ayrıntılı bilgi için, şehir ofisiniz, atık imha servisinizle veya ürünü satın aldığınız bayi ile irtibat kurun.
- 4 EEE Yönetmeliğine uygundur.

#### Atık pillerin/akümülatörlerin imha edilmesi

- 1 Eğer pil %0,0005 üzerinde civa, %0,002 üzerinde kadmiyum, %0,004 üzerinde kurşun içeriyorsa bu sembol yanında, civa(Hg), kadmiyum(Cd) ve kurşun(Pb) sembolleri de bulunur.
- 2 Tüm piller/akümülatörler, belediye atık sisteminden ayrı olarak, yerel makamlarca ya da devlet tarafından belirlenmiş toplama tesislerinde imha edilmelidir.
- 3 Eski pillerinizin/akümülatörlerinizin doğru şekilde atılması, çevre ve insan sağlığı üzerinde oluşabilecek potansiyel olumsuz sonuçların önlenmesine yardımcı olacaktır.
- 4 Eski pillerinizin/akümülatörlerinizin imha edilmesi ile ilgili daha ayrıntılı bilgi için lütfen belediye, ilgili yerel çöp toplama hizmet merkezi ya da ürünü satın aldığınız mağaza ile temasa geçin.

# <span id="page-14-0"></span>Önemli hatırlatma

## Lütfen telefonunuzu kullanmaya başlamadan önce bu bilgiyi okuyun!

Lütfen telefonu servise götürmeden veya bir servis yetkilisiyle görüşmeden önce telefonla ilgili yaşadığınız sorunların bu bölümde açıklanıp açıklanmadığına bakın.

### 1. Telefon belleği

Telefon belleğinizde %10'dan daha az boş alan kaldığında, telefonunuz yeni mesaj alamaz. Bu durumda telefon belleğinizi kontrol etmeniz ve bellekte daha fazla boş alan oluşturmak için uygulamalar ya da mesajlar gibi bazı verileri silmeniz gerekir.

#### Uygulamaları kaldırmak için:

- 1 **tuşuna basın > Muygulamalar sekmesi > Ayarlar > Genel sekmesi > Uygulamalar öğesini** seçin.
- 2 Tüm uygulamalar göründüğünde, kaldırmak istediğiniz uygulamaya gidin ve uygulamayı seçin.
- 3 Kaldır öğesine tıklayın.

### 2. Pil ömrünün en iyi duruma getirilmesi

Arka planda sürekli olarak çalıştırmanız gerekmeyen özellikleri kapatarak pilinizin şarj ömrünü uzatın. Uygulamaların ve sistem kaynaklarının pil gücünü ne kadar tükettiğini kontrol edebilirsiniz.

#### Telefon pilinizin ömrünü uzatma:

- • Kullanmadığınız zamanlarda radyo iletişimlerini kapatın. Wi-Fi, Bluetooth ya da GPS'i kullanmıyorsanız bunları kapatın.
- • Ekran parlaklığını azaltın ve ekran zaman aşımı süresini daha kısa bir değere ayarlayın.
- • Gmail, Takvim, Rehber ve diğer uygulamalarla otomatik eşleştirmeyi kapatın.
- • İndirdiğiniz bazı uygulamalar pil gücünü azaltabilir.
- İndirilen uygulamaları kullanırken pilin şari seviyesini kontrol edin.

#### Pil güç seviyesini kontrol etmek için:

•  $\implies$  tuşuna basın  $> 4$   $\implies$  Uygulamalar sekmesi  $>$  Ayarlar  $>$  Genel sekmesi  $>$  Telefon hakkında  $>$ Pil öğesini secin.

Pil durumu (şarj veya deşarj) ve pil seviyesi (şarj durumunun yüzdesi) ekranın üst kısmında gösterilir.

# Önemli hatırlatma

Pil gücünün nasıl kullanıldığını izlemek ve kontrol etmek için:

•  $\iff$  tusuna basın  $> 4$   $\iff$  Uygulamalar sekmesi  $>$  Ayarlar  $>$  Genel sekmesi  $>$  Telefon hakkında  $>$ Pil > Pil kullanımı öğesini seçin.

Ekranda batarya kullanım süresi görüntülenir. Telefonunuzu bir güç kaynağına bağladıktan sonra ne kadar süre geçtiğini veya bir güç kaynağına bağlıysa, telefonun en son ne kadar süreyle pil gücünde çalıştığını belirtir. Ekranda en çoktan en aza doğru pil gücünü kullanan uygulamalar veya servisler gösterilir.

# 3. Açık kaynaklı bir uygulama ve İS kurmadan önce

# AUYARI

Üretici tarafından sağlanan dışında bir işletim sistemi kurar ve kullanırsanız, telefonunuz arızalanabilir. Buna ek olarak, telefonunuz garanti kapsamından çıkar.

# A LIYARI

Telefonunuzu ve kişisel verilerinizi korumak için yalnızca Play Store™ gibi güvenilir kaynaklardan uygulama indirin. Telefonunuzda doğru bir şekilde yüklenmemiş uygulamalar varsa, telefon normal şekilde çalışmayabilir veya ciddi bir hata meydana gelebilir. Bu tür uygulamaları ve ilişkili tüm verileri ile ayarlarını telefondan kaldırmalısınız.

# 4. Kilit açma düzeninin kullanılması

Telefonunuzun güvenliğini sağlamak için bir kilit açma düzeni belirleyin.  $\sum$ tuşuna basın >  $\binom{m}{r}$  > Uygulamalar sekmesi > Ayarlar > Ekran sekmesi > Kilit Ekranı > Ekran kilidini seçin > Şekil öğesini seçin. Bu, size bir ekran kilidini açma düzeninin nasıl çizileceğini anlatan bir ekran gösterir. Kilit açma düzeninizi unutmanıza karşı güvenlik önlemi olarak bir Yedek PIN oluşturmalısınız.

Dikkat: Kilit açma düzenini ayarlamadan önce bir Google hesabı oluşturun ve düzen kilidinizi oluştururken belirlediğiniz Yedek PIN'i unutmayın.

# UYARI

#### Kilit düzeni kullanılırken alınacak önlemler.

Ayarladığınız kilit açma düzenini unutmamanız çok önemlidir. 5 kez yanlış bir düzen kullanırsanız telefonunuza erişemezsiniz. Kilit açma düzeninizi, PIN'inizi ya da parolanızı girmek için 5 hakkınız vardır. 5 hakkınızı da kullandıysanız, 30 saniye sonra yeniden deneyebilirsiniz.

#### Kilit açma Düzeninizi, PIN'inizi ya da Şifrenizi hatırlayamıyorsanız:

#### < Düzeninizi unuttuysanız >

Telefonunuzda Google hesabınızda oturum açtığınız halde doğru düzeni 5 kez yanlış girdiyseniz ekranın alt kısmındaki Düzeni unuttunuz mu? tuşuna dokunun. Google Hesabınız ile oturum açmanız veya Düzen Kilidinizi oluştururken belirlediğiniz Yedek PIN'i girmeniz gerekir.

Eğer telefonda bir Google hesabı oluşturmamışsanız ya da Yedek PIN'i unuttuysanız, sert sıfırlama yapmanız gerekir.

#### < PIN'inizi veya Şifrenizi unuttuysanız >

PIN'inizi veya Şifrenizi unuttuysanız, bir sert sıfırlama gerçekleştirmeniz gerekir.

Dikkat: Sert sıfırlama gerçekleştirirseniz tüm kullanıcı uygulamaları ve kullanıcı verileri silinecektir.

NOT: Google Hesabınızda oturum açmadıysanız ve Kilit Açma Düzeninizi unuttuysanız, Yedek PIN'inizi girmeniz gerekir.

# 5. Sert Sıfırlamayı Kullanma (Fabrika Ayarlarına Sıfırlama)

Telefonunuz orijinal durumuna dönmezse, Sert Sıfırlamayı (Fabrika Ayarlarına Sıfırlama) kullanarak telefonunuzu başlatın.

- 1 Gücü kapatın.
- 2 Telefon üzerindeki Güc/Kilit Tusu + Sesi Azalt Tusunu basılı tutun.
- 3 Güc/Kilit Tusunu yalnızca LG logosu görüntülendiğinde serbest bırakın, hemen ardından Güc/Kilit Tusunu tekrar basılı tutun.

# Önemli hatırlatma

- 4 Fabrika verilerine sıfırla ekranı görüntülendiğinde tüm tuşları serbest bırakın.
- 5 İstediğiniz seçeneğe ilerlemek için Ses Tuşuna basın, ardından onaylamak için Güç/Kilit Tuşuna basın.

# $\triangle$  UYARI

Sert Sıfırlama yaparsanız, tüm kullanıcı uygulamaları, kullanıcı verileri ve DRM lisansları silinecektir. Sert Sıfırlama yapmadan önce önemli verilerinizi yedeklemeyi lütfen unutmayın.

# 6. Uygulamaların Açılması ve aralarında geçiş yapılması

Android ile çoklu görev özelliğini kullanmak kolaydır; birden fazla uygulamayı aynı anda çalıştırabilirsiniz. Bir uygulama açmak için diğerinden çıkmanıza gerek yoktur. Birçok açık uygulamayı kullanın ve aralarında geçiş yapın. Android, her bir uygulamayı gerektiğinde durdurarak ve başlatarak kontrol eder ve böylelikle kullanılmayan uygulamaların gereksiz yere kaynak tüketmemesini sağlar.

- 1 Dokunma Menü Tusu  $\equiv$ . Son kullanılan uygulamaların listesi görüntülenir.
- 2 Erismek istediğiniz uygulamaya tıklayın. Bu, telefonun arka planında çalıştırılmakta olan önceki uygulamayı durdurmaz. Bir uygulamayı kullandıktan sonra uygulamadan çıkmak için Geri Tusuna  $\leq$ tıkladığınızdan emin olun.
- • Uygulamaları durdurmak için son uygulamalar listesinden Görev Yöneticisi öğesini seçin, ardından Durdur veya Tümünü durdur seçeneğine tıklayın.
- • Son uygulamalar listesinden bir uygulamayı kaldırmak için uygulama önizlemesini sola veya sağa doğru kaydırın. Tüm uygulamaları temizlemek için Tümünü temizle seçeneğine tıklayın.

# 7. Ortam cihazı (MTP) kullanarak müzik, fotoğraf ve video aktarma

- 1 Depolama medyasını kontrol etmek için  $\sum$  tuşuna basın >  $\binom{m}{r}$  > Uygulamalar sekmesi > Ayarlar > Genel sekmesi > Depolama öğesini seçin.
- 2 USB kablosunu kullanarak telefonu PC'nize bağlayın.
- 3 Durum cubuğunu asağı kaydırın ve Ortam cihazı (MTP) seceneğini belirleyin.
- 4 PC'nizde bellek klasörünü açın. Bilgisayarınızdaki yığın depolama alanı içeriğini görüntüleyebilir ve bilgisayar ile Cihaz bellek klasörü arasında dosya aktarımı yapabilirsiniz.

### 8. Telefonunuzu dik tutun

Cep telefonunuzu normal bir telefonda olduğu gibi dik bir şekilde tutun. Telefonunuzun bir dahili anteni vardır. Performansı düşürebileceği için telefonun arka tarafının çizilmemesine veya hasar görmemesine dikkat edin. Çağrı yaparken/alırken ya da veri gönderirken/alırken antenin bulunduğu telefonun alt kısmını tutmamaya özen gösterin. Aksi takdirde çağrı kalitesi etkilenebilir.

### 9. Ekran donduğunda

#### Ekran donarsa veya telefonu kullanmak istediğinizde telefon tepki vermezse:

Telefonunuzu kapatmak için Güç/Kilit Tuşunu 10 saniye basılı tutun. Bu da işe yaramazsa, lütfen servis merkezimizi ziyaret edin.

# <span id="page-19-0"></span>Telefonunuzu tanıyın

# Telefona genel bakış

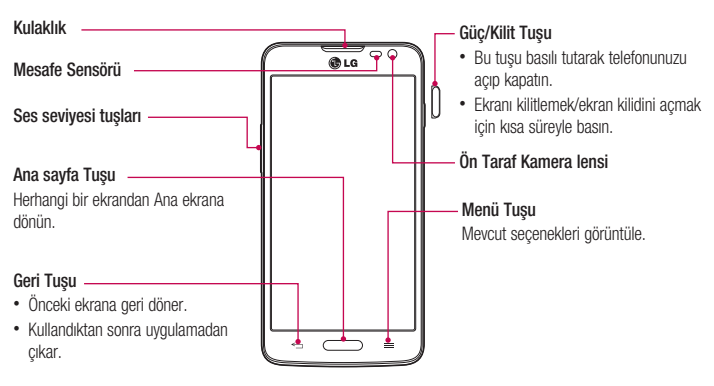

#### NOT: Mesafe sensörü

Çağrıları alırken ya da çağrı yaparken, mesafe sensörü telefon kulağınıza yakınken bunu algılayarak otomatik olarak arka ışığı kapatır ve dokunmatik ekranı kilitler. Bu, pil ömrünü uzatır ve dokunmatik ekranın çağrılar sırasında istem dışı etkinleşmesini engeller.

# UYARI

Telefonun üzerine ağır bir nesne koymak veya üzerine oturmak LCD ekranına ve dokunmatik ekran fonksiyonlarına zarar verebilir. LCD mesafe sensörünü koruyucu film ile örtmeyin. Bu, sensörde bir arızaya neden olabilir.

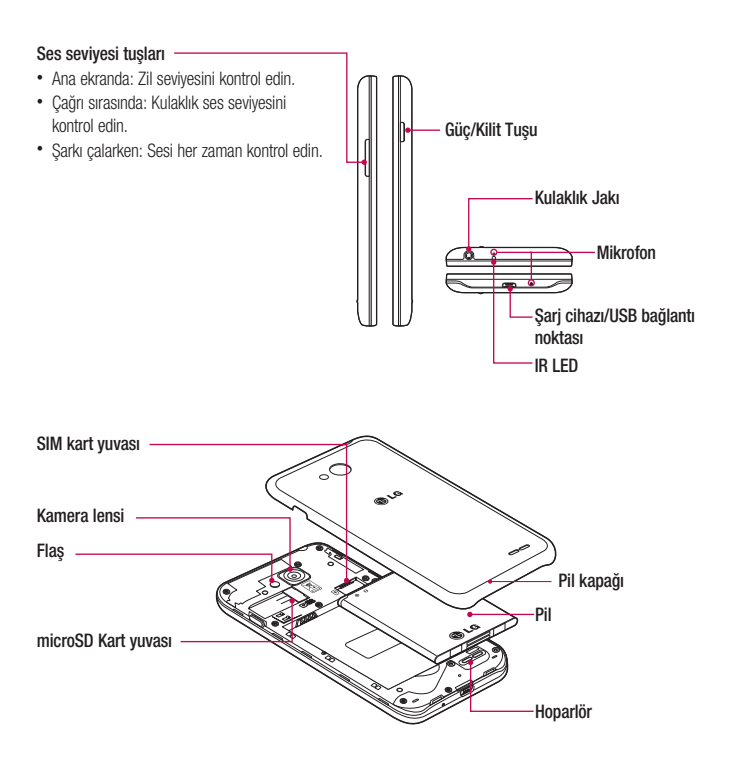

### <span id="page-21-0"></span>Telefonunuzu tanıyın

### SIM kartın ve pilin takılması

Yeni telefonunuzu incelemeye başlamadan önce, kullanıma hazırlamanız gerekmektedir. SIM kartı ve pili takmak için.

1 Pil kapağını çıkarmak için, telefonu bir elinizde sıkıca tutun. Şekilde gösterildiği gibi diğer elinizin işaret parmağını kullanarak pil kapağını kaldırıp çıkarın.

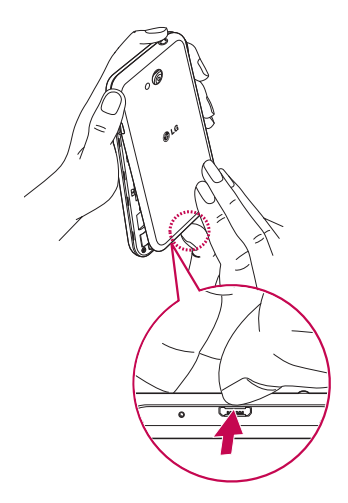

2 Sekilde gösterildiği gibi SIM kartı yuvasına doğru kaydırın. Karttaki altın temas bölgesinin aşağıya bakıyor olduğundan emin olun.

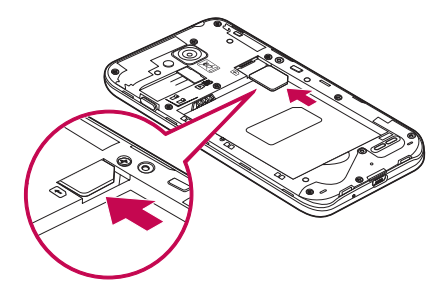

3 Telefon ve pil üzerindeki altın temas bölgelerini hizalayarak (1) ve yerine oturana kadar bastırarak (2) pili takın.

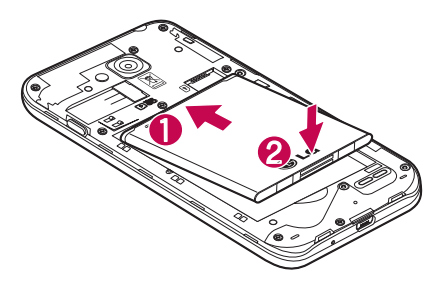

### <span id="page-23-0"></span>Telefonunuzu tanıyın

4 Pil kapağını pil bölmesi ile hizalayın (1) ve yerine oturana kadar bastırın (2).

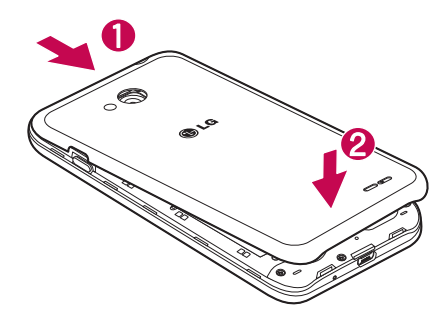

### Telefonunuzun şarj edilmesi

İlk kullanımdan önce pili şarj edin. Pili şarj etmek için şarj cihazını kullanın. Cihazı USB kablosu ile bir bilgisayara bağlayarak da şarj edebilirsiniz.

# UYARI

Yalnızca LG tarafından onaylanmış şarj cihazları, bataryalar ve kablolar kullanın. Onaylanmamış şarj cihazları veya kablolarının kullanılması pilin şarjını geciktirebilir ya da şarj gecikmesine ilişkin bir uyarı mesajı görünebilir. Onaylanmamış şarj cihazları veya kabloları bataryanın patlamasına ya da cihazın hasar görmesine neden olabilir. Bu durum garanti kapsamında değildir.

Şarj cihazı konektörü telefonun altında bulunmaktadır. Şarj cihazını yerleştirin ve bir elektrik prizine takın.

<span id="page-24-0"></span>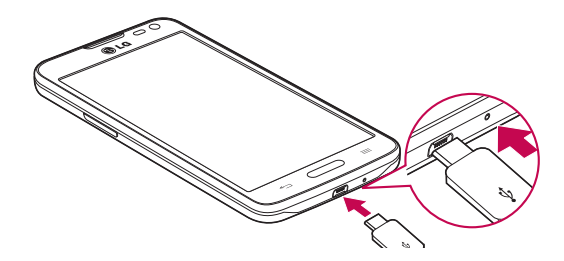

#### NOT:

- Pil ömrünün uzaması için pilin ilk şarjda tam olarak şarj edilmesi gerekir.
- • Telefonunuz şarj olurken arka kapağı açmayın.

### Bellek kartının kullanılması

Telefonunuz 32 GB kapasiteye kadar microSDTM veya microSDHCTM bellek kartlarının kullanımını destekler. Bu bellek kartları özellikle cep telefonları ve diğer son derece küçük cihazlar için tasarlanmıştır ve telefonunuzla kullanmak üzere hazırlanmış müzik, programlar, videolar ve fotoğraflar gibi ortam açısından zengin dosyaların saklanması için idealdir.

#### Bellek kartını takmak için:

Bellek kartını yuvasına takın. Altın temas bölgesinin aşağıya bakıyor olduğundan emin olun.

#### Bellek kartını güvenli bir şekilde çıkarmak için:

> Uygulamalar sekmesi > Ayarlar > Genel sekmesi > Depolama > SD kartı çıkart öğesine dokunun.

### Telefonunuzu tanıyın

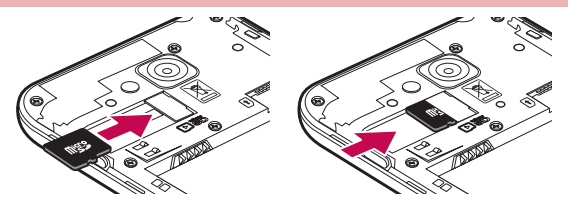

#### NOT:

- • Yalnızca telefonunuzla uyumlu bellek kartlarını kullanın. Uyumsuz bellek kartları kullandığınızda, telefonun yanı sıra kart ve kartta depolanan veriler zarar görebilir.
- • Cihaz FAT32 kullandığından, herhangi bir dosyanın maksimum boyutu 4 GB'dir.

### A UYARI

Bellek kartını telefon AÇIK olduğunda takmayın veya çıkarmayın. Aksi halde bellek kartı ve telefon hasar görebilir ve bellek kartında saklanan veriler bozulabilir.

#### Bellek kartını formatlamak için:

Bellek kartınız zaten biçimlendirilmiş olabilir. Kartınız formatlanmamışsa, kullanmadan önce kartınızı formatlamanız gerekir.

NOT: Biçimlendirildiğinde bellek kartınızdaki tüm dosyalar silinir.

- 1 Uygulama listesini açmak için **olu** öğesine dokunun.
- 2 Kaydırın ve Ayarlar > Genel sekmesi > Depolama öğesine dokunun.
- 3 SD kartı çıkar öğesine dokunun.
- 4 SD kartı sil > SD kartı sil > Her şeyi sil öğesine dokunun.
- 5 Kilit düzeni avarladıysanız, kilit düzenini girin ve Her Sevi Sil'i seçin.

NOT: Bellek kartınızda bir içerik olması durumunda, tüm dosyalar silineceğinden, biçimlendirmenin ardından klasör yapısı farklı olabilir.

# <span id="page-26-0"></span>Ekranı kilitleme ve kilidi kaldırma

Telefonunuzu belirli bir süre kullanmazsanız, ekran otomatik olarak kapanır ve kilitlenir. Bu, tuşlara yanlışlıkla tıklanmasını önlemeye yardımcı olur ve pilin gücünü korur.

Telefonu kullanmadığınız zamanlarda telefonunuzu kilitlemek için Güç/Kilit tuşuna  $\parallel$  basın.

Ekranınızı kilitlediğiniz sırada çalışmakta olan herhangi bir program varsa, Kilit modunda çalışmaya devam edebilir. Gereksiz ücretlerden kaçınmak için, Kilit moduna girmeden önce tüm programlardan (örn. telefon görüşmesi, web erişimi ve veri iletişimleri) çıkmanız tavsiye edilir.

Telefonu uyandırmak için Güç/Kilit tuşuna  $\parallel$  basın. Kilit ekranı görüntülenir. Ana ekranınızın kilidini açmak için Kilit ekranına dokunup parmağınızı herhangi bir yöne doğru kaydırın. Görüntülediğiniz en son ekran açılır.

# <span id="page-27-0"></span>Ana Ekranınız

### Dokunmatik ekran ipuçları

Telefonunuzda gezinmek için aşağıda bazı ipuçları verilmiştir.

Tıklama veya dokunma – Tek parmağınızla bir kez tıklayarak öğeleri, bağlantıları, kısayolları ve ekran klavyesinde harfleri seçebilirsiniz.

Basılı tutma – Tıklayarak ve bir eylem ortaya çıkana dek parmağınızı kaldırmayarak ekrandaki öğeye basılı tutun. Örneğin, bir kişi için kullanabileceğiniz seçenekleri açmak için Kişiler listesinde kişiye dokunun ve bağlam menüsü açılana kadar basılı tutun.

Sürükleme – Bir öğeye dokunun ve bir anlığına basılı tutun; ardından, hedef konuma ulaşıncaya dek parmağınızı kaldırmadan ekranda hareket ettirin. Ana ekrandaki öğeleri sürükleyerek yerlerini değiştirebilirsiniz.

Kaydırma – Kaydırma için ekrana tıkladığınız anda parmağınızı duraklamadan (aksi takdirde bir öğeyi sürüklersiniz) ekran yüzeyi boyunca hızla hareket ettirin. Örneğin, ekranı yukarı veya aşağı kaydırarak bir listede gezinebilir, soldan sağa ve sağdan sola kaydırarak farklı Ana ekranlar arasında geçiş yapabilirsiniz.

Cift tıklama – Web sayfasını ya da haritayı yakınlaştırmak için çift tıklayın. Örneğin, web sayfasının bir bölümünün ekran genişliğine sığdırılması için bölüme hızlıca çift tıklayın. Ayrıca, fotoğrafı görüntülerken görüntüyü yakınlaştırmak ve uzaklaştırmak için çift dokunabilirsiniz.

Parmak açıp kapayarak yakınlaştırıp uzaklaştırma – Tarayıcıyı, Haritalar'ı kullanırken veya resimlere göz atarken baş parmağınızı ve işaret parmağınızı bir araya getirerek uzaklaştırın veya birbirinden uzaklaştırarak yakınlaştırın.

Ekranı döndürme – Çoğu uygulama ve menüde, ekranın yönü cihazın fiziksel yönüne göre ayarlanır.

#### NOT:

- Bir öğe seçmek için simgenin ortasına tıklayın.
- Çok sert basmayın; dokunmatik ekran hafif ve tam bir tıklamayı algılayacak hassasiyete sahiptir.
- • Dilediğiniz seçeneğe dokunmak için parmak ucunuzu kullanın. Etrafındaki diğer tuşlara tıklamamaya özen gösterin.

# Ana ekran

Ana ekran birçok uygulama ve fonksiyon için başlangıç noktasıdır; bilgilere ve uygulamalara anında erişim sunmak için uygulama kısayolları veya Google widget'lar gibi öğeler eklemenizi sağlar. Bu, varsayılan tuvaldir ve öğesine dokunarak herhangi bir menüden erişilebilir.

<span id="page-28-0"></span>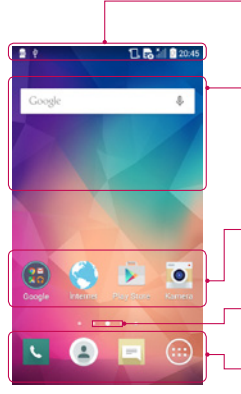

#### Durum Çubuğu

Saat, sinyal gücü, pil durumu ve bildirim simgelerini içeren telefon durum bilgilerini gösterir.

#### **Widget**

Widget'lar, Uygulamalar ekranı veya Ana ekran ya da genişletilmiş bir ana ekran aracılığıyla erişilebilen bağımsız uygulamalardır. Kısayoldan farklı olarak Widget, bir ekran uygulaması olarak görünür.

#### Uygulama Simgeleri

Açmak ve kullanmak için bir simgeye (uygulama, klasör vb.) tıklayın.

#### Konum Göstergesi

Görüntülemekte olduğunuz Ana ekran tuvalini belirtir.

#### Hızlı Tuş Alanı

Herhangi bir ana ekran tuvalindeki fonksiyona tek dokunuşla erişim sağlar.

# Genişletilmiş ana ekran

İşletim sistemi, simgelerin, widget'ların ve diğer öğelerin eklenmesi amacıyla daha fazla alan sağlamak için birden çok Ana ekran tuvali sağlar.

X Parmağınızı Ana ekranda sola veya sağa kaydırın.

# Ana ekranın kişiselleştirilmesi

Uygulamalar, widget'lar ekleyerek veya duvar kağıtlarını değiştirerek Ana ekranınızı özelleştirebilirsiniz. Ana ekranınıza öğe eklemek için

- 1 Ana ekranın boş kısmını basılı tutun.
- 2 Mod Ekle menüsünde, eklemek istediğiniz öğeyi seçin. Daha sonra, Ana ekranda eklenen bu öğeyi görürsünüz.
- 3 Öğeyi istediğiniz konuma sürükleyin ve parmağınızı kaldırın.

# <span id="page-29-0"></span>Ana Ekranınız

İPUCU! Uygulamalar menüsünden Ana ekrana bir uygulama simgesi eklemek için eklemek istediğiniz uygulamayı basılı tutun.

#### Bir öğeyi Ana ekrandan kaldırmak için

Ana ekran > kaldırmak istediğiniz simgeyi basılı tutun >  $\int$  Kaldır konumuna sürükleyin.

#### Bir uygulamayı Hızlı tuş olarak eklemek için

X Uygulamalar menüsünden veya Ana ekrandan, bir uygulama simgesine dokunun ve basılı tutun, ardından simgeyi Hızlı tuş alanına sürükleyin.

#### Bir uygulamayı Hızlı tuş alanından kaldırmak için

 $\triangleright$  İstediğiniz hızlı tusa dokunun ve basılı tutun, ardından  $\triangleright$  Kaldır öğesine sürükleyin.

NOT: **Dygulamalar** tuşu kaldırılamaz.

#### Ana ekranda uygulamalar simgesini özelleştirmek için

- 1 Bir uygulama simgesine dokunun ve geçerli konumundaki kilidi açılana kadar basılı tutun. Ardından, simgeyi ekrana bırakın. Uygulamanın sağ üst köşesinde düzenleme simgesi (eti görünür.
- 2 Uygulama simgesine yeniden tıklayıp istediğiniz simge tasarımını ve boyutunu seçin.
- 3 Değişikliği kaydetmek için Tamam öğesine tıklayın.

### En son kullanılan uygulamalara dönülmesi

- 1 Basılı tutma Menü Tusu  $\equiv$  tusunu basılı tutun. Ekranda en son kullandığınız uygulamaların simgelerini içeren bir pencere açılır.
- 2 Uygulamayı açmak için bir simgeye tıklayın. Veya önceki ekranınıza dönmek için  $\leq$  öğesine tıklayın.

# Bildirimler paneli

Bildirimler yeni gelen mesajlar, takvim etkinlikleri ve alarmların yanında çağrı gibi devam eden etkinlikler hakkında sizi uyarır.

Bir bildirim ulaştığında, simgesi ekranın üst kısmında görünür. Bekleyen bildirimlere ilişkin simgeler solda, Wi-Fi veya pil gücü gibi sistem simgeleri sağda görünür.

NOT: Mevcut seçenekler, bulunduğunuz bölgeye veya hizmet sağlayıcısına bağlı olarak değisebilir.

<span id="page-30-0"></span>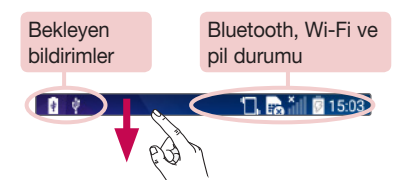

### Bildirimler panelini açma

Bildirimler panelini açmak için parmağınızı durum çubuğundan aşağı kaydırın.

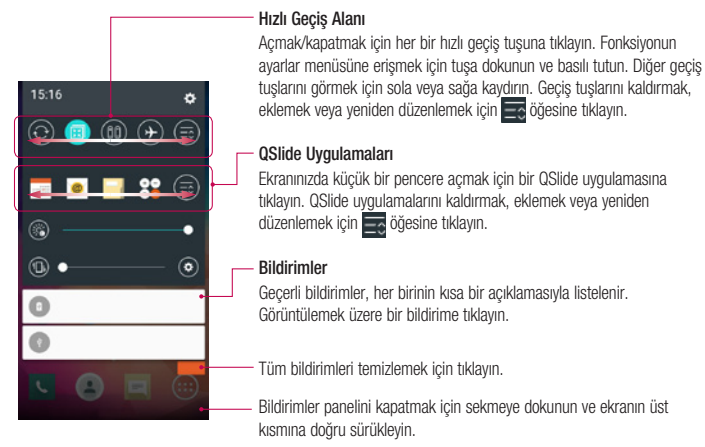

# <span id="page-31-0"></span>Ana Ekranınız

### Durum Çubuğu'ndaki gösterge simgeleri

 $\blacksquare$ 

Ekranın üst kısmındaki durum çubuğunda cevapsız çağrılar, yeni mesajlar, takvim etkinlikleri, cihaz durumu ve daha fazlası hakkında bildirim veren gösterge simgeleri görünür.

日最訓真15:03

Ekranın üst kısmında görüntülenen simgeler, cihazın durumuyla ilgili bilgiler sağlar. Aşağıdaki tabloda listelenen simgeler en yaygın olanlardan bazılarıdır.

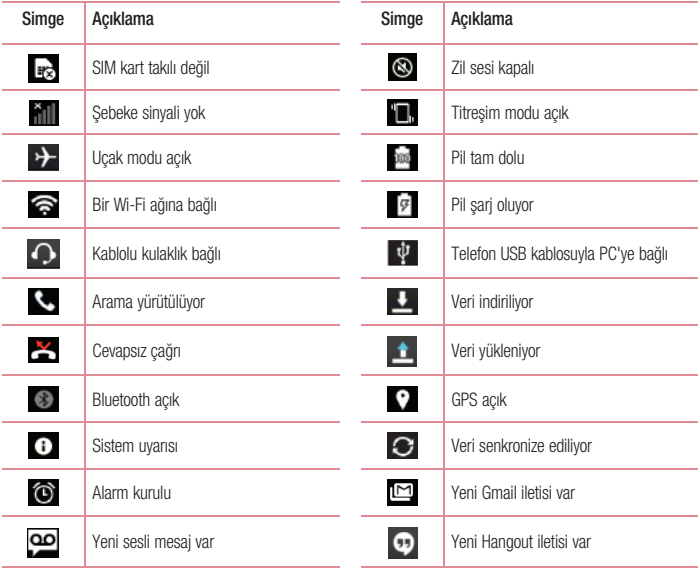

<span id="page-32-0"></span>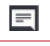

Yeni metin veya multimedya mesajı var Giriş yöntemini seçin

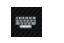

 $\blacktriangleright$ 

Şu anda bir şarkı çalıyor  $\widehat{\mathcal{R}}$  Mobil ortak erişim noktası etkin

NOT: Durum çubuğundaki simgelerin konumu, işleve veya hizmete bağlı olarak değişebilir.

# Ekran klavyesi

Ekran klavyesini kullanarak metin girebilirsiniz. Metin girmeniz gerektiğinde ekran klavyesi ekranda otomatik olarak belirir. Klavyeyi manuel olarak görüntülemek için metni girmek istediğiniz metin alanına dokunmanız yeterlidir.

#### Tuş takımını kullanma ve metin girme

 Yazdığınız bir sonraki harfin büyük harf olması için bir kez tıklayın. Tüm harfleri büyük harf yapmak için çift dokunun.

**Dur Klavye sembol geçiş yapmak için dokunun.** 

- Boşluk girmek için dokunun.
- Yeni bir satır oluşturmak için dokunun.
- Önceki karakteri silmek için dokunun.

# Vurgulu harflerin girilmesi

Metin giriş dilini Fransızca veya İspanyolca seçerseniz, özel Fransızca ve İspanyolca (örn. "á") karakterleri girebilirsiniz.

Örneğin, "á" yazmak için, yakınlaştırma tuşu büyüyüp farklı dillerdeki karakterler görüntülenene kadar "a" tuşunu basılı tutun.

Ardından istediğiniz özel karakteri seçin.

# <span id="page-33-0"></span>Google hesabı oluşturma

Telefonunuzu ilk açtığınızda, şebekenizi etkinleştirme, Google Hesabınızda oturum açma ve belirli Google servislerini nasıl kullanmak istediğinizi seçme şansına sahip olursunuz.

### Google hesabınızı oluşturmak için:

- • Bilgi istemli kurulum ekranından bir Google Hesabı'nda oturum açın. VEYA
- Yeni hesap oluşturmak için  $\sum_{\omega}$  tuşuna basın  $>$   $\omega$  **Uygulamalar** sekmesi  $>$  Gmail gibi bir Google uygulaması seçin > ANLADIM sekmesi > E-posta adresi ekle öğesini seçin.

Telefonunuzda Google hesabı oluşturduktan sonra telefonunuz otomatik olarak Web'deki Google hesabınızla senkronize edilir.

Rehberiniz, Gmail hesabınız, Takvim etkinlikleriniz ve bu uygulamalardaki diğer bilgiler ile Web'deki servisler, telefonunuzla senkronize edilir. (Bu, senkronizasyon ayarlarınıza bağlıdır.)

Oturum açtıktan sonra telefonunuzda Gmail™'i kullanabilir ve Google servislerinin avantajlarından yararlanabilirsiniz.

# <span id="page-34-0"></span>Ağlara ve Cihazlara Bağlanma

# Wi-Fi

Wi-Fi ile kablosuz erişim noktası (AP) kapsama alanı dahilinde yüksek hızlı İnternet erişimi kullanabilirsiniz. Wi-Fi kullanarak ekstra ücret ödemeden kablosuz İnternet'in keyfini çıkarın.

### Wi-Fi ağlarına bağlanmak

Telefonunuzda Wi-Fi kullanmak için bir kablosuz erişim noktasına veya 'ortak erişim noktası'na erişmeniz gerekir. Bazı erişim noktaları herkese açıktır ve bunlara kolaylıkla bağlanabilirsiniz. Bazıları ise gizlidir veya güvenlik özellikleri kullanıyordur. Bu tür ağlara bağlanabilmek için telefonunuzu yapılandırmalısınız. Pil ömrünü uzatmak için Wi-Fi'yi kullanmıyorken kapatın.

NOT: Wi-Fi bölgesi dışındaysanız ya da Wi-Fi KAPALI olarak ayarlıysa, mobil veri kullanımı için mobil operatörünüz tarafından ek ücretler uygulanabilir.

### Wi-Fi özelliğini açma ve bir Wi-Fi ağına bağlanma

- 1  $\sum$  tuşuna basın >  $\binom{n}{k}$  > Uygulamalar sekmesi > Ayarlar > Ağlar sekmesi > Wi-Fi öğesini seçin.
- 2 Acmak için Wi-Fi öğesini ACIK olarak ayarlayın ve kullanılabilir Wi-Fi ağlarını taramaya başlayın.
- 3 Etkin ve kapsama alanındaki Wi-Fi ağlarının listesini görmek için yeniden Wi-Fi menüsüne tıklayın.
	- • Korunan ağlar kilit simgesiyle belirtilir.
- 4 Bağlanmak için bir ağa dokunun.
	- • Ağ korumalıysa, bir parola ve diğer kimlik bilgilerini girmeniz istenecektir. (Ayrıntılar için ağ yöneticinize danışın)
- 5 Durum çubuğu, Wi-Fi durumunu belirten simgeler gösterir.

# <span id="page-35-0"></span>Ağlara ve Cihazlara Bağlanma

# **Bluetooth**

Bluetooth kullanarak normal cep telefonlarında olduğu gibi Bluetooth menüsünden değil, bununla ilgili bir uygulamayı çalıştırarak verileri gönderebilirsiniz.

#### NOT:

- • LG, Bluetooth kablosuz özelliği aracılığıyla gönderilen veya alınan verilerin kaybından, yanlış kullanımından veya verilere müdahaleden sorumlu değildir.
- Her zaman güvenilen ve güvenliği uygun bir şekilde sağlanmış cihazlarla veri paylaştığınızdan ve bu tür cihazlardan veri aldığınızdan emin olun. Cihazlar arasında engeller varsa, çalışma mesafesi kısalabilir.
- • Bazı cihazlar, özellikle Bluetooth SIG tarafından test edilmemiş veya onaylanmamış olanlar, cihazınızla uyumlu olmayabilir.

#### Bluetooth'un açılması ve telefonunuzun bir Bluetooth cihazıyla eşleştirilmesi

Başka bir cihaza bağlanmadan önce cihazınızı onunla eşleştirmeniz gerekir.

- 1 **tuşuna basın >**  $\bigcirc$  **Uygulamalar sekmesi > Ayarlar > Ağlar sekmesi > Bluetooth öğesini** Açık olarak ayarlayın.
- 2 Yeniden Bluetooth menüsüne tıklayın. Telefonunuzu görünür kılma ve cihaz arama seceneklerini görürsünüz. Bluetooth Kapsama Alanındaki cihazları görüntülemek için Cihazları ara öğesine dokunun.
- 3 Listeden telefonunuzu eşleştirmek istediğiniz cihazı seçin.

Eşleştirme başarılı olduktan sonra, cihazınız diğer cihaza bağlanacaktır.

NOT: Bazı cihazlar, özellikle mikrofonlu kulaklıklar veya ahizesiz araç kitleri 0000 gibi sabit bir Bluetooth PIN'ine sahip olabilir. Diğer cihazın bir PIN'i varsa, bunu girmeniz istenir.

#### Bluetooth kablosuz özelliğini kullanarak veri gönderme

- 1 Uygun bir uygulamadan veya *İndirilenler'den bir dosya veya kişi*, takvim etkinliği veya medya dosyası gibi bir öğe seçin.
- 2 Bluetooth ile veri gönderme seceneğini belirleyin.

NOT: Seçenek belirleme yöntemi veri türüne bağlı olarak değişebilir.

3 Bluetooth özelliği etkinleştirilmiş bir cihaz arayın ve eşleştirin.
#### Bluetooth kablosuz özelliğini kullanarak veri alma

- 1  $\sum$  tusuna basın >  $\binom{m}{k}$  > Uygulamalar sekmesi > Ayarlar > Ağlar sekmesi > Bluetooth öğesini Açık olarak ayarlayın.
- 2 Bluetooth menüsüne tekrar dokunun ve telefonunuzun diğer cihazlara görünür olması için ekranın üst kısmındaki onay kutusunu işaretleyin.

NOT: Cihazınızın görünür olacağı süreyi seçmek için  $\Box$  > Görünürlük zaman aşımı öğesine tıklayın.

3 Cihazdan veri almak istediğinizi onavlamak için Kabul Et'i seçin.

#### Telefonunuzun veri bağlantısını paylaşma

Hiçbir kablosuz bağlantı kullanılabilir olmadığında, USB bağlantısı ve Taşınabilir kablosuz ortak erişim noktası harika özelliklerdir. Bir USB kablosu (USB bağlantısı) aracılığıyla telefonunuzun mobil veri bağlantısını tek bir bilgisayar ile paylaşabilirsiniz. Telefonunuzu taşınabilir bir Wi-Fi ortak erişim noktasına çevirerek, telefonunuzun veri bağlantısını bir seferde birden fazla cihazla da paylaşabilirsiniz.

Telefonunuz veri bağlantısını paylaşırken, durum çubuğunda bir simge ve açılır bildirim kutusunda devam eden bir bildirim görüntülenir.

Bağlantı ve taşınabilir ortak erişim noktaları hakkında, desteklenen işletim sistemleri ve diğer ayrıntılar dahil en son bilgiler için http://www.android.com/tether adresini ziyaret edin.

#### Telefonunuzun veri bağlantısını taşınabilir kablosuz ortak erişim noktası olarak paylaşmak için

- 1 Etkinleştirmek için  $\sum$  tuşuna basın  $>$   $\binom{1}{12}$  > **Uygulamalar** sekmesi > Ayarlar > Ağlar sekmesi > İnternet paylaşımı & Ağlar > Wi-Fi hotspot düğmesine dokunun.
- 2 Bir sifre girin ve Kaydet öğesine tıklayın.

İPUCU! Bilgisayarınız Windows 7 veya Linux'un bazı sürümlerinin yeni bir dağıtımıyla (Ubuntu gibi) çalışıyorsa genellikle bilgisayarınızı bağlantı için hazırlamanıza gerek yoktur. Ancak, Windows veya başka bir işletim sisteminin eski bir sürümünü çalıştırıyorsanız USB aracılığıyla ağ bağlantısı oluşturmak için bilgisayarınızı hazırlamanız gerekebilir. USB bağlantısını destekleyen işletim sistemleri ve bunların yapılandırılmasıyla ilgili en güncel bilgiler için http://www.android.com/tether adresini ziyaret edin.

# Ağlara ve Cihazlara Bağlanma

#### Taşınabilir ortak erişim noktanızı yeniden adlandırmak veya şifrelemek için

Telefonunuzun Wi-Fi ağ adını (SSID) değiştirebilir ve Wi-Fi ağını şifreleyebilirsiniz.

- 1  $\Box$ tusuna basın >  $\Box$  > Uygulamalar sekmesi > Ayarlar > Ağlar sekmesi > İnternet paylaşımı & Ağlar > Wi-Fi hotspot öğesini seçin.
- 2 Wi-Fi bağlantı noktasını ayarla öğesine tıklayın.
	- • Wi-Fi bağlantı noktasını ayarla iletişim kutusu açılır.
	- Diğer cihazların Wi-Fi ağlarını tararken gördüğü Wi-Fi Adı (SSID) değiştirebilirsiniz.
	- • Ayrıca önceden paylaşılan bir anahtar kullanarak (PSK) Wi-Fi Korumalı Erişim 2 (WPA2) güvenliğiyle ağı yapılandırmak için Güvenlik menüsüne tıklayabilirsiniz.
	- WPA2 PSK güvenlik seceneğine dokunduğunuz takdirde, Wi-Fi erişim noktasını avarla iletisim kutusuna bir şifre alanı eklenir. Şifre girerseniz, telefonun ortak erişim noktasına bir bilgisayarla veya başka bir cihazla bağlanırken söz konusu şifreyi girmeniz gerekecektir. Wi-Fi ağınızdan güvenliği kaldırmak için Güvenlik menüsünü Acık olarak avarlayabilirsiniz.
- 3 Kaydet öğesine tıklayın.

DİKKAT! Güvenlik seceneğini Yok olarak ayarlarsanız çevrimiçi servislerin diğer kişiler tarafından izinsiz kullanımını önleyemezsiniz ve ek ücret ödemeniz gerekebilir. İzinsiz kullanımı önlemek için güvenlik seçeneğini etkin tutmanız tavsiye edilir.

# Wi-Fi Direct

Wi-Fi Direct erişim noktası olmadan Wi-Fi özellikli cihazlar arasında doğrudan bağlantı destekler. Wi-Fi Direct özelliğinin pil tüketimi yüksek olduğu için Wi-Fi Direct özelliğini kullanırken telefonunuzu bir elektrik prizine takmanız önerilir. Wi-Fi ve Wi-Fi Direct özellikli ağınızı önceden kontrol edin ve kullanıcıların aynı ağa bağlı olduklarından emin olun.

## USB kablosuyla yapılan PC bağlantıları

Cihazınızı bir USB kablosuyla USB bağlantısı modlarında bir PC'ye bağlamayı öğrenin.

#### USB yığın depolama modunu kullanarak müzik, fotoğraf ve video aktarımı

- 1 USB kablosunu kullanarak telefonunuzu bir PC'ye bağlayın.
- 2 PC'nize LG Android Platform Sürücüsünü yüklemediyseniz ayarları manuel olarak değiştirmeniz gerekecektir. Durum cubuğunu aşağı kaydırın ve Ortam cihazı (MTP) seceneğini belirleyin.

3 Artık bilgisayarınızdaki yığın depolama içeriğini görüntüleyebilir ve dosyaları aktarabilirsiniz.

#### Windows Media Player ile senkronize etme

Windows Media Player'ın PC'nizde yüklü olduğundan emin olun.

- 1 Windows Media Player'ın yüklü olduğu PC'ye telefonunuzu bağlamak için USB kablosunu kullanın.
- 2 Ortam cihazı (MTP) seceneğini belirleyin. Bağlantı sağlandığında, bilgisayarda açılır pencere belirecektir.
- 3 Müzik dosyalarını senkronize etmek için Windows Media Player'ı açın.
- 4 Acılır pencerede cihazınızın adını düzenleyin veya girin (gerekiyorsa).
- 5 İstediğiniz müzik dosyalarını seçin ve senkronizasyon listesine sürükleyin.
- 6 Senkronizasyonu başlatın.
- • Windows Media Player ile senkronizasyon için aşağıdaki gereksinimler karşılanmalıdır.

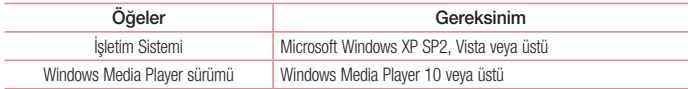

# **Cağrılar**

### Çağrı yapma

- 1 Tus takımını açmak için **ku** simgesine dokunun.
- 2 Tus takımını kullanarak numarayı girin. Bir rakamı silmek için  $\mathbb{R}$  öğesine tıklayın.
- 3 Bir çağrı yapmak için **ku öğesine tıklayın.**
- 4 Bir çağrıyı sonlandırmak için Sonlandır simgesine **taklayın**

**İPUCU!** Uluslararası çağrılar yapmak üzere "+" girmek için  $[0+]$  tuşunu basılı tutun.

## Kişilerinize çağrı yapma

- 1 Rehberinizi açmak için <sup>2</sup> öğesine tıklayın.
- 2 Rehberi kaydırarak içerisinde gezinin yeya Kisi ara öğesine tıklayarak aramak istediğiniz kişinin adının ilk birkaç harfini girin.
- 3 Listeden aramak istediğiniz \ öğesine tıklayın.

### Çağrının Cevaplanması ve reddedilmesi

Gelen çağrıyı Cevaplamak için **v**öğesini herhangi bir yöne doğru kaydırın. Gelen çağrıyı Reddetmek için o öğesini herhangi bir yöne doğru kaydırın. Mesaj göndermek istiyorsanız Mesai ile reddet simgesini herhangi bir yöne kaydırın.

#### İPUCU! Mesaj ile reddetme

Bu fonksiyonu kullanarak hızlı bir şekilde bir mesaj gönderebilirsiniz. Bu, bir toplantı sırasında bir çağrıyı mesajla reddetmeniz gerektiğinde çok kullanışlıdır.

## Gelen çağrı sesinin ayarlanması

Çağrı sırasında gelen çağrının ses seviyesini ayarlamak için telefonun sol yanındaki ses açma ve kısma tuşlarını kullanın.

# İkinci çağrının yapılması

- 1 İlk çağrınız sırasında  $\cdot$  > Cağrı ekle öğesine dokunun ve numarayı çevirin. Ayrıca, Cağrı geçmişi öğesine tıklayarak son aranan numaraların listesine gidebilir veya Rehber öğesine tıklayarak kişilerde arama yapabilir ve aramak istediğiniz kişiyi seçebilirsiniz.
- 2 Cağrı yapmak için **be öğesine tıklayın.**
- 3 Cağrı ekranında her iki çağrı da görüntülenir. İlk çağrınız kilitlenir ve beklemeye alınır.
- 4 Çağrılar arasında geçiş yapmak için görüntülenen numaraya tıklayın. Veya konferans araması başlatmak için  $\lambda$  Cağrıları birleştir öğesine tıklayın.
- 5 Etkin cağrıları sonlandırmak için Sonlandır öğesine dokunun veya  $\sum$ tuşuna basın ve bildirim  $\overline{\text{c}$ ubuğunu asağı kaydırıp Cağrıyı bitir simgesini seçin.

NOT: Yaptığınız her çağrı için ücretlendirilirsiniz.

### Çağrı geçmişinin görüntülenmesi

Ana ekranda **bul** öğesine tıklayın ve **Çağrı geçmişi** sekmesini seçin. Yapılan, gelen ve cevapsız tüm çağrıların tam listesini görüntüleyin.

#### İPUCU!

- • Tarihi, saati ve çağrı süresini görmek için herhangi bir çağrı günlüğüne tıklayın.
- Tüm kayıtlı öğeleri silmek için  $\blacksquare$  ve ardından Tümünü sil öğesine dokunun.

# Çağrı ayarları

Çağrı yönlendirme gibi telefon çağrı ayarlarını ve servis sağlayıcınız tarafından sunulan diğer özellikleri yapılandırabilirsiniz.

- 1 Ana ekranda **Gücheklayın**.
- 2 öğesine tıklayın.
- 3 Çağrı ayarları öğesine dokunun ve ayarlamak istediğiniz secenekleri belirleyin.

# Rehber

Telefonunuza kişiler ekleyebilir ve bu kişileri Google hesabınızdaki ya da kişi senkronizasyonunu destekleyen diğer hesaplardaki kişilerle senkronize edebilirsiniz.

### Bir kişi arama

- 1 Rehberinizi açmak için  $\triangle$  öğesine tıklayın.
- 2 Kisi ara öğesine tıklayın ve klavye ile kişi adını girin.

## Yeni bir kişi ekleme

- 1 **L** öğesine dokunun, yeni kişinin numarasını girin ve **idesine dokunun. Rehbere Ekle > Yeni kişi** öğesine dokunun.
- 2 Yeni kişiye resim eklemek istiyorsanız görüntü alanına dokunun. Fotoğraf çek veya Galeriden Seç öğesini seçin.
- 3 Bir kişi bilgisi kategorisine tıklayın ve kişiyle ilgili bilgileri girin.
- 4 Kaydet öğesine tıklayın.

## Favori kişiler

Sık kullanılan kişileri favori olarak sınıflandırabilirsiniz.

#### Favorilerinizden bir kişi ekleme

- 1 Rehberinizi açmak için  $\triangle$  öğesine tıklayın.
- 2 Bilgilerini görüntülemek üzere bir kişiye dokunun.
- 3 Kişi adının sağ köşesindeki yıldıza tıklayın. Yıldız, sarı renge döner.

#### Favoriler listenizdeki bir kişiyi silme

- 1 Rehberinizi açmak için  $\stackrel{.}{=}$  öğesine tıklayın.
- 2 Favoriler sekmesine tıklayın ve bir kişiyi seçerek ayrıntılarını görüntüleyin.
- 3 Kişi adının sağ köşesindeki sarı renkli yıldıza tıklayın. Yıldız gri renge döner ve kişi favorilerinizden kaldırılır.

## Grup oluşturma

- 1 Rehberinizi açmak için **\*** öğesine tıklayın.
- 2 Gruplar ve : öğesine dokunun. Yeni grup öğesini seçin.
- 3 Yeni grup için bir ad girin. Yeni oluşturulan grup için bir zil sesi de ayarlayabilirsiniz.
- 4 Grubu kaydetmek için Kaydet öğesine tıklayın.

NOT: Bir grubu silerseniz bu gruba atanmış kişiler kaybolmaz. Bu kişiler rehberinizde kayıtlı kalır.

# **Mesailar**

Telefonunuz, SMS ve MMS fonksiyonlarını sezgisel ve kullanımı kolay bir menüde toplamıştır.

UYARI: LG mesaj işlevi varsayılan SMS uygulamasına ayarlanmalıdır. Aksi takdirde bazı mesaj işlevleri kısıtlanabilir.

# Bir mesaj gönderme

- 1 Ana ekranda  $\equiv$  simgesine tıklayın ve boş bir mesaj açmak için  $\Box$  öğesine tıklayın.
- 2 Kime alanına bir kişi adı ya da kişi numarası girin. Kişi adını girerken numarayla uyuşan kişiler görünür. Önerilen bir alıcıya dokunabilirsiniz. Birden fazla kişi ekleyebilirsiniz.

NOT: Gönderdiğiniz her mesajda, mesajı gönderdiğiniz her bir kişi için bir kısa mesaj ücreti ödeyeceksiniz.

- 3 Mesaj yaz alanına dokunun ve mesajınızı yazmaya başlayın.
- 4 Secenekler menüsünü açmak için **bu** öğesine dokunun. Hızlı mesai, İfade ekle, Gönderme zamanı, Konu ekle ve iptal seçeneklerinden birini seçin.

 $i$ PUCU! Mesajla birlikte paylaşmak istediğiniz dosyayı eklemek için  $\sqrt{\ }$ şimgesinetıklayabilirsiniz.

- 5 Mesajınızı göndermek için Gönder öğesine dokunun.
- 6 Cevaplar ekranda görünür. İlave mesajlar görüntülediğinizde ve gönderdiğinizde bir ileti dizisi oluşturulur.

# $\sqrt{N}$ liyarı $\cdot$

- • 160 karakterlik sınırlama, dile ve SMS'nin nasıl kodlandığına bağlı olarak ülkeden ülkeye değişiklik gösterebilir.
- Bir SMS'ye resim, video ya da ses dosyası eklenmesi durumunda, mesaj otomatik olarak MMS mesajına dönüştürülür, mesaj ücretlendirmesi de buna göre yapılır.

## Sohbet görünümü

Başka bir kişiyle birbirinize gönderdiğiniz mesajlar (SMS, MMS) kronolojik sırayla görüntülenebilir, böylece sohbetinizin bir genel görünümünü rahatlıkla görüntüleyebilirsiniz.

### Mesaj ayarlarınızın değiştirilmesi

Telefonunuzun mesaj ayarları önceden tanımlanmıştır, bu yüzden hemen mesaj gönderebilirsiniz. Tercihlerinize göre ayarları değiştirebilirsiniz.

• Ana ekrana Mesai simgesine ve ardından. ile Avarlar öğesine tıklayın.

# E-posta

Gmail gibi servislerden gelen e-postaları okumak için E-posta uygulamasını kullanabilirsiniz. E-posta uygulaması şu hesap türlerini destekler: POP3, IMAP ve Exchange.

İhtiyaç duyduğunuz hesap ayarlarını hizmet sağlayıcınız veya sistem yöneticiniz sağlayabilir.

## E-posta hesabının yönetilmesi

İlk kez E-posta uygulamasını açtığınızda bir kurulum sihirbazı e-posta hesabı ayarlamanıza yardımcı olur. İlk ayarlardan sonra, E-posta uygulaması gelen kutunuzun içeriğini görüntüler.

Başka bir e-posta hesabı eklemek için:

 $\bullet$   $\bullet$  tusuna basın  $>$   $\circ$   $\bullet$  **Uvgulamalar** sekmesi  $>$  **E-posta**  $>$   $\bullet$  is odesine dokunun  $>$  Avarlar  $>$  $+$  Hesap ekle öğesine seçin.

Bir e-posta hesabının ayarlarını değiştirmek için:

•  $\Box$  tuşuna basın >  $\Box$  > Uygulamalar sekmesi > E-posta >  $\Box$  öğesine dokunun > Ayarlar > Genel ayarlar öğesini seçin.

E-posta hesabı silmek için:

•  $\implies$  tusuna basın  $>$   $\implies$  Uygulamalar sekmesi  $>$  E-posta  $>$  ig odesine dokunun  $>$  Ayarlar  $>$  $\frac{1}{2}$  öğesine dokunun > Hesabı kaldır > Silinecek hesabı seçin > Kaldır > Evet öğesini seçin.

## Hesap klasörleriyle çalışma

tuşuna basın >  $\binom{m}{k}$  > Uygulamalar sekmesi > E-posta >  $\frac{1}{k}$  öğesine dokunun ve Klasörler öğesini secin.

Her hesapta bir Gelen Kutusu, Giden Kutusu, Gönderilenler ve Taslaklar klasörü bulunur. Hesabınızın servis sağlayıcısının desteklediği özelliklere bağlı olarak ek klasörler oluşturabilirsiniz.

## E-posta oluşturma ve gönderme

#### Bir mesaj oluşturmak ve göndermek için

- 1 E-posta uygulamasındayken öğesine tıklayın.
- 2 Mesajın hedeflenen alıcısının adresini girin. Metni girerken, Rehberinizden uyuşan adresler önerilir. Birden çok adres varsa bunları noktalı virgülle ayırın.
- 3 Gerekiyorsa Cc/Bcc eklemek için : ve dosya eklemek için  $\mathscr O$  öğesine tıklayın.
- 4 Mesaj metnini girin.
- 5 öğesine dokunun.

İPUCU! Gelen Kutunuza yeni bir e-posta ulaştığında, bir ses veya titreşimle bu size bildirilir.

### Kamera

Kamera uygulamasını açmak için  $\sum$ tuşuna basın >  $\binom{m}{k}$  > **Uygulamalar** sekmesi >  $\circ$  öğesini seçin.

### Vizör ekranını tanıma

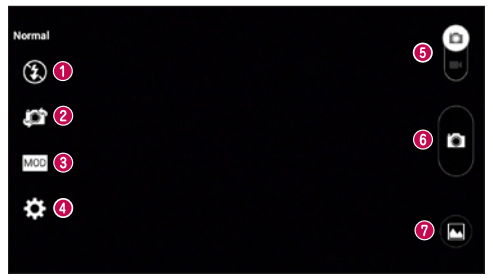

- **Flas Kapalı**  $\odot$ **, Acık**  $\ddot{\ast}$  ve Otomatik  $\ddot{\ast}$  arasından secim yapın.
- Kamera değiştir Arka taraf kamera lensi ve ön taraf kamera lensi arasında geçiş yapın.
- Çekim modu Normal, Panorama, Sürekli çekim, Zaman yakalamalı çekim veya Spor arasından seçim yapın.
- Ayarlar Ayarlar menüsünü açmak için bu simgeye dokunun.
- Video modu Video moduna geçmek için bu simgeye tıklayın ve aşağı kaydırın.
- **G** Cekim tusu
- Galeri Çektiğiniz son fotoğrafı görüntülemek için dokunun. Bu özellik kamera modundayken galerinize erişmenizi ve kaydedilen fotoğrafları görmenizi sağlar.

NOT: Resim çekmeden önce lütfen kamera lensinin temiz olduğundan emin olun.

## Gelişmiş ayarların kullanılması

Vizörde, gelişmiş seçenekleri açmak için **sex** simgesine dokunun. Listeyi kaydırarak kamera ayarlarını değiştirebilirsiniz. Seçeneği belirledikten sonra [idesine tıklayın.

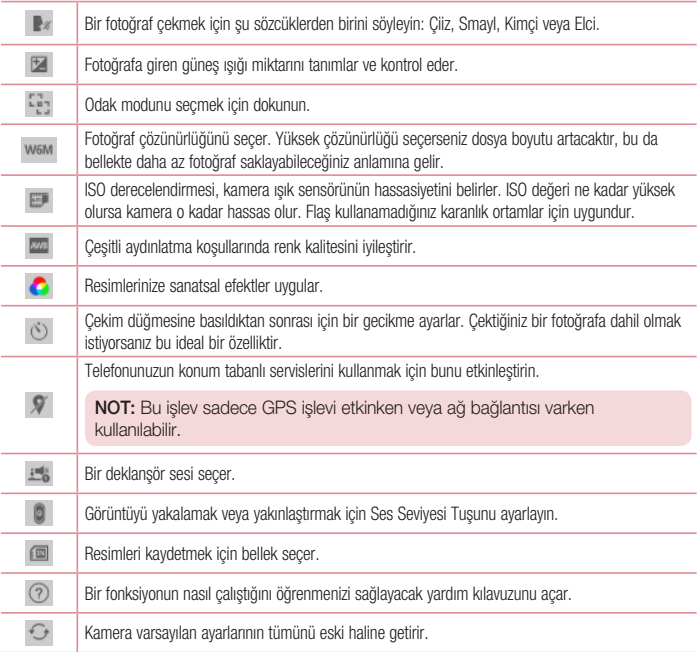

#### Kamera

#### **İPUCU!**

- • Kameradan çıktığınızda beyaz dengesi, renk efekti zamanlayıcı ve çekim modu gibi bazı ayarlar varsayılan değerlerine geri döner. Fotoğrafınızı çekmeden önce bunları kontrol edin.
- • Ayar menüsü vizörün üzerinde görünür. Böylece, fotoğraf rengini veya kalite öğelerini değiştirdiğinizde, değişen görüntünün bir önizlemesinin Ayarlar menüsünün arkasında görürsünüz.

## Hızlı fotoğraf çekme

- 1 Kamera uygulamasını açın ve lensleri, fotoğrafını çekmek istediğiniz özneye doğru yöneltin.
- 2 Vizör ekranının ortasında odak kutuları görüntülenecektir. Ayrıca, ekranda odaklanmak üzere herhangi bir noktaya tıklayabilirsiniz.
- 3 Odaklama karesi yeşile dönünce nesne odaklanmış demektir.
- 4 Fotoğrafı çekmek için öğesine dokunun.

## Zaman yakalamalı çekim modunu kullanma

**B** seceneğine tıklanmadan önce beş ardışık resim çekerek kamerayı, kaçırılan dakikaları yakalayacak şekilde ayarlar.

- 1 Kamera uygulamasını açın.
- MOD > Zaman yakalamalı çekim öğesine dokunun.
- 3 Resim çekmek için seçeneğine tıklayın.
- 4 Resmin çekilmesinden hemen öncesindeki anları görüntülemek için Kamera ekranının en altındaki görüntü küçük resmine tıklayın.
- 5 Tutmak istediğiniz resimleri seçin, ardından ekranın en üstündeki  $\mathbb{F}$ l seçeneğine tıklayın.

## Fotoğraf çektikten sonra

Çektiğiniz son fotoğrafı görmek için Kamera ekranının alt kısmında bulunan görüntü küçük resmine dokunun.

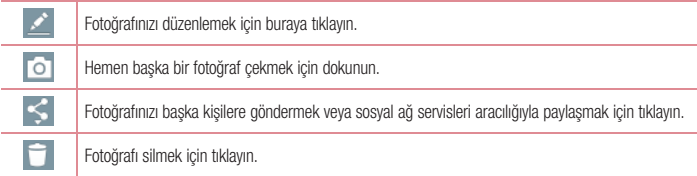

İPUCU! Telefonunuzda bir SNS hesabı kuruluysa fotoğrafınızı SNS topluluğunuzla paylaşabilirsiniz.

NOT: Dolaşım esnasında MMS mesajları indirilirken ek ücretlendirme yapılabilir.

Tüm gelişmiş seçenekleri açmak için **bir bülesine dokunun.** 

Ayarla – Fotoğrafı Kişi fotoğrafı, Ana ekran duvarkağıdı, Kilit ekranı duvar kağıdı veya Duvar kağıdı olarak kullanmak için dokunun.

Taşı – Fotoğrafı başka bir yere taşımak için tıklayın.

Kopyala – Seçili fotoğrafı kopyalamak ve başka bir albüme kaydetmek için tıklayın.

Kopyalama Panosuna Kopyala – Fotoğrafı kopyalamak ve Kopyalama Panosu'nda depolamak için tıklayın.

Slayt Gösterisi – Gecerli klasördeki görüntüleri otomatik olarak arka arkaya gösterir.

Sola/sağa döndür – Sola veya sağa döndürmenizi sağlar.

Kırp – Fotoğrafınızı kırpın. Kırpılacak alanı seçmek için parmağınızı ekranda gezdirin.

Konum ekle – Konum bilgileri eklemek için.

Yeniden adlandır – Seçili fotoğrafın adını düzenlemek için tıklayın.

Yazdır – Fotoğrafı yazdırmak için tıklayın.

Arıntılar - Dosya hakkında daha fazla bilgi edinin.

### Kamera

### Galerinizden

Galeri öğesine dokunun.

- • Daha fazla fotoğraf görüntülemek için sola veya sağa kaydırın.
- • Yakınlaştırmak veya uzaklaştırmak için ekrana çift dokunun veya parmaklarınızı ekrana koyup birbirinden uzaklaştırın (görünümü uzaklaştırmak için parmaklarınızı birbirine yaklaştırın).

## Video kamera

#### Vizör ekranını tanıma

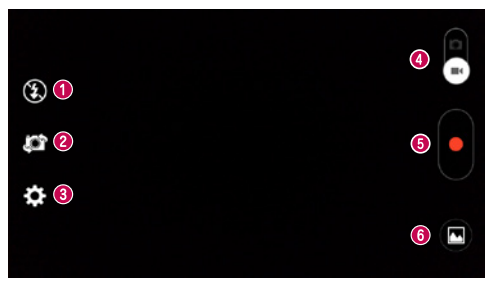

- **Flas Kapalı**  $\odot$ **, Açık**  $\ddot{\ast}$  ve Otomatik  $\ddot{\ast}$  arasından seçim yapın.
- Kamera değiştir Arka taraf kamera lensi ve ön taraf kamera lensi arasında geçiş yapın.
- Ayarlar Ayarlar menüsünü açmak için bu simgeye dokunun.
- Kamera modu Kamera moduna geçmek için bu simgeye tıklayın ve yukarı kaydırın.
- Kaydı başlat
- Galeri En son kaydettiğiniz videoyu görüntülemek için dokunun. Bu özellik video modundayken galerinize erişmenizi ve kayıtlı videolarınızı görüntülemenizi sağlar.

#### **İPUCU!**

Bir video kaydederken, iki parmağınızı ekrana yerleştirin ve Yakınlaştırma fonksiyonunu kullanmak için birbirine yaklaştırın.

## Video kamera

### Gelişmiş ayarların kullanılması

Tüm gelişmiş seçenekleri açmak için vizörü kullanarak simesine teklayın.

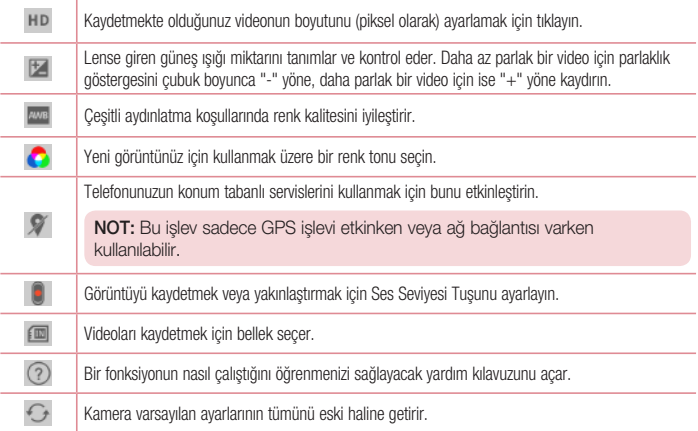

# Hızlı video kaydetme

- 1 Kamera uygulamasını açın ve Video modu düğmesini kaydırın.
- 2 Video kameranın vizörü ekranda görüntülenir.
- 3 Telefonu tutarak lensi videosunu çekmek istediğiniz nesneye yönlendirin.
- 4 Kaydetmeye başlamak için öğesine bir kez dokunun.
- 5 Vizörün sol üst köşesinde videonun uzunluğunu gösteren bir zamanlayıcı ile birlikte kırmızı bir ışık görünür.
- 6 Kaydı durdurmak için ekranda öğesine dokunun.

#### **İPUCU!**

- Video kaydederken görüntü yakalamak için dokunun.
- Video kaydederken kaydı duraklatmak için dokunun.

#### Video kaydettikten sonra

Vizörde, çektiğiniz son videoyu görmek için ekranın alt kısmındaki video küçük resmine dokunun.

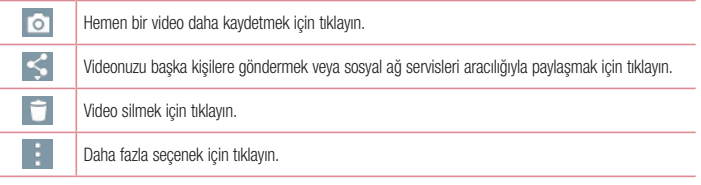

NOT: Dolaşım esnasında MMS mesajları indirilirken ek ücretlendirme yapılabilir.

### Galerinizden

Galeri öğesine dokunun. Video oynatmak için video oynatma simgesine dokunun.

# İşlev

## Knock Code (Tıklama Kilidi)

Ekran kapalıyken doğru alana doğru sırada tıklayarak ekran kilidini açabilirsiniz. Knock Code özelliğini etkinleştirmek için

- 1  $\sum$  tusuna basın >  $\binom{m}{1}$  > Uygulamalar sekmesi > Ayarlar > Ekran sekmesi > Kilit Ekranı > Ekran kilidini seçin > Knock Code öğesini seçin.
- 2 Kilit açma sırasını seçmenize yardımcı olacak bir ekran açılır. Kilit açma sıranızı unutmanıza karşı güvenlik önlemi olarak bir Yedek PIN oluşturmalısınız.

### QuickMemo+

QuickMemo+, notlar oluşturmanızı ve ekran görüntüleri elde etmenizi sağlar. QuickMemo+ ile ekran görüntüleri elde edin, görüntüler üzerinde çizim yapın ve bu görüntüleri aileniz ve arkadaşlarınızla paylaşın.

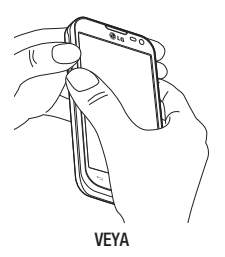

1 Yakalamak istediğiniz ekranda Sesi yükselt ve Sesi alçalt tuşlarını bir saniye basılı tutarak QuickMemo+ ekranına girin.

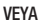

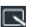

日島証

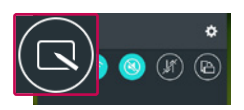

Durum çubuğuna dokunup aşağı kaydırın ve öğesine tıklayın.

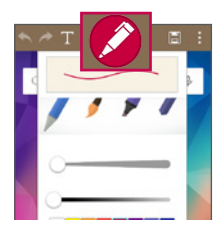

2 İstediğiniz menü seçeneğini Kalem tipi, Renk, Silgi seceneklerinden belirleyin ve notunuzu oluşturun.

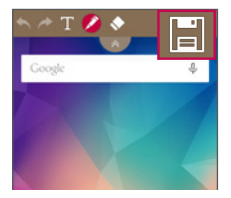

3 Notu mevcut ekranla kaydetmek için Düzenle menüsünde  $\boxed{\square}$  seceneğine tıklayın. İstediğiniz zaman QuickMemo+ fonksiyonundan çıkmak için seceneğine tıklayın.

NOT: QuickMemo+'yu kullanırken lütfen parmak ucunuzu kullanın. Tırnağınızı kullanmayın.

#### QuickMemo+ seçeneklerini kullanma

QuickMemo+'yu kullanırken QuickMenu seçeneklerini kolayca kullanabilirsiniz.

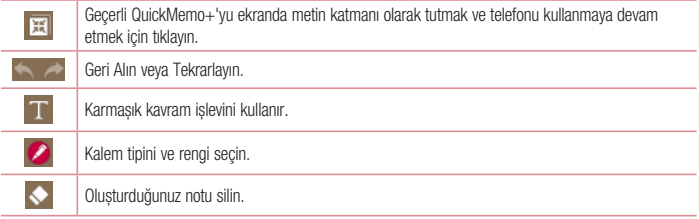

# İşlev

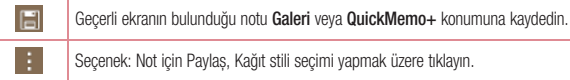

### Kayıtlı QuickMemo+'yu görüntüleme

Galeri öğesine dokunun ve QuickMemo+ albümünü seçin.

# **OSlide**

Herhangi bir ekrandan bir not defteri, takvim ve ekranınızın içinde bir pencere olarak daha fazlasını getirin.

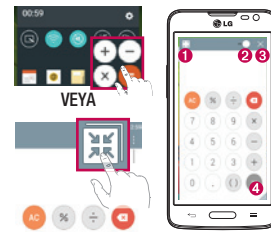

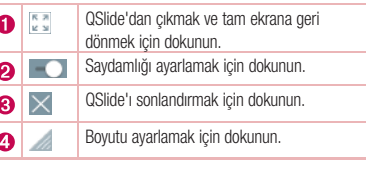

- 1 Durum çubuğuna dokunup aşağı kaydırın > QSlide uygulama öğesine dokunun veya QSlide, destekleyen uygulamaları kullanırken **bir öğesine dokunun. Fonksiyon, ekranınızda sürekli olarak küçük bir pencere** olarak görüntülenir.
- 2 Bir arama yapabilir, Web'e göz atabilir veya diğer telefon seçeneklerini belirleyebilirsiniz. Ayrıca, saydamlık çubuğu tam değilken küçük pencereler altındaki ekranı kullanabilir ve bu ekrana dokunabilirsiniz.

NOT: QSlide aynı anda en fazla iki pencereyi destekleyebilir.

## **QuickRemote**

QuickRemote, telefonunuzu evdeki TV'niz ve DVD/Blue-ray oynatıcınız için bir Evrensel Uzaktan Kumandaya dönüştürür.

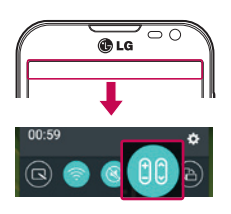

1 Durum çubuğuna dokunup aşağı kaydırın ve **da** > UZAKTAN CİHAZ EKLE öğesine dokunun.

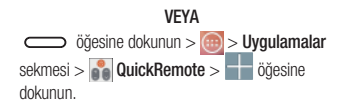

2 Cihazın türünü ve markasını sectikten sonra ekrandaki talimatları uygulayarak cihazları yapılandırın.

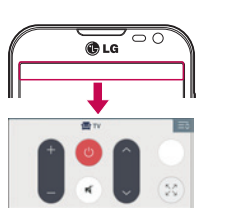

**DVI** 

3 Durum çubuğuna dokunup aşağı kaydırın ve QuickRemote işlevlerini kullanın.

Sihirli Uzaktan Kumanda ayarı, Uzak cihaz adını düzenle, Uzak cihazı taşı, Uzak cihazı sil, Sekmeleri düzenle, Avarlar ve Yardım öğelerini seçmek için Menü tuşuna de dokunun.

# İşlev

NOT: QuickRemote normal bir uzaktan kumandanın kızılötesi (IR) sinyalleriyle aynı şekilde çalışır. QuickRemote işlevini kullanırken telefonun üst kısmındaki kızılötesi sensörün üzerini kapatmayın. Bu işlev modele, üreticiye veya servis şirketine bağlı olarak desteklenmeyebilir.

# **Multimedva**

### Galeri

Resim ve video albümlerinizi görüntülemek için Galeri uygulamasını açın.

1  $\sum$  tusuna basın >  $\widehat{m}$  > **Uvgulamalar** sekmesi > Galeri öğesini seçin. Tüm görüntü ve video dosyalarınızı Galeri'de yönetebilir ve paylaşabilirsiniz.

#### NOT:

- • Bazı dosya biçimleri, cihazda yüklü yazılıma bağlı olarak desteklenmez.
- • Bazı dosyalar, kodlanma biçimlerine bağlı olarak düzgün oynatılmayabilir.

### Resimleri görüntüleme

Galeri başlatıldığında mevcut klasörleriniz görüntülenir. Başka bir uygulama (örneğin E-posta) bir resim kaydettiğinde, resmi içerecek indirme klasörü otomatik olarak oluşturulur. Benzer bir şekilde, bir ekran görüntüsünün alınması otomatik olarak Ekran Görüntüleri klasörünün oluşturulmasını sağlar. Açmak için bir klasör seçin.

Resimler, klasör içinde oluşturulma tarihine göre görüntülenir. Tam ekranda görüntülemek için bir resim seçin. Sonraki veya önceki resmi görüntülemek için sola veya sağa kaydırın.

#### Yakınlaştırma ve uzaklaştırma

Bir resmi yakınlaştırmak için aşağıdaki yöntemlerden birini kullanın:

- • Yakınlaştırmak için herhangi bir yere çift tıklayın.
- • Yakınlaştırmak için herhangi bir yerde iki parmağınızı birbirinden ayırın. Uzaklaştırmak için iki parmağınızı birbirine yaklaştırın veya asıl haline döndürmek için çift tıklayın.

### Video oynatma

Video dosyaları önizlemede ili simgesini gösterir. İzlemek için bir video seçin ve ili öğesine tıklayın. Videolar uygulaması başlar.

#### Fotoğrafları düzenleme

Fotoğraf görüntülerken vi öğesine dokunun.

#### Fotoğrafları/videoları silme

Aşağıdaki yöntemlerden birini kullanın:

- Bir klasörde i öğesine tıklayın ve işaretleyerek fotoğrafları/videoları seçin ve ardından, Sil öğesine tıklayın.
- Fotoğraf görüntülerken i öğesine dokunun.

# **Multimedya**

#### Duvar kağıdı olarak ayarlama

Fotoğraf görüntülerken görüntüyü duvar kağıdı olarak ayarlamak veya bir kişiye atamak için  $\Box$ > Ayarla öğesine dokunun.

#### NOT:

- • Bazı dosya biçimleri yazılımına bağlı olarak desteklenmeyebilir.
- Dosya boyutu kullanılabilir belleği asarsa dosyaları açtığınızda bir hata ortaya çıkabilir.

## Videolar

Telefonunuz, tüm favori videolarınızı oynatabileceğiniz entegre bir video oynatıcıya sahiptir. Video oynatıcıya erişmek için  $\left| \cdot \right|$  > Uygulamalar sekmesi > Galeri öğesine dokunun.

#### Video oynatmak

- $1$   $\ldots$  > Uygulamalar sekmesi > Galeri öğesine dokunun.
- 2 Oynatmak istediğiniz videoyu seçin.

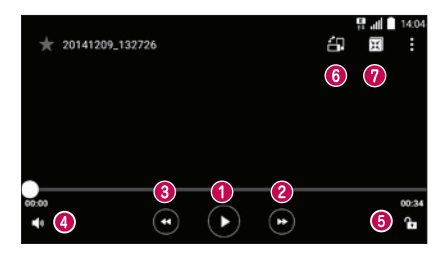

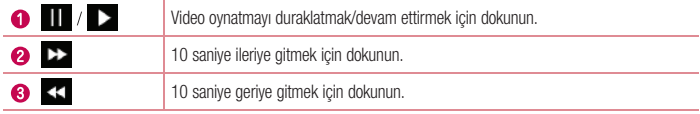

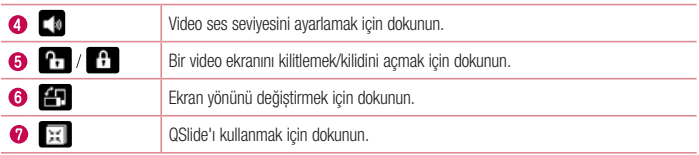

### Müzik

Telefonunuz, sevdiğiniz tüm müzikleri çalabileceğiniz yerleşik bir müzik çalara sahiptir. Müzik çalara erişmek için tuşuna basın > **Wygulamalar** sekmesi > Müzik öğesini seçin.

#### Şarkı çalınması

- 1  $\sum$  tuşuna basın >  $\binom{m}{k}$  > **Uygulamalar** sekmesi > **Müzik** öğesini seçin.
- 2 **Şarkılar** öğesine tıklayın.
- 3 Calmak istediğiniz şarkıyı seçin.

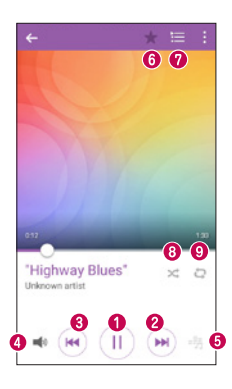

# **Multimedya**

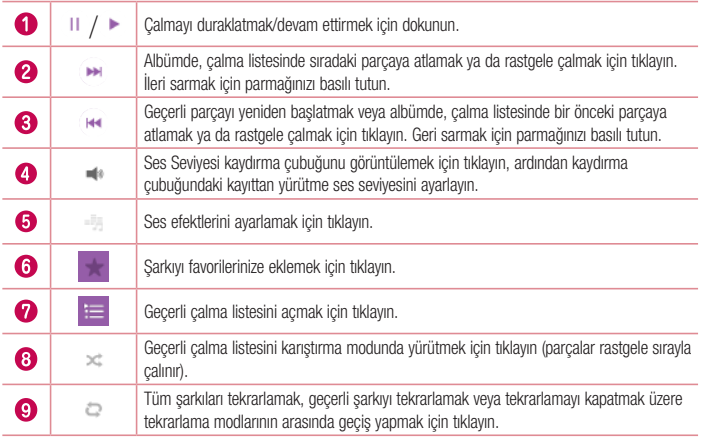

Müzik dinlerken ses seviyesini değiştirmek için telefonunuzun solunda bulunan yukarı ve aşağı ses tuşlarını kullanın.

Listedeki herhangi bir şarkıyı basılı tutun. Daha sonra Oynat, Parça listeme ekle, Sil, Paylaş, Zil tonu yap, Detay veya Arama seçenekleri görüntülenir.

#### Telefonunuza müzik dosyaları ekleme

Müzik dosyalarını telefonunuza aktarmakla başlayın:

- • Müziği Ortam cihazı (MTP) fonksiyonunu kullanarak aktarın.
- Kablosuz ağdan indirin.
- Telefonunuzu bir bilgisayarla senkronize edin.
- Dosyaları Bluetooth ile alın.

#### Müziği Ortam cihazı (MTP) fonksiyonunu kullanarak aktarma

- 1 USB kablosunu kullanarak telefonu PC'nize bağlayın.
- 2 Ortam cihazı (MTP) seceneğini belirleyin. Telefonunuz, bilgisayardaki başka bir sabit sürücü olarak görünür. Görüntülemek için sürücüye dokunun. PC'nizdeki dosyaları sürücü klasörüne kopyalayın.
- 3 Dosyalar aktarıldıktan sonra telefonunuzu güvenli bir sekilde çıkarabilirsiniz.

#### NOT:

- • Bazı dosya biçimleri yazılımına bağlı olarak desteklenmeyebilir.
- • Dosya boyutu kullanılabilir belleği aşarsa dosyaları açtığınızda bir hata ortaya çıkabilir.
- Müzik dosyalarının telif hakları, uluslararası anlaşmalar ve ulusal telif hakkı yasaları ile korunabilir. Bu nedenle, müzik kopyalamak ve çoğaltmak için izin veya lisans almak gerekebilir. Bazı ülkelerde ulusal yasalar telif haklarıyla korunan materyallerin özel olarak kopyalanmasını yasaklamaktadır. Dosyayı indirmeden veya kopyalamadan önce, bu tip materyalin kullanılması ile ilgili olarak uygulandığı ülkenin ulusal kanunlarını inceleyin.

# Yardımcı programlar

#### Alarmın ayarlanması

- 1  $\sum$  tuşuna basın >  $\binom{m}{r}$  > Uygulamalar sekmesi > Saat > Alarmlar >  $\sum$  öğesini seçin.
- 2 Alarmı ayarladıktan sonra, telefonunuz alarmın çalmasına ne kadar süre kaldığını size bildirir.
- 3 Tekrarla, Erteleme süresi, Alarm çaldığında titre, Alarm tonu, Alarm ses seviyesi, Otomatik Uygulama Başlatıcı, Sifreli kilit ve Not seceneğini ayarlayın.
- 4 Kaydet öğesine tıklayın.

NOT: Alarm listesi ekranında alarm ayarlarını değiştirmek için Menü tusuna tu tıklayın ve Ayarlar'ı seçin.

### Hesap makinesini kullanma

- 1  $\sum$  tusuna basın  $>$   $\binom{m}{k}$  > **Uygulamalar** sekmesi > **Hesap makinesi** öğesini seçin.
- 2 Rakamları girmek için rakam tuşlarına dokunun.
- 3 Basit hesaplamalar için önce gerçekleştirmek istediğiniz fonksiyona  $(+, -, x$  veya  $\div)$  ve ardından = öğesine tıklayın.
- 4 Geçmişi kontrol etmek için  $\mathbf{r}$  öğesine dokunun ve Hesaplama geçmişi öğesini seçin.
- 5 Daha karmaşık hesaplamalar için  $\cdot$  öğesine dokunun. Bilimsel hesap makinesi öğesini seçin ve sin. cos, tan, log gibi öğeler arasından seçim yapın.

### Takvime etkinlik eklenmesi

- 1  $\sum$  tuşuna basın >  $\binom{m}{k}$  > **Uygulamalar** sekmesi > **Takvim** öğesini seçin.
- 2 Ekranda Takvim'in farklı görünüm türlerini (Gün, Hafta, Ay, Yıl, Ajanda) görebilirsiniz.
- 3 Etkinlik eklemek istediğiniz tarihe ve **Ele** öğesine dokunun.
- 4 Etkinlik adı öğesine tıklayın ve etkinlik adını girin.
- 5 Yer öğesine tıklayın ve konumu girin. Tarihi kontrol edin ve etkinliğinizin başlamasını ve bitmesini istediğiniz saati girin.
- 6 Alarmı tekrarlamak isterseniz TEKRARLA özelliğini ve gerekiyorsa HATIRLATICILAR özelliğini ayarlayın.
- 7 Etkinliği takvime kaydetmek için Kaydet öğesine dokunun.

## Ses Kaydedicisi

Sesli notlar ve diğer ses dosyalarını kaydetmek için ses kaydedicinizi kullanın.

#### Sesin kaydedilmesi

- 1  $\sum$  tusuna basın >  $\binom{m}{k}$  > **Uygulamalar** sekmesi > Ses kaydedici öğesini seçin.
- 2 Kaydı başlatmak için  $\left( \bullet \right)$  simgesine dokunun.
- 3 Kaydı sonlandırmak için söğesine tıklayın.
- 4 Kaydı dinlemek için  $\binom{ }{ }$  öğesine tıklayın.

NOT: Albümünüze erişmek için öğesine tıklayın. Kayıtlarınızı dinleyebilirsiniz. Kullanılabilir kayıt süresi gerçek kayıt süresinden farklı olabilir.

### Görevler

Bu görev MS Exchange hesabıyla senkronize edilebilir. MS Outlook veya MS Office Outlook Web Access'te görev oluşturabilir, değiştirebilir ve silebilirsiniz.

#### MS Exchange'i senkronize etmek için

- 1 Ana Ekrandan  $\sum$  tusuna basın >  $\binom{m}{k}$  > **Uygulamalar** sekmesi > Ayarlar öğesini seçin.
- 2 Genel sekmesi > Hesaplar ve senkronizasyon > Hesap ekle öğesine dokunun.
- 3 E-posta adresi ve Sifre oluşturmak için Microsoft Exchange öğesine tıklayın.
- 4 Görevi senkronize et öğesini işaretlediğinizden emin olun.

NOT: E-posta sunucusuna bağlı olarak MS Exchange desteklenmeyebilir.

### Yardımcı programlar

### ThinkFree Viewer

ThinkFree Viewer, kullanıcıların kendi mobil cihazlarını kullanarak aralarında Word, Excel ve PowerPoint dosyalarının da bulunduğu pek çok türdeki ofis belgesini istedikleri yerde ve istedikleri zaman rahatlıkla görüntülemelerine olanak sağlayan profesyonel bir mobil ofis çözümüdür.

tuşuna basın >  $\bigoplus$  > Uygulamalar sekmesi > ThinkFree Viewer öğesini seçin.

#### Dosyaları görüntüleme

Mobil kullanıcılar artık hemen kendi mobil cihazlarından Microsoft Office belgeleri ve Adobe PDF de dahil pek çok dosya türünü kolayca görüntüleyebilir. ThinkFree Viewer kullanarak belgeleri görüntülerken nesneler ve düzen orijinal belgelerdekiyle aynen muhafaza edilir.

## Google+

Google'ın sosyal ağ hizmetini kullanarak kişilerle bağlantıda kalmak için bu uygulamayı kullanın.

 $\bullet$   $\bullet$  tuşuna basın  $>$   $\bullet$  Uygulamalar sekmesi  $>$  Google  $>$  Google+ öğesini seçin.

NOT: Bu uygulama, bulunduğunuz bölgeye veya hizmet sağlayıcısına bağlı olarak kullanılamayabilir.

### Sesli Arama

Sesinizi kullanarak web sayfalarında arama yapmak için bu uygulamayı kullanın.

- 1  $\Box$  tusuna basın  $>$   $\Box$  > Uygulamalar sekmesi > Google > Sesli Arama öğesini seçin.
- 2 Ekranda Konusun mesajı göründüğünde bir anahtar sözcük veya cümle söyleyin. Görüntülenen önerilen anahtar sözcüklerden birini seçin.

NOT: Bu uygulama, bulunduğunuz bölgeye veya hizmet sağlayıcısına bağlı olarak kullanılamayabilir.

# İndirilenler

Uygulamalar aracılığıyla hangi dosyaların indirildiğini görmek için bu uygulamayı kullanın.

 $\bullet$   $\implies$  tuşuna basın  $>$   $\oplus$   $>$  Uygulamalar sekmesi  $>$  **indirilenler** öğesini secin.

NOT: Bu uygulama, bulunduğunuz bölgeye veya hizmet sağlayıcısına bağlı olarak kullanılamayabilir.

# LG SmartWorld

LG SmartWorld çeşitli ilginç içerikler (oyunlar, uygulamalar, duvar kağıdı ve zil sesleri) sunarak LG telefon kullanıcılarının daha zengin "Mobil Hayat" deneyimi yaşamalarına fırsat tanır.

#### Telefonunuzdan LG SmartWorld'e Ulaşma

- 1 LG SmartWorld'e erişmek için  $\sum$  tuşuna basın >  $\binom{n}{k}$  > Uygulamalar sekmesi >  $\binom{1}{k}$  simgesine dokunun.
- 2 Oturum aç öğesine dokunun ve LG SmartWorld Kimliğinizi/Parolanızı girin. Henüz kaydolmadıysanız, LG SmartWorld üyeliği almak için Kayıt öğesine tıklayın.
- 3 İstediğiniz içeriği indirin.

#### NOT: Co simgesi yoksa?

- 1 Bir mobil Web tarayıcı kullanarak, LG SmartWorld'e [\(www.lgworld.com](www.lgworld.com)) erişin ve ülkenizi secin.
- 2 LG SmartWorld Uygulamasını indirin.
- 3 İndirilen dosyayı çalıştırıp yükleyin.
- 4 LG SmartWorld'e erismek için C simgesine dokunun.

#### LG SmartWorld nasıl kullanılır

• Aylık LG SmartWorld promosyonlarına katılın.

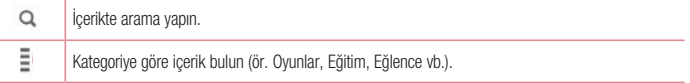

## Yardımcı programlar

- • Aradığınızı hızlı bir şekilde bulmak için kolay "Menü" düğmelerini deneyin. Ayarlar – Profil ve Görünümü ayarlayın. Oturum aç – Kimliğinizi ve Şifrenizi belirleyin.
- • Diğer faydalı işlevleri de deneyin. (İçerik Detayı ekranı)

NOT: LG SmartWorld uygulaması tüm operatörlerde veya ülkelerde mevcut olmayabilir.

# Web

# İnternet

İnternet'e göz atmak için bu uygulamayı kullanın. Tarayıcı oyunlar, müzik, haberler, spor, eğlence ve çok daha fazlasından oluşan hızlı ve rengarenk bir dünyayı doğrudan telefonunuza getirir. Nerede olursanız olun ve ne yaparsanız yapın.

NOT: Bu servislere bağlanırken ve içerik indirirken ekstra ücretlendirme uygulanır. Şebeke operatörünüzden veri aktarım ücretlerini öğrenebilirsiniz.

1  $\sum$  tuşuna basın >  $\binom{n}{k}$  > Uygulamalar sekmesi > İnternet öğesini seçin.

#### Web araç çubuğu kullanımı

Açmak için parmağınızla tıklayıp aşağı kaydırın.

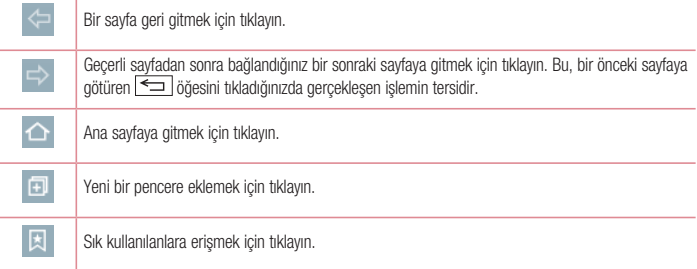

#### Web sayfalarını görüntüleme

Adres alanına tıklayın, web adresini girin ve Git öğesine tıklayın.

#### Sayfa açma

Yeni sayfaya gitmek için  $\boxed{1}$  >  $\boxed{-}$  öğesine dokunun.

Başka bir web sayfasına gitmek için  $\sqrt{2}$  öğesine tıklayın, yukarı veya aşağı kaydırın ve seçmek için istediğiniz sayfaya tıklayın.

# **Web**

#### Web'de sesli arama yapma

Adres alanına ve ardından Ö öğesine tıklayın, bir anahtar sözcük söyleyip görüntülenen anahtar sözcük önerilerinden birini seçin.

NOT: Bu özellik, bulunduğunuz bölgeye veya hizmet sağlayıcısına bağlı olarak kullanılamayabilir.

#### Sık kullanılanlar

Gecerli web sayfasını sık kullanılanlara eklemek için  $\frac{1}{2}$  > Sık kullanılanlara ekle > Tamam öğesine dokunun. Yer imi eklenen bir web sayfasını açmak için ve öğesine tıklayın ve yer imlerinden birini seçin.

#### **Gecmis**

En son ziyaret edilen web sayfaları listesinden bir web sayfası açmak için  $\rightarrow$  Geçmiş öğesine tıklayın.

### Chrome

Bilgi aramak ve web sayfalarına göz atmak için Chrome'u kullanın.

1  $\sum$  tusuna basın >  $\binom{m}{k}$  > **Uvgulamalar** sekmesi > **Chrome** öğesini seçin.

NOT: Bu uygulama, bulunduğunuz bölgeye ve hizmet sağlayıcısına bağlı olarak kullanılamayabilir.

#### Web sayfalarını görüntüleme

Adres alanına tıklayın ve ardından bir web adresi veya arama kriteri girin.
## Ayarlar

Bu bölüm, telefonunuzun Sistem ayarlarını kullanarak değiştirebileceğiniz öğelere bir genel bakış sağlar. Ayarlar menüsüne erişmek için:

tusuna basın  $> \sqrt{m}$  > Sistem ayarları öğesini seçin.

- veya -

tuşuna basın  $>$   $\left(\frac{1}{2}\right)$  > Uygulamalar sekmesi  $>$  Ayarlar öğesini seçin.

## Ağlar

 $\langle$  Wi-Fi  $\sim$ 

Wi-Fi – Mevcut Wi-Fi ağlarına bağlanmak üzere Wi-Fi özelliğini açar.

## İPUCU! MAC adresi nasıl alınır

MAC filtreleri bulunan bazı kablosuz ağlarda bağlantı kurabilmek için telefonunuzun MAC adresini yönlendiriciye girmeniz gerekebilir.

```
MAC adresini su kullanıcı arabiriminde bulabilirsiniz: \sum tusuna basın > \binom{2}{1} >
Uygulamalar sekmesi > Ayarlar > Ağlar sekmesi > Wi-Fi > \blacktriangleright > Gelismis Wi-Fi >
MAC adresi
```
## < Bluetooth >

Bluetooth'u kullanmak için Bluetooth kablosuz özelliğini açın veya kapatın.

## < Mobil veri >

Veri kullanımı bilgilerini gösterir ve mobil veri kullanım sınırını ayarlar.

## < Çağrı ayarları >

Çağrı yönlendirme ve servis sağlayıcınız tarafından sunulan diğer özellikler gibi telefon çağrı ayarlarını yapılandırın. Telesekreter – Operatörünüzün telesekreter hizmetini seçmenizi sağlar.

Sabit Arama Numaraları - Telefonunuzdan aranabilecek numaraların listesini açın veya düzenleyin. Operatörünüzün size sağladığı PIN2 kodunuza ihtiyaç duyacaksınız. Böylece telefonunuzdan sadece sabit çağrı listesindeki numaralar aranabilir.

Gelen arama açılır penceresi – Kamera ve videoları kullanırken gelen arama penceresini görüntüleyin.

Çağrı reddetme – Çağrı reddetme fonksiyonunu ayarlamanızı sağlar. Aramayı reddetme modu veya Reddetme listesi arasından seçim yapın.

Mesaj ile reddet - Bir çağrıyı reddetmek istediğinizde, bu fonksiyonu kullanarak bir hızlı mesaj gönderebilirsiniz.

## Ayarlar

Gizlilik sağlayıcı – Bir gelen çağrı için arayanın adını ve numarasını gizler.

Ana ekran tuşu çağrıya cevap verir – Gelen çağrıları Ana Ekran tuşuna basarak yanıtlamayı etkinleştirmek için isaretlevin.

Çağrı yönlendirme – Tüm çağrıların hat meşgul olduğunda mı, yanıt verilmediğinde mi, yoksa sinyal alınamadığında mı yönlendirileceğini seçin.

Otomatik yanıtla – Bağlı bir ahizesiz cihazın gelen çağrıya otomatik olarak cevap vermeden önce geçecek süreyi belirleyin. Devre Kapalı, 1 san., 3 san. ve 5 san.

Bağlantı titresimi – Karşı taraf çağrıyı yanıtladığında telefonunuzu titretir.

Bilinmeyen numaraları kaydet – Bir çağrıdan sonra bilinmeyen numaraları rehbere eklemenizi sağlar.

Güc tusu aramayı sonlandırır – Cağrı sonlandırma şeklini seçmenizi sağlar.

Çağrı engelleme – Gelen, giden veya uluslararası çağrıları kilitleyin.

Arama süresi – Son arama, Giden aramalar, Gelen aramalar ve Tüm aramalar dahil aramaların süresini görüntüleyin.

Ek ayarla – Aşağıdaki ayarları değiştirmenize imkan verir:

Numara gönderimi: Giden aramada numaranızın görüntülenip görüntülenmeyeceğini seçin.

 Çağrı bekletme: Çağrı bekletme etkinleştirilmişse, bir çağrı sırasında size gelen başka bir çağrıya ilişkin olarak uyarıda bulunur (şebeke sağlayıcınıza bağlıdır).

#### < Paylaș ve Bağlan >

LG PC Suite – Multimedya içerikleri ve uygulamaları kolayca Yönetmek için LG PC Suite ile telefonunuzu bağlayın.

#### < İnternet paylașımı & Ağlar >

USB internet paylașımı – Telefonunuzun mobil veri bağlantısını USB bağlantısı kullanarak paylaşın.

Wi-Fi hotspot – Telefonunuzu mobil genişbant bağlantı sağlamak için de kullanabilirsiniz. Bir erişim noktası oluşturun ve bağlantınızı paylaşın. Daha fazla bilgi için lütfen "Telefonunuzun veri bağlantısını paylaşma" bölümünü okuyun.

Bluetooth internet paylaşımı – Telefonunuzun İnternet bağlantısını paylaşıp paylaşmayacağını ayarlamanıza olanak tanır.

Yardım – USB internet paylaşımı, Wi-Fi hotspot ve Bluetooth internet paylaşımı fonksiyonlarıyla ilgili yardım bilgisini görüntülemek için tıklayın.

Uçak modu – Uçak moduna geçtikten sonra, tüm kablosuz bağlantılar devre dışı bırakılır.

NOT: Kimlik bilgileri deposunu kullanmak için öncelikle bir Kilit Ekranı PIN numarası belirlemeniz gerekir.

Mobil şebekeler – Veri dolaşımı, şebeke modu ve operatörleri, erişim noktası adları (APN) vb. için seçenekleri belirleyin.

VPN – Önceden yapılandırmış olduğunuz Sanal Özel Ağların (VPN) listesini gösterir. Farklı tiplerde VPN'leri eklemenizi sağlar.

## Ses

Ses profilleri – Ses, Titreşim veya Rahatsız etmeyin arasından seçim yapın.

Ses – Telefonun ses ayarlarını ihtiyaçlarınıza ve ortamınıza göre ayarlar.

Zil – Çağrılar için zil sesini ayarlayın. Ekranın sağ üst köșesindeki seçeneğine tıklayarak da bir zil sesi ekleyebilirsiniz.

Bildirim Sesi – Bildirim sesini ayarlayın. Ekranın sağ üst kösesindeki **seceneğine tıklayarak da bildirim sesi** ekleyebilirsiniz.

Titreșimle birlikte çal – Çağrı aldığınızda zil sesine ek olarak telefonu titreșimli olarak ayarlamak için bu seceneği isaretleyin.

Titresim türü – Gelen cağrılar için titreşim türünü ayarlamanızı sağlar. Hızlı, Kalıcı, Kısa tekrarlı, Standart veya Tiktak seçeneklerinden birini belirleyin.

Rahatsız etmevin – Telefonunuzun gelen bildirimler hakkında sizi bilgilendirmediği

zamanı ve modu ayarlayın. Tümü, Yalnızca öncelik veya Yok seçeneklerinden birini belirleyin.

 YALNIZCA ÖNCELİK – Yalnızca öncelik modu ile yalnızca belirli özelliklerin sizi rahatsız etmesine izin verin. Alarmlar her zaman önceliğe sahiptir. Takvim etkinlikleri, Gelen çağrılar, Yeni mesajlar veya İzin verilen kișiler ile Uygulamalardan seçim yapın.

AJANDA – Tekrarla modunda, tümü olarak ayarlansa bile yalnızca öncelikli bildirimler sizi rahatsız eder.

Kilit Ekranı – Kilit ekranındaki tüm bildirimleri gösterilecek veya gizlenecek şekilde ayarlayın.

Uygulamalar – Uygulamalardan gelen bildirimleri ayarlayın. Uygulamalardan gelen hiçbir bildirimi göstermemek için Yok seçeneğini, Rahatsız etmeyin özelliği Yalnızca öncelik olarak ayarlandığında öncelikli bildirimleri diğerlerinin üzerinde göstermek için Öncelik seçeneğini belirleyin.

Tıklamada titreșim – Ana sayfadaki dokunmatik düğmelere tıklandığında ve diğer kullanıcı arayüzü etkileșimlerinde titreșim için ișaretleyin.

Ses efektleri – Tuş takımı dokunma seslerini, dokunmatik sesini ve ekran kilidi sesini ayarlamak için tıklayın.

Tus takımı dokunma sesleri – Tuş takımı kullanılırken ses duyulması için isaretleyin.

Dokunmatik sesi – Ekran seçimi yaparken ses duyulması için ișaretleyin.

Ekran kilidi sesleri – Ekranı kilitlerken ve kilidini açarken ses duyulması için ișaretleyin.

## Ayarlar

Mesaj/çağrı ses bildirimleri – Özelliği Açık veya Kapalı değerine getirmek için Mesaj/ çağrı ses bildirimleri öğesine tıklayın. Bu seçeneğin açılması, cihazınızın gelen çağrı veya mesaj olaylarını otomatik olarak almasını sağlar.

## Ekran

#### $\epsilon$  Ana ekran  $\sim$

Ana ekranı seç, Tema, Duvar kağıdı, Ekran efekti, Ana ekran döngüsüne izin ver, Ana ekran yedekleme ve geri vükleme. Yardım öğelerini ayarlayın.

#### < Kilit Ekranı >

Ekran kilidini seçin – Telefonunuzun güvenliği için bir ekran kilidi türü ayarlar. Size ekran kilit açma düzeni çizmeniz için kılavuzluk edecek bir dizi ekran açar. Daha sonra Yok, Kaydırma, Knock Code, Şekil, PIN veya Sifre seceneklerinden birini belirleyin.

Düzen kilidi türünü etkinleştirdiyseniz telefonunuzu açtığınızda veya ekranı uyandırdığınızda ekran kilidini açmak için kilit açma düzenini çizmeniz istenir.

Smart Lock – Telefonunuzun kilidinin Güvenilir aygıtlar (BT aygıtı veya NFC) veya Güvenilir yüz ile ne zaman otomatik olarak açılacağını ayarlayın. Bu fonksiyon, Kilit ekranı Knock Code, Șekil, PIN ve Șifre öğelerinden biri olarak ayarlandığında kullanılabilir.

NOT: Bu özelliğin kullanılabilmesi için Akıllı Kilit fonksiyonunun açık olması gerekir. Ayarlar > Genel > Güvenlik > Trust agents > Smart Lock.

Ekran efekti – Ekran efekti seçeneklerini ayarlar. Bu ayar için Ișık parçacığı, Vektör yuvarlak, Mozaik veya Soda seçeneklerinden arasından seçim yapın.

NOT: Ekran kilidi Şekil olarak ayarlandıysa ekran efekti Şekil efekti olur.

Duvar kağıdı – Kilit ekranı duvar kağıdınızı ayarlar. Duvar kağıdını Galeri veya Duvar kağıdı galerisi öğesinden seçebilirsiniz.

Kısayollar – Kaydırma Kilit ekranındaki kısayolları değiştirmenizi sağlar.

Kayıp telefon icin irtibat bilgileri – Kilit ekranında görüntülenecek cihaz sahibinin adını ayarlamak için bu seçeneği isaretleyin. Sahip bilgileri olarak görüntülenecek metni girmek için  $\bullet$  seçeneğine tıklayın.

Kilit zamanlayıcı – Ekran zaman aşımına uğradıktan sonra otomatik olarak kilitlenmeden önceki süreyi ayarlar. Açma tuş aniden kilitler – Güç/Kilit Tuşuna basıldığında ekranı anında kilitlemek için bu seçeneği işaretleyin. Bu ayar Güvenlik kilidi zamanlayıcı ayarını geçersiz kılar.

 $<$  YAZI TİPİ $>$ 

Yazı Tipi türü – Telefon ve menüler için kullanılan yazı tipi türünü ayarlar.

Yazı Tipi Boyutu – Telefon ve menülerde görüntülenen yazı tipi boyutunu ayarlar.

#### < DİĞER EKRAN AYARLARI >

Parlaklık – Ekranın parlaklığını ayarlar. En iyi pil performansı için telefonu rahatça kullanmanızı sağlayan en düşük parlaklık seviyesini kullanın.

Ekranı otomatik döndür – Ekranı telefonunuzun yönüne bağlı olarak (dikey veya yatay) otomatik şekilde döndürmek üzere telefonu ayarlamak için bu seçeneği işaretleyin.

Ekran zaman aşımı – Ekran zaman aşımına uğradığında zaman miktarını ayarlar.

Akıllı ekran – Cihaz, gözlerinizin ekrana baktığını algıladığında ekranın zaman aşımına uğramasını önlemek için bu seçeneği işaretleyin.

Ekran kapanma efekti – Ekran kapalı efektini ayarlar. Bu ayar için Retro TV, Kara Delik ve Kararma arasından seçim yapın.

Hafif uyku – Açmak veya Kapatmak arasında geçiş yapmak için Hafif uyku düğmesine tıklayın. Bu seçeneğin açılması, telefon yuvadayken ve/veya şarj olurken uyku esnasında belirlenen ekran koruyucunun görüntülenmesini sağlar. Bu ayar için Saat ve Google Foto arasından seçim yapın.

## Genel

#### $<$  Dil ve giris  $>$

Telefonunuzdaki metin dilini seçmek ve sözlüğe eklediğiniz sözcükler de dahil olmak üzere ekran klavyesini ayarlamak için Dil ve giriş ayarlarını kullanın.

#### $\epsilon$  Konum  $\sim$

Konum servisini açın; telefonunuz GPS, Wi-Fi ve mobil ağları kullanarak konumunuzu yaklașık olarak tespit eder. Mod – Konum modunu ayarlayın. Yüksek doğruluk (GPS ve ağlar), Bataryadan tasarruf (Sadece ağlar) ve Sadece cihaz sensörleri (Sadece GPS).

SON KONUM İSTEĞİ – Son zamanlarda konum bilgisi isteyen uygulamaları görüntüleyin.

#### KONUM HİZMETİ

Google Konum Bildirme Özelliği – Google Konum Bildirimi seçeneklerini açmak veya kapatmak için seçin. Daha fazla bilgi için  $\Rightarrow$  Yardım ve geri bildirim öğesine tıklayın.

## Ayarlar

#### < Hesaplar ve senkronizasyon >

İçinde aktif olarak çalıșıyor olmanızdan bağımsız olarak, uygulamaların arka planda verileri senkronize etmesine izin verir. Bu ayar seçiminin kaldırılması, pil gücünden tasarruf sağlayabilir ve veri kullanımını azaltabilir (ancak ortadan kaldırmaz).

#### < Erișilebilirlik >

Telefonunuza yüklediğiniz her türlü erișilebilirlik eklentisini yapılandırmak için Erișilebilirlik ayarlarını kullanın.

#### < Tek elle kullanma >

Arama tuș takımı – Arama tuș takımını cihazın sağına veya soluna tașımanızı sağlaması için bu seçeneği ișaretleyin. Bir tarafa ya da diğer tarafa tașımak için oka tıklamanız yeterlidir.

LG klavye – LG klavyeyi cihazın sağına veya soluna tașımanızı sağlaması için bu seçeneği ișaretleyin. Bir tarafa ya da diğer tarafa tașımak için oka tıklamanız yeterlidir.

Kilit Ekranı – PIN Kilit ekranını cihazın sağına veya soluna taşımanızı sağlaması için bu seçeneği kullanın. Bir tarafa ya da diğer tarafa tașımak için oka tıklamanız yeterlidir.

Yardım – Tek elle kullanma işlemi ile ilgili bilgileri görüntüler.

#### < Kısayol tușu >

Ekran kapalı veya kilitliyken Ses Seviyesi tușlarını basılı tutarak uygulamalara hızlı bir șekilde erișin. Ekranın sağ üst kösesindeki Kısayol tusu anahtarına tıklayarak özelliği Açık veya Kapalı değerine getirin.

#### < Menü tuşu >

Menü tuşu ile gerçekleştirilecek öğeleri seçin.

#### < Güvenlik >

Telefonu şifrele – Güvenlik için telefonunuzdaki verileri şifrelemenizi sağlar. Her açtığınızda telefonunuzun şifresini çözmek üzere bir PIN veya şifre girmeniz gerekir.

SD kart depolamasını şifrele – Güvenlik için telefondaki SD kart verilerini şifrelemenize imkan sağlar.

SIM kart kilidini ayarla – SIM kart kilidini ayarlayın veya SIM kart PIN'ini değiştirin.

Sifre girişi görünür – Gizli şifre yazılırken son karakteri gösterir.

Cihaz yöneticileri – Cihaz yöneticilerini görüntüler veya devre dışı bırakır.

Bilinmeyen kaynaklar – Play Store dışı uygulamaları yüklemek için varsayılan ayardır.

Uygulamaları doğrula – Zararlı olabilecek uygulamaların yüklenmesine izin vermez veya bu uygulamalar yüklenmeden önce kullanıcıyı uyarır.

Bellek tipi – Depolama türünü gösterir.

Güvenilen kimlik bilgileri – Güvenilen CA sertifikalarını gösterir.

SD karttan yükle – Sertifikaları yüklemeyi seçer.

Depoyu temizle – Tüm sertifikaları kaldırır.

Trust agents – Ekran kilidini açmadan kullanılacak uygulamaları seçin.

Ekran pimi – Bir uygulamanın ekranını pinlediğinizde ilgili uygulamanın kullanılan tek uygulama olmasına izin verin.

Kullanım erişimli uygulamalar – Uygulamaların telefonunuzdaki uygulamaların kullanım bilgilerini görüntülemesine izin verin. Ana Ekran veya LG MLT öğelerinden birini seçin.

#### < Misafir modu >

Telefonunuzu başkalarına ödünç verdiğinizde görüntülenecek uygulamaları sınırlayabilirsiniz.

#### < Hareketler >

Ekran aç/kapa – Ekranı açmak veya kapatmak üzere KnockON özelliğini etkinleştirmek için bu seçeneği işaretleyin. Ekranı açmak için ekranın ortasına hızlıca çift tıklayın. Ekranı kapatmak için Ana ekranda boş bir alan niteliğindeki Durum Çubuğuna veya Kilit ekranına çift tıklayın. En iyi sonuçlar için KnockON özelliğini kullanırken telefonunuzu hareket ettirmeyin.

Gelen aramayı sessize alma – Gelen çağrıları sessize almak için telefonu ters çevirmenizi sağlamak üzere bu seceneği isaretleyin.

Alarmı erteleme veya durdurma – Cihazı ters çevirerek alarmı ertelemek veya durdurmak için işaretleyin. Videoyu duraklat – Geçerli olarak yürütülen videoyu duraklatmak için cihazı yalnızca ters çevirmenizi sağlamak üzere bu seçeneği işaretleyin.

Yardım – Cihazın Hareketler özelliğini nasıl kullanacağınız konusunda size bir yardım kılavuzu açar.

Hareket sensörü ayarı – Eğme ve sensör hızının hassasiyetini geliştirmenize olanak tanır.

## < QuickWindow >

QuickWindow kullanırken müzik, hava durumu ve saat gibi özelliklerin küçük bir pencerede mevcut olmasını sağlamak için etkinleştirin.

## $\geq$  Tarih & Saat  $\geq$

Tarihlerin gösterimini ayarlamak için Tarih & saat ayarlarını kullanın. Mobil ağ üzerinden geçerli zamanı almak yerine kendi saatinizi ve saat diliminizi ayarlamak için de bu ayarları kullanabilirsiniz.

## < Depolama >

DAHİLİ BİRİMİ – Dahili depolama kullanımını gösterir.

SD KART – Kullanılabilir toplam SD kart alanını kontrol edin. Güvenli çıkarma için SD kartı çıkart öğesine dokunun. SD karttaki tüm verileri silmek istiyorsanız SD Kartı silin.

## Ayarlar

#### $\ge$  Pil  $\ge$

## PİL HAKKINDA BİLGİLER

Pil sari bilgileri, kalan şari yüzdesi ve şari durumu ile birlikte bir pil simgesinde gösterilir.

Pil kullanımı – Hangi bilesenlerin ve uygulamaların pil gücünü en çok kullandığını gösterir.

Durum çubuğunda batarya oranı – Pil seviyesi yüzdesini Durum Çubuğunda, pil simgesinin yanında görüntülemek için işaretleyin.

## GÜÇ TASARRUFU

Açmak veya Kapatmak arasında geçiş yapmak için Güç tasarrufu düğmesine tıklayın. Aşağıdaki araçlara erişmek için Güç tasarrufuna tıklayın:

Güç tasarrufu – Güç tasarrufunu otomatik olarak açacak pil şari yüzdesi seviyesini ayarlar. Hemen, 5% ve 15% seçeneklerinden birini belirleyin.

Yardım – Pil tasarrufu öğelerinin bilgilerini görüntüleyin.

#### < Uygulamalar >

Uygulamalarınızı görüntüleyin ve yönetin.

#### < Varsayılan mesaj uygulaması >

Mesaj veya Hangouts uygulamasını varsayılan olarak ayarlayın.

#### < Yedekle & sıfırla >

Ayarlarınızı ve verilerinizi yönetmek için ayarları değiștirin.

Verilerimi yedekle – Ayarlarınızın ve uygulama verilerinizin Google sunucusuna yedeklenmesini ayarlayın.

Yedekleme hesabı – Hesabınızı yedeklemek için bu ayarı seçin.

Otomatik geri yükle – Uygulamalar cihazınıza yeniden yüklendiğinde ayarlarınızın ve uygulama yerilerinizin geri yüklenmesini ayarlayın.

LG Backup Hizmeti – Cihazdaki tüm bilgileri yedekler ve veri kaybı veya yenilemesi durumunda bu bilgileri geri yükler.

Fabrika verilerine sıfırla – Ayarlarınızı fabrika varsayılan değerlerine sıfırlayın ve tüm verilerinizi silin. Telefonu bu șekilde sıfırlarsanız Android'i ilk kez bașlattığınızda girdiğiniz bilgileri yeniden girmeniz istenecektir.

#### < Yazıcılar >

Belirli ekranların içeriğini (Chrome'da görüntülenen web sayfaları gibi) Android cihazınızla aynı Wi-Fi ağına bağlı yazıcınıza yazdırmanızı sağlar.

## < Telefon hakkında >

Yasal bilgileri görüntüler ve telefonunuzun durumunu ve yazılım sürümünü kontrol eder.

## PC yazılımı (LG PC Suite)

"LG PC Suite" PC yazılımı, cihazınızı bir USB kablosu ve Wi-Fi kullanarak bir PC'ye bağlamanıza yardımcı olan bir programdır. Bağlantı sağlandıktan sonra, cihazınızın fonksiyonlarını PC'nizden kullanabilirsiniz.

#### "LG PC Suite" PC Yazılımınızla şunları yapabilirsiniz...

- • Medya içeriklerinizi (müzik, film, resim) PC'nizde yönetebilir ve oynatabilirsiniz.
- • Multimedya içeriklerini cihazınıza gönderebilirsiniz.
- • Cihazınızdaki ve PC'nizdeki verileri (takvimler, rehber, sık kullanılanlar) senkronize edebilirsiniz.
- • Cihazınızdaki uygulamaları yedekleyebilirsiniz.
- • Cihazınızdaki yazılımları güncelleyebilirsiniz.
- Cihaz verilerini vedeklevebilir ve eski haline getirebilirsiniz.
- • PC'nizin multimedya içeriklerini cihazınızdan oynatabilirsiniz.
- • Cihazınızda not oluşturabilir, notları düzeltebilir ve yedekleyebilirsiniz

#### NOT: "LG PC Suite" PC yazılımınızı nasıl kullanacağınızı öğrenmek için uygulamadaki Yardım menüsünü kullanabilirsiniz.

#### "LG PC Suite" PC Yazılımını Yükleme

"LG PC Suite" PC Yazılımı LG'nin web sayfasından indirilebilir.

- 1 www.lg.com adresine gidin ve istediğiniz ülkeyi seçin.
- 2 Destek > MOBİL DESTEK > LG Cep Telefonları ve ardından Modeli seçin öğesine gidin veya

Destek > Mobil ve Modeli seçin öğesine gidin.

3 "LG PC Suite" PC yazılımını indirmek için KILAVUZLAR VE İNDİRME İŞLEMLERİ bölümünden PC SENK. öğesine tıklayın ve indirmek için İNDİR öğesini seçin.

#### "LG PC Suite" PC yazılımına ilişkin Sistem Gereksinimleri

- İS: Windows XP (Hizmet paketi 3) 32 bit, Windows Vista, Windows 7, Windows 8
- • CPU: 1 GHz veya üstü işlemciler
- • Bellek: 512 MB veya üstü RAM'ler
- • Grafik kartı: 1024 x 768 çözünürlük, 32 bit renk veya üstü
- • HDD: 500 MB veya daha fazla boş sabit disk alanı (Depolanan verilerin hacmine bağlı olarak daha fazla boş disk alanı gerekebilir.)
- Gerekli yazılım: I G entegre sürücüleri, Windows Media Player 10 yeya üstü

## PC yazılımı (LG PC Suite)

#### NOT: LG Entegre USB Sürücüsü

LG entegre USB sürücüsü bir LG cihazını PC'ye bağlamak için gerekir ve "LG PC Suite" PC yazılımıyla birlikte otomatik olarak yüklenir.

#### Cihazınızı Bir PC ile Senkronize Etme

Cihazınızdaki ve PC'nizdeki veriler, size kolaylık olması açısından "LG PC Suite" PC yazılımıyla kolayca senkronize edilebilir. Rehber, takvim ve sık kullanılanlar senkronize edilebilir. Prosedür şu şekildedir:

- 1 Cihazınızı PC'ye bağlayın. (Bir USB kablosu veya Wi-Fi bağlantısı kullanın.)
- 2 USB bağlantı yöntemini seçin görüntülendiğinde LG yazılımı öğesini seçin.
- 3 Bağlantı kurulduktan sonra, programı çalıştırın ve ekranın sol tarafındaki kategoriden cihaz bölümünü seçin.
- 4 Secmek için Kisisel Bilgiler öğesine tıklayın.
- 5 Senkronize edilecek içeriklerin onay kutusunu işaretleyin ve Senk. düğmesine tıklayın.

NOT: Telefonunuzu PC'nizle eşleştirmek için PC'nize LG PC Suite programını kurmanız gerekir. LG PC Suite programını kurmak için lütfen önceki sayfalara bakın.

#### Eski Cihazınızdaki Rehberi Yeni Cihazınıza Taşıma

- 1 Bir PC senkronizasyon programı kullanarak rehberinizi eski cihazınızdan CSV dosyası halinde bilgisayarınıza taşıyın.
- 2 Öncelikle PC'ye "LG PC Suite" programını yükleyin. Programı çalıştırın ve Android cep telefonunuzu USB kablosu kullanarak PC'ye bağlayın.
- 3 Üst menüde Cihaz > Import to device (Cihaza aktar) > Import contacts (Rehberi içe aktar) öğesini secin.
- 4 Dosya türünü ve içe aktarılacak dosyayı seçmek için bir açılı pencere görünür.
- 5 Acılır pencerede Bir dosya seç öğesine tıklayın; Windows Gezgini görünecektir.
- 6 Windows Gezgini'nde içe aktarılacak rehber dosyasını seçin ve Aç öğesine tıklayın.
- 7 Tamam'ı tıklayın.
- 8 Cihazınızdaki rehberle yeni rehber verilerini birbirlerine bağlayan bir Alan haritalama açılır penceresi görünür.
- 9 PC'nizdeki rehberle cihazınızdaki rehberin verileri arasında bir çakışma varsa, LG PC Suite'te gerekli seçimleri veya değişiklikleri yapın.
- 10 Tamam öğesine tıklayın.

## Telefon yazılımı güncelleme

## Telefon yazılımı güncelleme

#### LG Mobile telefon yazılımını İnternetten güncelleme

Bu işlevin kullanımı hakkında daha fazla bilgi için lütfen <http://www.lg.com/common/index.jsp> adresini ziyaret edin  $\rightarrow$  ülkenizi ve dilinizi secin.

Bu özellik telefonunuzun yerleşik yazılımını herhangi bir servis merkezine gitmenize gerek kalmadan İnternet'ten rahatça en yeni sürüme güncellemenizi sağlar. Bu özellik yalnızca LG cihazınız için mevcut yerleşik yazılımın daha yeni bir sürümünü hazırladığında kullanılabilir.

Cep telefonu yerleşik yazılım güncelleme işlemi kullanıcının güncelleme süreci boyunca çok dikkatli olmasını gerektirdiği için ilerlemeden önce her adımda görüntülenen tüm talimatları ve notları okuyup kontrol ettiğinizden emin olun. Yükseltme sırasında USB veri kablosunun çıkartılmasının cep telefonunuzda ciddi hasarlar meydana getirebileceğini unutmayın.

NOT: LG kendi takdirine bağlı olarak firmware güncellemeleri yalnızca belirli modeller için hazırlama hakkını saklı tutar ve her telefon modeli için daha yeni bir firmware sürümü bulunabileceğini garanti etmez.

#### Over-the-Air (OTA) aracılığıyla LG Cep Telefonu yazılımını güncelleme

Bu özellik, USB veri kablosuyla bağlamadan OTA aracılığıyla telefonunuzun yazılımını daha yeni bir sürüme rahatça güncellemenizi sağlar. Bu özellik yalnızca LG cihazınız için mevcut yerleşik yazılımın daha yeni bir sürümünü hazırladığında kullanılabilir.

İlk olarak, cep telefonunuzun yazılım sürümünü kontrol etmelisiniz: Ayarlar > Genel sekmesi > Telefon hakkında > Güncelleme Merkezi > Yazılım güncelleme > Güncelleme için şimdi kontrol.

NOT: Telefonunuzun yazılımını güncelleme işleminde Google hesap bilgileriniz ve diğer hesaplara ait bilgiler, sistem/uygulama veri ve ayarlarınız, indirilen uygulamalara ait tüm bilgiler ve DRM lisansınız dahil olmak üzere dahili telefon belleğindeki tüm kişisel verileriniz kaybolabilir. LG, bu nedenle telefonunuzun yazılımını güncellemeden önce kişisel verilerinizi yedeklemenizi önerir. LG, kişisel verilerinizin kaybolmasından sorumlu tutulamaz.

NOT: Bu özellik şebeke hizmet sağlayıcınıza, bölgenize ve ülkenize bağlıdır.

## Bu kullanıcı kılavuzu hakkında

## Bu kullanıcı kılavuzu hakkında

- • Cihazınızı kullanmadan önce bu kılavuzu dikkatlice okuyun. Bu, telefonunuzu güvenli ve doğru bir şekilde kullanmanızı sağlar.
- • Bu kılavuzda sağlanan resimlerin ve ekran görüntülerinin bazıları telefonunuzda farklı görünebilir.
- • İçeriğiniz nihai üründen veya hizmet sağlayıcıları ya da operatörler tarafından sağlanan yazılımdan farklı olabilir. Bu içerik önceden bildirilmeden değiştirilebilir. Bu kılavuzun en son sürümü için lütfen www.lg.com adresinde bulunan LG web sitesini ziyaret edin.
- • Telefonunuzun uygulamaları ve fonksiyonları ülkeye, bölgeye veya donanım özelliklerine bağlı olarak farklılık gösterebilir. LG, LG dışındaki sağlayıcıların geliştirdiği uygulamaların kullanılmasından kaynaklanan performans sorunlarından sorumlu tutulamaz.
- • LG, kayıt defteri ayarlarının düzenlenmesinden veya işletim sistemi yazılımının değiştirilmesinden kaynaklanan performans veya uyumluluk sorunlarından sorumlu tutulamaz. İşletim sisteminizi özelleştirme denemeleri cihazın veya uygulamalarının tasarlandıkları şekilde çalışmamalarına yol açabilir.
- • Cihazınızla birlikte sağlanan yazılım, ses, duvar kağıdı, resimler ve diğer medya sınırlı kullanım için lisanslanmıştır. Bu malzemeleri ticari veya diğer amaçlarla alır ve kullanırsanız telif hakkı yasalarını ihlal ediyor olabilirsiniz. Kullanıcı olarak, medyanın yasadışı kullanımı tamamıyla sizin sorumluluğunuzdadır.
- • Mesaj, yükleme ve indirme, otomatik senkronizasyon gibi veri servisleri veya konum servislerinin kullanımı için ek ücretler uygulanabilir. Ek ücret ödememek için gereksinimlerinize uygun bir veri planı seçin. Daha ayrıntılı bilgi için hizmet sağlayıcınıza başvurun.

## Ticari Markalar

- LG ve LG logosu, LG Electronics'in tescilli ticari markalarıdır.
- • Diğer tüm ticari markalar ve telif hakları ilgili sahiplerinin malıdır.

# DivX HD **DIVX**

DIVX VİDEO HAKKINDA: DivX®, Rovi Corporation'ın bağlı bir kuruluşu olan DivX, LLC tarafından oluşturulmuş bir dijital video biçimidir. Bu, DivX video oynattığının onaylanması için sıkı testlerden geçirilmiş, resmi DivX Certified® onaylı bir cihazdır. Dosyalarınızı DivX videoya dönüştüren yazılım araçları ve daha fazla bilgi almak için www.divx. com adresini ziyaret edin.

DIVX VIDEO-ON-DEMAND HAKKINDA: Bu DivX Certified® onaylı cihaz, satın alınan DivX Video-on-Demand (VOD) filmleri oynatabilmek için kaydedilmelidir. Kayıt kodunuzu almak için, cihaz ayar menünüzden DivX VOD bölümünü bulun. Kaydınızın nasıl tamamlanacağı ile ilgili daha fazla bilgi için vod.divx.com adresine gidin. Maksimum HD 720p DivX® video oynatmak için DivX Certified®, premium içerik dahil. DivX®, DivX Certified® ve ilişkili logolar, Rovi Corporation'ın veya bağlı kuruluşlarının ticari markaları olup lisans altında kullanılır.

#### Uyarı: Açık Kaynak Yazılımı

GPL, LGPL, MPL ve diğer açık kaynak lisansları kapsamında ilgili kaynak kodunu almak için lütfen şu adresi ziyaret edin: <http://opensource.lge.com/>

Tüm ilgili lisans terimleri, feragatnameler ve bildirimler kaynak koduyla birlikte indirilmek üzere mevcuttur.

## **Aksesuarlar**

Bu aksesuarlar telefonunuzla kullanılabilir. (Aşağıda tanımlanan öğeler isteğe bağlı olabilir.)

#### Sevahat adaptörü Sevahat adaptörü

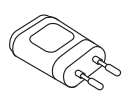

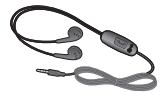

Hızlı Başlangıç Kılavuzu

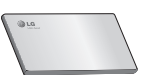

Veri kablosu

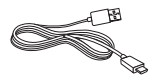

Pil

## NOT:

- Daima orijinal LG aksesuarları kullanınız.
- Bunu yapmamak garantinizi geçersiz kılabilir.
- Aksesuarlar bölgelere göre farklılık gösterebilir.

## Sorun Giderme

Bu bölüm, telefonunuzu kullanırken karşılaşabileceğiniz birtakım sorunları listelemektedir. Bazı sorunlar hizmet sağlayıcınızı aramanızı gerektirir; ancak çoğunu kendiniz düzeltmeniz kolay olacaktır.

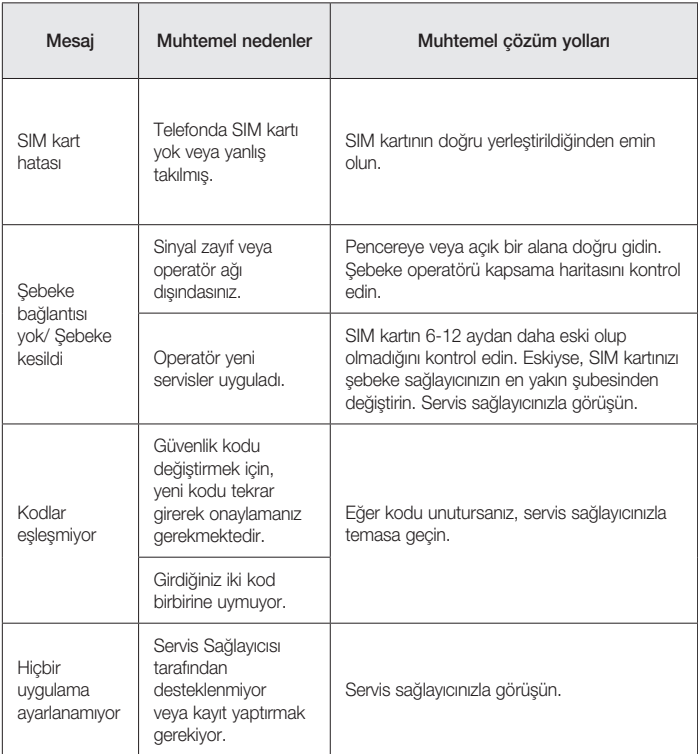

# Sorun Giderme

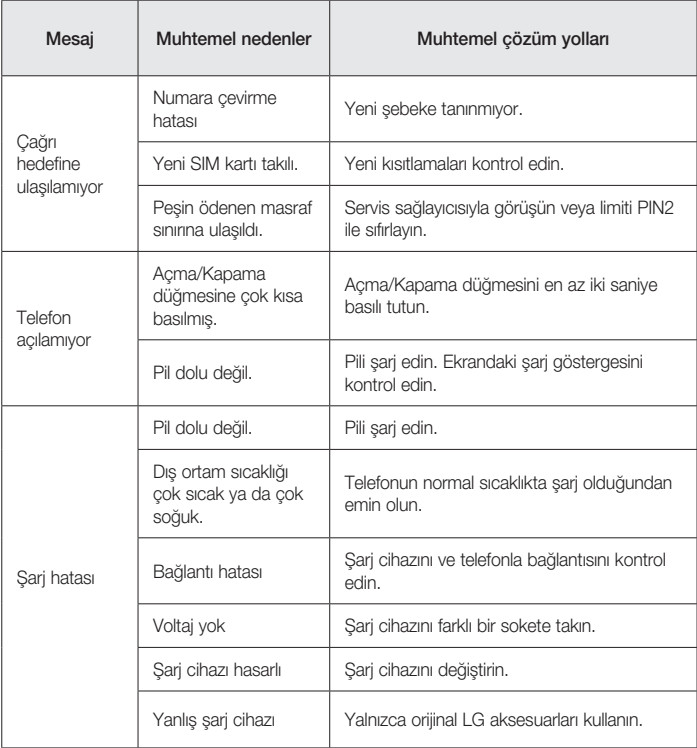

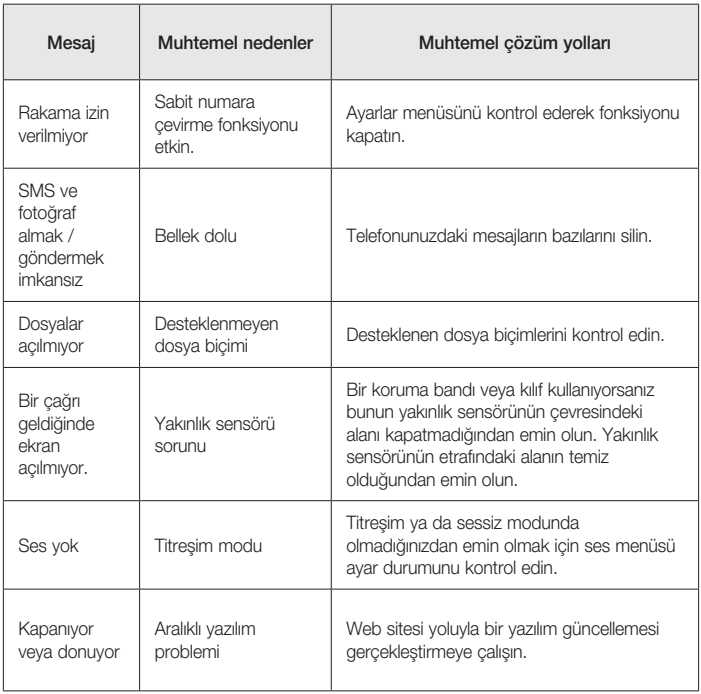

**SSS** 

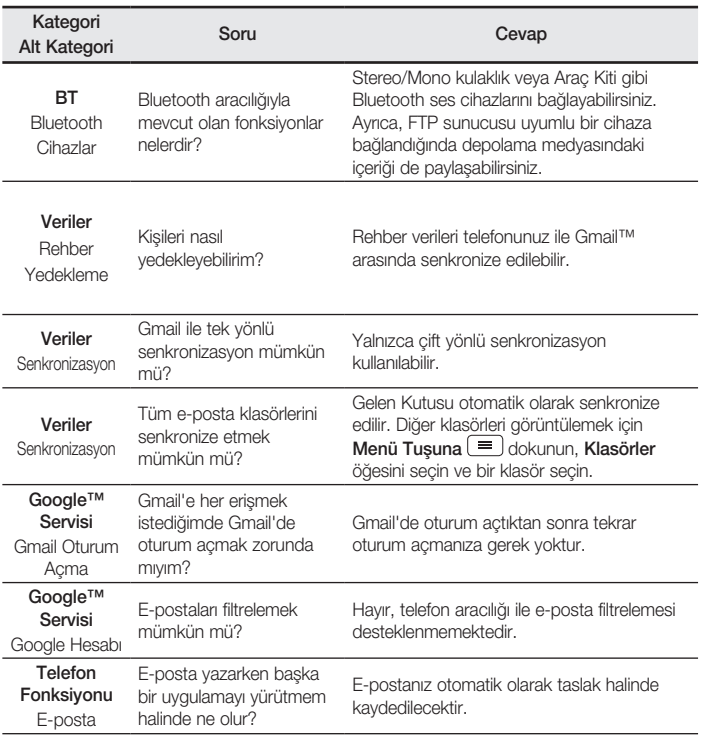

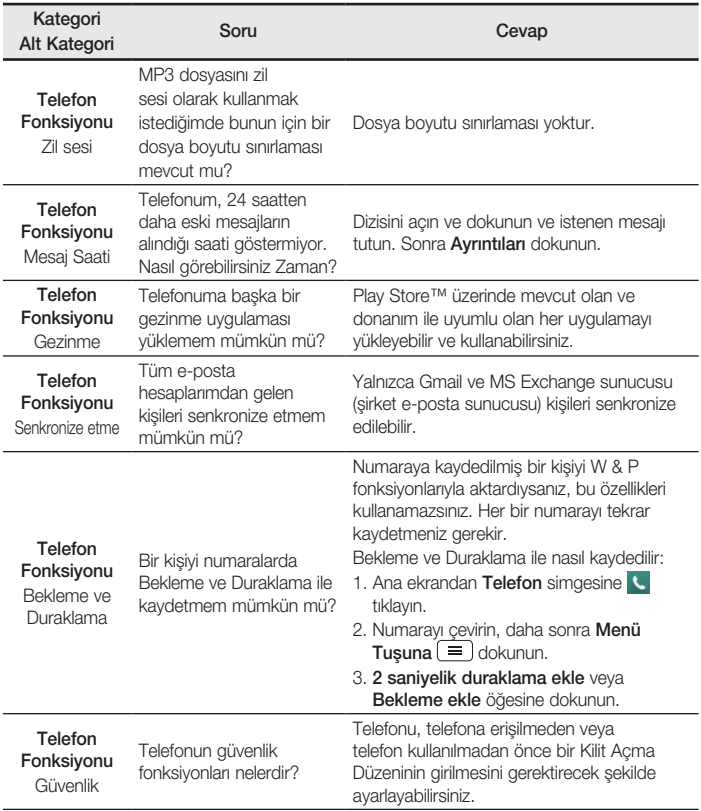

**SSS** 

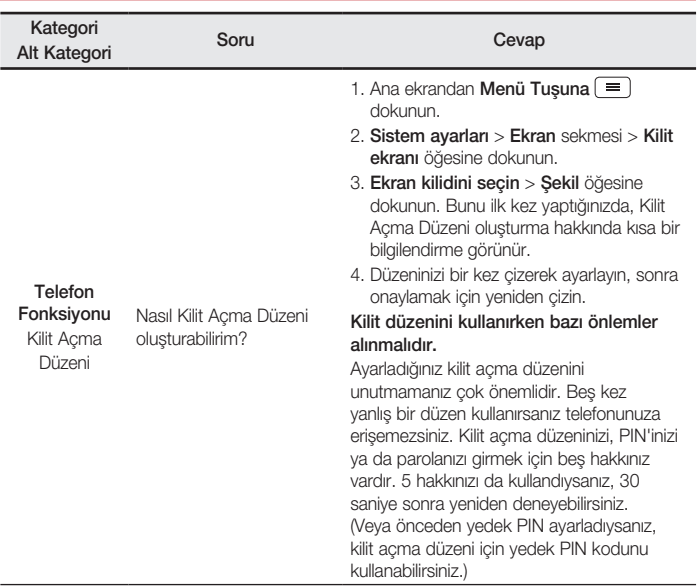

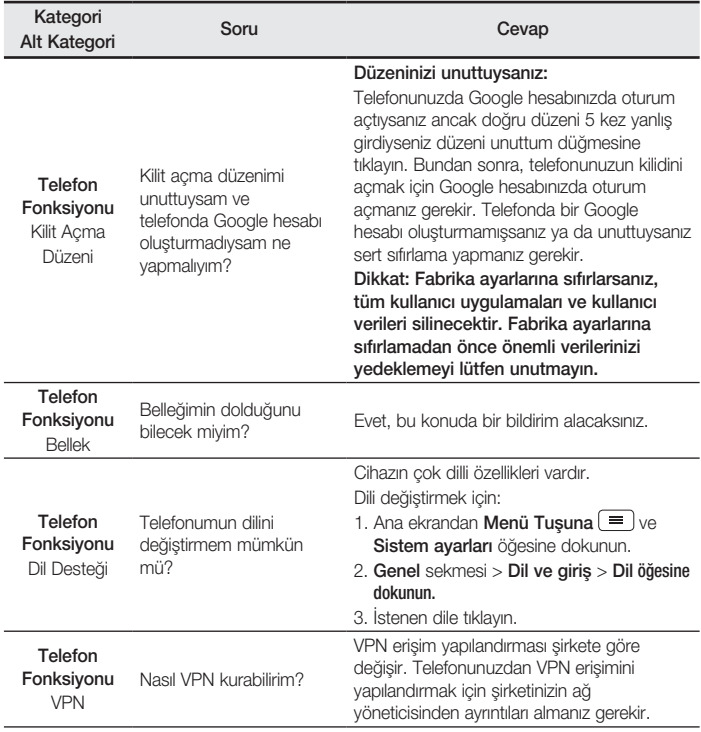

## **SSS**

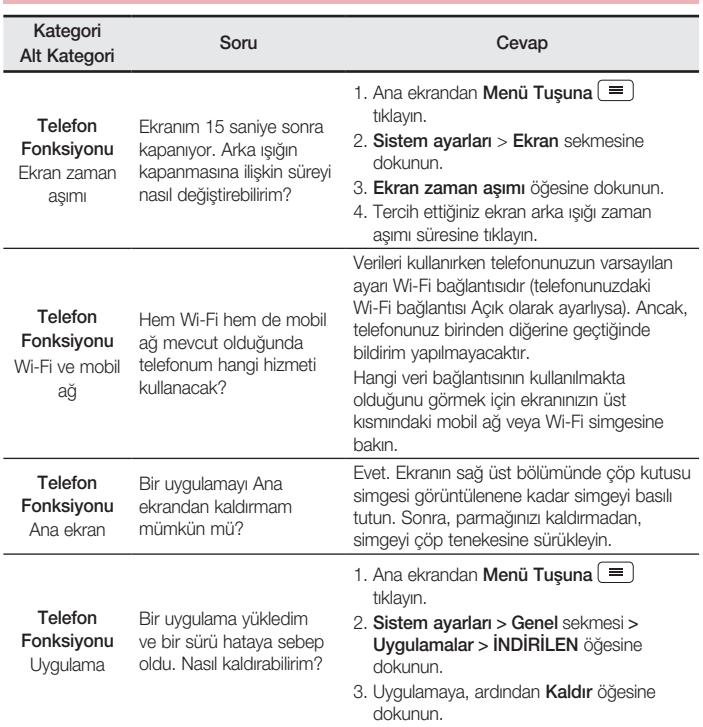

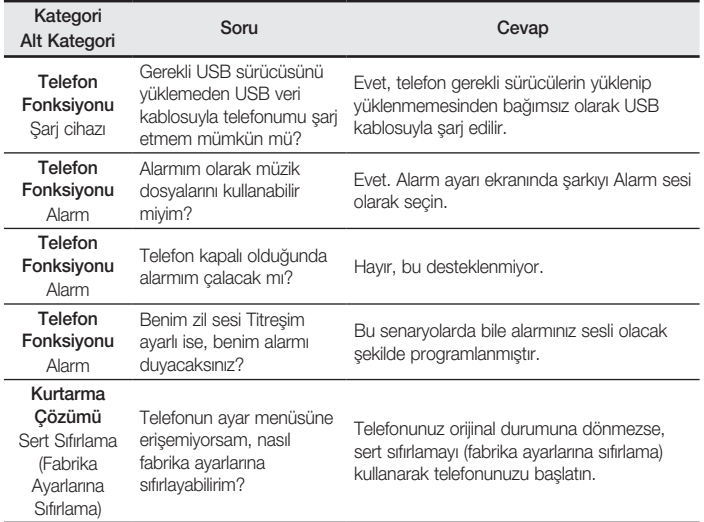

# GLG User Guide

- Screen displays and illustrations may differ from those you see on actual phone.
- Some of the contents of this quide may not apply to your phone, depending on the software and your service provider. All information in this document is subject to change without notice.
- This handset is not suitable for people who have a visual impairment due to the tap screen keyboard.
- Copyright ©2015 LG Electronics, Inc. All rights reserved. LG and the LG logo are registered trademarks of LG Group and its related entities. All other trademarks are the property of their respective owners.
- Google™, Google Maps™, Gmail™, YouTube™, Hangouts™ and Play Store™ are trademarks of Google, Inc.

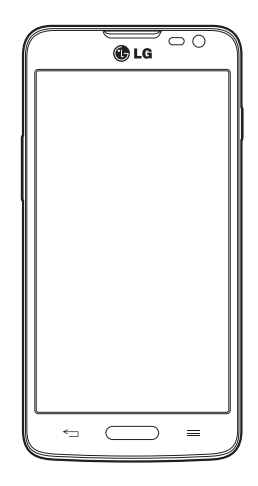

# Table of contents

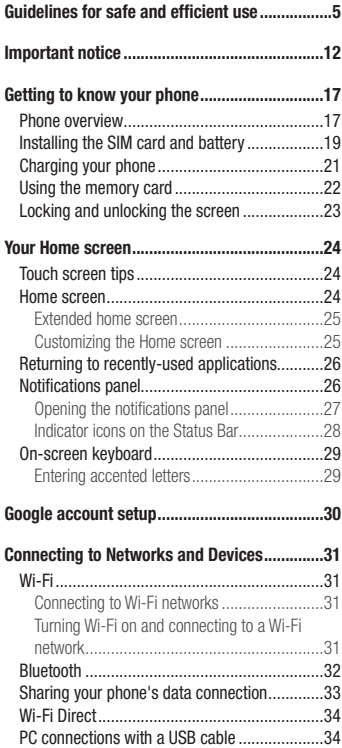

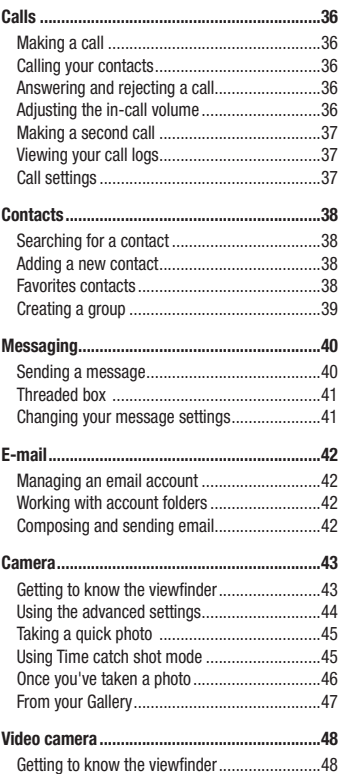

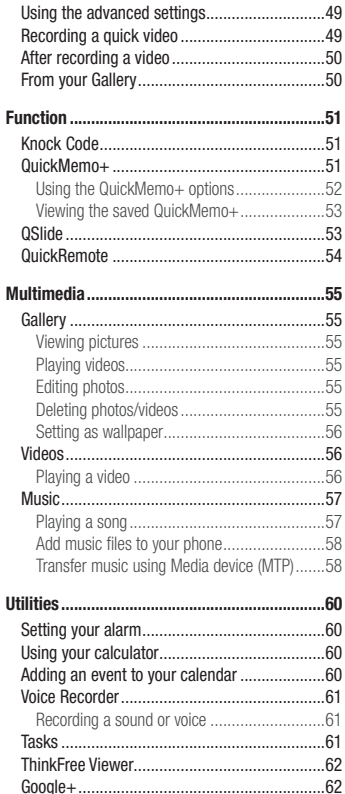

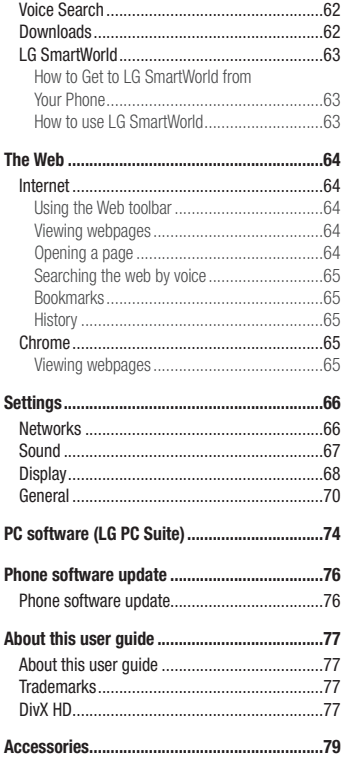

# Table of contents

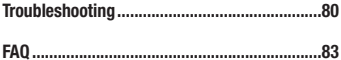

## <span id="page-99-0"></span>Guidelines for safe and efficient use

Please read these simple guidelines. Not following these guidelines may be dangerous or illegal.

Should a fault occur, a software tool is built into your device that will gather a fault log.

This tool gathers only data specific to the fault, such as signal strength, cell ID position in sudden call drop and applications loaded. The log is used only to help determine the cause of the fault. These logs are encrypted and can only be accessed by an authorized LG Repair centre should you need to return your device for repair.

## Exposure to radio frequency energy

Radio wave exposure and Specific Absorption Rate (SAR) information.

This mobile phone model LG-D405TR has been designed to comply with applicable safety requirements for exposure to radio waves. These requirements are based on scientific guidelines that include safety margins designed to assure the safety of all persons, regardless of age and health.

- The radio wave exposure quidelines employ a unit of measurement known as the Specific Absorption Rate (SAR). Tests for SAR are conducted using standardised methods with the phone transmitting at its highest certified power level in all used frequency bands.
- While there may be differences between the SAR levels of various LG phone models, they are all designed to meet the relevant guidelines for exposure to radio waves.
- The SAR limit recommended by the International Commission on Non-Ionizing Radiation Protection (ICNIRP) is 2 W/kg averaged over 10g of tissue.
- The highest SAR value for this model phone tested for use at the ear is 0.467 W/kg (10g) and when worn on the body is 0.443 W/Kg (10g).
- This device meets RF exposure quidelines when used either in the normal use position against the ear or when positioned at least 1.5 cm away from the body. When a carry case, belt clip or holder is used for bodyworn operation, it should not contain metal and should position the product at least 1.5 cm away from your body. In order to transmit data files or messages, this device requires a quality connection to the network. In some cases, transmission of data files or messages may be delayed until such a connection is available. Ensure the above separation distance instructions are followed until the transmission is completed.

## Guidelines for safe and efficient use

## Product care and maintenance

## A WARNING

Only use batteries, chargers and accessories approved for use with this particular phone model. The use of any other types may invalidate any approval or warranty applying to the phone and may be dangerous.

- Do not disassemble this unit. Take it to a qualified service technician when repair work is required.
- • Repairs under warranty, at LG's discretion, may include replacement parts or boards that are either new or reconditioned, provided that they have functionality equal to that of the parts being replaced.
- Keep away from electrical appliances such as TVs, radios and personal computers.
- The unit should be kept away from heat sources such as radiators or cookers.
- Do not drop.
- Do not subject this unit to mechanical vibration or shock.
- Switch off the phone in any area where you are required to by special requlations. For example, do not use your phone in hospitals as it may affect sensitive medical equipment.
- Do not handle the phone with wet hands while it is being charged. It may cause an electric shock and can seriously damage your phone.
- Do not charge a handset near flammable material as the handset can become hot and create a fire hazard.
- Use a dry cloth to clean the exterior of the unit (do not use solvents such as benzene, thinner or alcohol).
- Do not charge the phone when it is on soft furnishings.
- The phone should be charged in a well ventilated area.
- Do not subject this unit to excessive smoke or dust.
- Do not keep the phone next to credit cards or transport tickets; it can affect the information on the magnetic strips.
- Do not tap the screen with a sharp object as it may damage the phone.
- Do not expose the phone to liquid or moisture.
- Use accessories like earphones cautiously. Do not touch the antenna unnecessarily.
- Do not use, touch or attempt to remove or fix broken, chipped or cracked glass. Damage to the glass display due to abuse or misuse is not covered under the warranty.
- Your phone is an electronic device that generates heat during normal operation. Extremely prolonged, direct skin contact in the absence of adequate ventilation may result in discomfort or minor burns. Therefore, use care when handling your phone during or immediately after operation.
- If your phone gets wet, immediately unplug it to dry off completely. Do not attempt to accelerate the drying process with an external heating source, such as an oven, microwave or hair dryer.
- The liquid in your wet phone, changes the color of the product label inside your phone. Damage to your device as a result of exposure to liquid is not covered under your warranty.

## Efficient phone operation

#### Electronics devices

All mobile phones may receive interference, which could affect performance.

- Do not use your mobile phone near medical equipment without requesting permission. Avoid placing the phone over pacemakers, for example, in your breast pocket.
- Some hearing aids might be disturbed by mobile phones.
- Minor interference may affect TVs, radios, PCs etc.
- Use your phone in temperatures between 0°C and 40°C, if possible. Exposing your phone to extremely low or high temperatures may result in damage, malfunction, or even explosion.

## Road safety

Check the laws and regulations on the use of mobile phones in the area when you drive.

- Do not use a hand-held phone while driving.
- Give full attention to driving.
- Pull off the road and park before making or answering a call if driving conditions so require.
- RF energy may affect some electronic systems in your vehicle such as car stereos and safety equipment.
- When your vehicle is equipped with an air bag, do not obstruct with installed or portable wireless equipment. It can cause the air bag to fail or cause serious injury due to improper performance.
- If you are listening to music whilst out and about, please ensure that the volume is at a reasonable level so that you are aware of your surroundings. This is of particular importance when near roads.

## Guidelines for safe and efficient use

## Avoid damage to your hearing

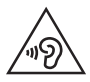

To prevent possible hearing damage, do not listen at high volume levels for long periods.

Damage to your hearing can occur if you are exposed to loud sound for long periods of time. We therefore recommend that you do not turn on or off the handset close to your ear. We also recommend that music and call volumes are set to a reasonable level.

• When using headphones, turn the volume down if you cannot hear the people speaking near you, or if the person sitting next to you can hear what you are listening to.

NOTE: Excessive sound pressure from earphones and headphones can cause hearing loss

## Glass Parts

Some parts of your mobile device are made of glass. This glass could break if your mobile device is dropped on a hard surface or receives a substantial impact. If the glass breaks, do not touch or attempt to remove it. Stop using your mobile device until the glass is replaced by an authorised service provider.

## Blasting area

Do not use the phone where blasting is in progress. Observe restrictions and follow any regulations or rules.

## Potentially explosive atmospheres

- Do not use your phone at a refueling point.
- Do not use near fuel or chemicals.
- Do not transport or store flammable gas, liquid or explosives in the same compartment of your vehicle as your mobile phone or accessories.

## In aircraft

Wireless devices can cause interference in aircraft.

- Turn your mobile phone off before boarding any aircraft.
- Do not use it on the ground without permission from the crew.

## Children

Keep the phone in a safe place out of the reach of small children. It includes small parts which may cause a choking hazard if detached.

## Emergency calls

Emergency calls may not be available on all mobile networks. Therefore you should never depend solely on your phone for emergency calls. Check with your local service provider.

## Battery information and care

- You do not need to completely discharge the battery before recharging. Unlike other battery systems, there is no memory effect that could compromise the battery's performance.
- Use only LG batteries and chargers. LG chargers are designed to maximise the battery life.
- Do not disassemble or short-circuit the battery.
- Replace the battery when it no longer provides acceptable performance. The battery pack may be recharged hundreds of times before it needs replacing.
- Recharge the battery if it has not been used for a long time to maximise usability.
- Do not expose the battery charger to direct sunlight or use it in high humidity, such as in the bathroom.
- Do not leave the battery in hot or cold places, as this may deteriorate battery performance.
- There is risk of explosion if the battery is replaced with an incorrect type.
- • Dispose of used batteries according to the manufacturer's instructions. Please recycle when possible. Do not dispose as household waste.
- • If you need to replace the battery, take it to the nearest authorised LG Electronics service point or dealer for assistance.

## Guidelines for safe and efficient use

- Always unplug the charger from the wall socket after the phone is fully charged to save unnecessary power consumption of the charger.
- Actual battery life will depend on network configuration, product settings, usage patterns, battery and environmental conditions.
- Make sure that no sharp-edged items such as animal's teeth or nails, come into contact with the battery. This could cause a fire.

#### DECLARATION OF CONFORMITY

# $C$  $F$  $0168$

Hereby, LG Electronics declares that this LG-D405TR product is in compliance with the essential requirements and other relevant provisions of Directive 1999/5/EC. A copy of the Declaration of Conformity can be found at http://www.lg.com/global/declaration

Contact office for compliance of this product :

LG Electronics Inc.

EU Representative, Krijgsman 1,

1186 DM Amstelveen, The Netherlands

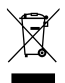

### Disposal of your old appliance

- 1 All electrical and electronic products should be disposed of separately from the municipal waste stream via designated collection facilities appointed by the government or the local authorities.
- 2 The correct disposal of your old appliance will help prevent potential negative consequences for the environment and human health.
- 3 For more detailed information about disposal of your old appliance, please contact your city office, waste disposal service or the shop where you purchased the product.
- 4 Complies with EEE regulations.

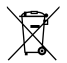

#### Disposal of waste batteries/accumulators

- 1 This symbol may be combined with chemical symbols for mercury (Hg), cadmium (Cd) or lead (Pb) if the battery contains more than 0.0005% of mercury, 0.002% of cadmium or 0.004% of lead.
- 2 All batteries/accumulators should be disposed separately from the municipal waste stream via designated collection facilities appointed by the government or the local authorities.
- 3 The correct disposal of your old batteries/accumulators will help to prevent potential negative consequences for the environment, animal and human health.
- 4 For more detailed information about disposal of your old batteries/accumulators, please contact your city office, waste disposal service or the shop where you purchased the product.

## <span id="page-106-0"></span>Important notice

## Please read this before you start using your phone!

Please check to see whether any problems you encountered with your phone are described in this section before taking the phone in for service or calling a service representative.

## 1. Phone memory

When there is less than 10% of space available in your phone memory, your phone cannot receive new messages. You need to check your phone memory and delete some data, such as applications or messages, to make more memory available.

#### To uninstall applications:

- 1 Press  $\Rightarrow$   $\Rightarrow$   $\Rightarrow$   $\Rightarrow$  Apps tab > Settings > General tab > Apps.
- 2 Once all applications appear, scroll to and select the application you want to uninstall.
- 3 Tap Uninstall.

## 2. Optimizing battery life

Extend your battery's power by turning off features that you don't have to run constantly in the background. You can monitor how applications and system resources consume battery power.

#### Extending your phone's battery life:

- Turn off radio communications when you are not using. If you are not using Wi-Fi, Bluetooth or GPS, turn them off.
- Reduce screen brightness and set a shorter screen timeout.
- Turn off automatic syncing for Gmail, Calendar, Contacts and other applications.
- Some applications you have downloaded may reduce battery power.
- While using downloaded applications, check the battery charge level.

#### To check the battery power level:

• Press  $\Box$  >  $\Box$  > Apps tab > Settings > General tab > About phone > Battery.

The battery status (charging or discharging) and battery level (percentage charged) is displayed at the top of the screen.

#### To monitor and control how battery power is being used:

• Press  $\sum$  >  $\binom{m}{k}$  > Apps tab > Settings > General tab > About phone > Battery > Battery usage. Battery usage time is displayed on the screen. It tells you how long it has been since you last connected your phone to a power source or, if currently connected, how long the phone was last running on battery power. The screen shows the applications or services using battery power, listed in order from the greatest to smallest amount used.

## 3. Before installing an open source application and OS

## WARNING

If you install and use an OS other than the one provided by the manufacturer it may cause your phone to malfunction. In addition, your phone will no longer be covered by the warranty.

## WARNING

To protect your phone and personal data, only download applications from trusted sources, such as Play Store™. If there are improperly installed applications on your phone, the phone may not work normally or a serious error may occur. You must uninstall those applications and all associated data and settings from the phone.

## 4. Using an unlock pattern

Set an unlock pattern to secure your phone. Press  $\Box$  > Apps tab > Settings > Display tab > Lock screen > Select screen lock > Pattern. This opens a screen that will quide you through how to draw a screen unlock pattern. You have to create a Backup PIN as a safety measure in case you forget your unlock pattern.

Caution: Create a Google account before setting an unlock pattern and remember the Backup PIN you created when creating your pattern lock.
## Important notice

# WARNING

#### Precautions to take when using pattern lock.

It is very important to remember the unlock pattern you set. You will not be able to access your phone if you use an incorrect pattern 5 times. You have 5 opportunities to enter your unlock pattern, PIN or password. If you have used all 5 opportunities, you can try again after 30 seconds.

#### When you can't recall your unlock Pattern, PIN or Password:

#### < If you have forgotten your pattern >

If you logged in to your Google account on the phone but failed to enter the correct pattern 5 times, tap the **Forgot pattern?** button at the bottom of the screen. You are then required to log in with your Google Account or you have to enter the Backup PIN which you entered when creating your Pattern Lock.

If you have not created a Google account on the phone or you forgot Backup PIN, you have to perform a hard reset.

#### < If you have forgotten your PIN or Password >

If you forget your PIN or Password, you will need to perform a hard reset.

Caution: If you perform a hard reset, all user applications and user data will be deleted.

NOTE: If you have not logged into your Google Account and have forgotten your Unlock Pattern, you will need to enter your Backup PIN.

## 5. Using the Hard Reset (Factory Reset)

If your phone does not restore to its original condition, use a Hard Reset (Factory Reset) to initialize it.

- 1 Turn the power off.
- 2 Press and hold the Power/Lock Key + Volume Down Key on the phone.
- 3 Release the Power/Lock Key only when the LG logo is displayed, then immediately press and hold the Power/Lock Key again.
- 4 Release all keys when the Factory data reset screen is displayed.
- 5 Press the Volume Key to scroll to the desired option, then press the Power/Lock Key to confirm.

# A WARNING

If you perform a Hard Reset, all user applications, user data and DRM licenses will be deleted. Please remember to backup any important data before performing a Hard Reset.

### 6. Opening and switching applications

Multi-tasking is easy with Android, you can keep more than one application running at the same time. There is no need to quit an application before opening another one. Use and switch between several open applications. Android manages each application, stopping and starting them as needed to ensure that idle applications don't consume resources unnecessarily.

- 1 Touch and hold **Menu Key**  $\equiv$  . A list of recently used applications will be displayed.
- 2 Tap the application you want to access. This does not stop the previous app running in the background on the phone. Make sure to tap **Back Key**  $\leq$  to exit an app after using it.
- To stop applications, tap Task Manager from the recent apps list, then tap Stop or Stop all.
- To remove an app from the recent apps list, swipe the app preview to the left or right. To clear all apps, tap Clear all.

### 7. Transferring music, photos and videos using Media device (MTP)

- 1 Press  $\sum$  > Apps tab > Settings > General tab > Storage to check out the storage media.
- 2 Connect the phone to your PC using the USB cable.
- 3 Slide down the status bar and select the Media device (MTP) option.
- 4 Open the memory folder on your PC. You can view the mass storage content on your PC and transfer the files from PC to Device memory folder or vice versa.

## 8. Hold your phone upright

Hold your cell phone vertically, as you would a regular phone. Your phone has an internal antenna. Be careful not to scratch or damage the back of the phone, as this may affect performance.

When making/receiving calls or sending/receiving data, avoid holding the lower part of the phone where the antenna is located. Doing so may affect call quality.

# Important notice

### 9. When the screen freezes

#### If the screen freezes or the phone does not respond when you try to operate it:

Press and hold the Power/Lock Key for 10 seconds to turn your phone off. If it still does not work, please contact the service center.

# Getting to know your phone

### Phone overview

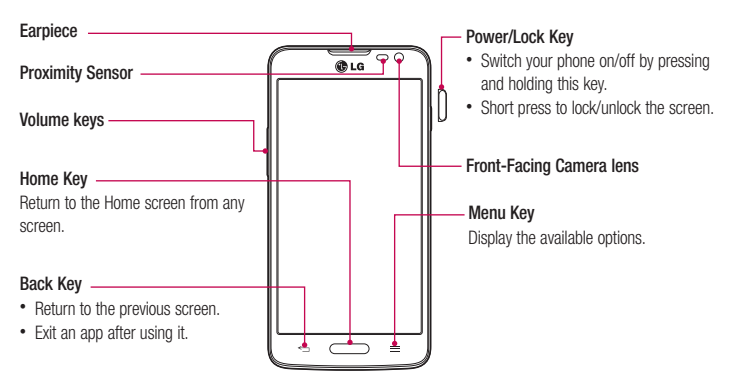

#### NOTE: Proximity sensor

When receiving and making calls, the proximity sensor automatically turns the backlight off and locks the touch screen by sensing when the phone is near your ear. This extends battery life and prevents you from unintentionally activating the touch screen during calls.

# WARNING

Placing a heavy object on the phone or sitting on it can damage the LCD and touch screen functions. Do not cover the LCD proximity sensor with protective film. This could cause the sensor to malfunction.

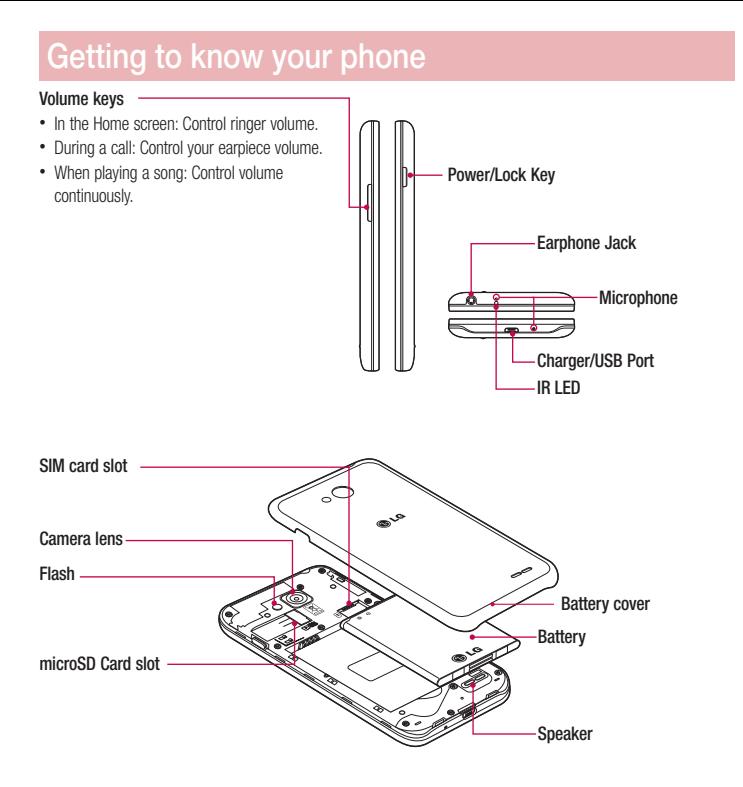

#### 18

### Installing the SIM card and battery

Before you can start exploring your new phone, you'll need to set it up. To insert the SIM card and battery.

1 To remove the battery cover, hold the phone firmly in one hand. With your other hand, lift off the battery cover with your thumbnail as shown in figure.

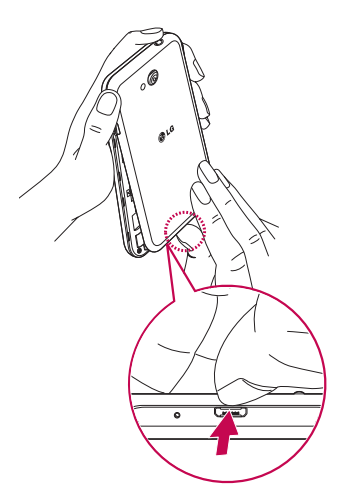

# Getting to know your phone

2 Slide the SIM card into its slots as shown in the figure. Make sure the gold contact area on the card is facing downwards.

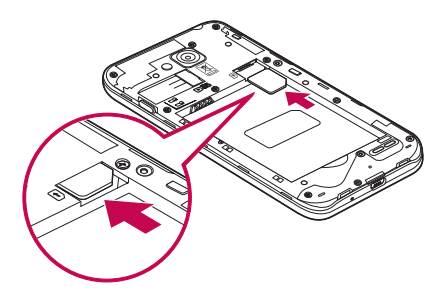

3 Insert the battery into place by aligning the gold contacts on the phone and the battery (1) and pressing it down until it clicks into place (2).

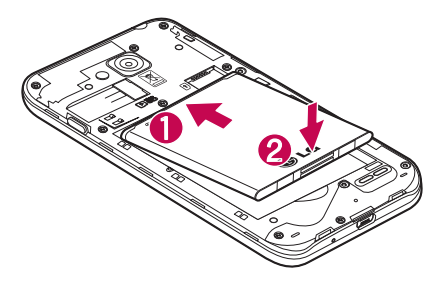

4 Alian the battery cover over the battery compartment (1) and press it down until it clicks into place (2).

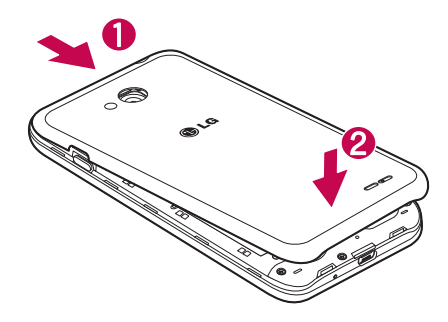

## Charging your phone

Charge the battery before using it for the first time. Use the charger to charge the battery. A computer can be also used to charge the device by connecting them via the USB cable.

# WARNING

Use only LG-approved chargers, batteries, and cables. When using unapproved chargers or cables, it may cause battery charging delay or pop-up message regarding slow charging. Or, unapproved chargers or cables can cause the battery to explode or damage the device, which are not covered by the warranty.

The charger connector is at the bottom of the phone. Insert the charger and plug it into an electrical outlet.

# Getting to know your phone

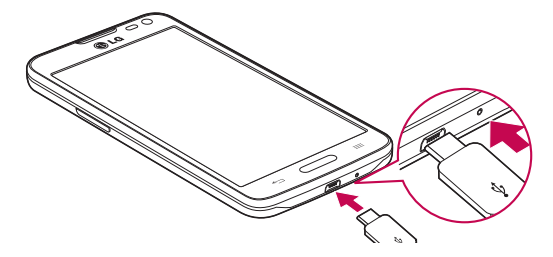

#### NOTE:

- The battery must be fully charged initially to improve battery lifetime.
- Do not open the back cover while your phone is charging.

### Using the memory card

Your phone supports the use of microSD™ or microSDHC™ memory cards of up to 32 GB capacity. These memory cards are specifically designed for mobile phones and other ultra-small devices, and are ideal for storing media-rich files such as music, programs, videos, and photographs for use with your phone.

#### To insert a memory card:

Insert the memory card into the slot. Make sure the gold contact area is facing downwards.

#### To safely remove the memory card:

Touch  $\left| \frac{d}{dx} \right|$  > Apps tab > Settings > General tab > Storage > Unmount SD card.

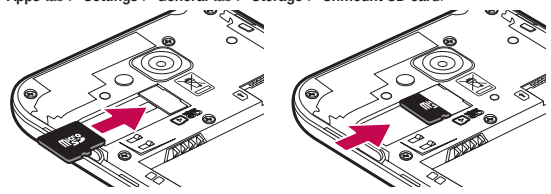

#### NOTE:

- • Use only compatible memory cards with your phone. Using incompatible memory cards may damage the card and data stored on the card, as well as the phone.
- As the device uses FAT32, the maximum size for any given file is 4 GB.

### A WARNING

Do not insert or remove the memory card when the phone is ON. Doing so may damage the memory card as well as your phone, and the data stored on the memory card may become corrupt.

#### To format the memory card:

Your memory card may already be formatted. If it isn't, you must format it before you can use it.

NOTE: All files on your memory card are deleted when it is formatted.

- 1 Touch **to open** the application list.
- 2 Scroll and touch Settings > General tab > Storage.
- 3 Touch Unmount SD card.
- 4 Touch Erase SD card > Erase SD card > Erase everything.
- 5 If you have set a pattern lock, input the pattern lock then select Erase everything.

NOTE: If there is content on your memory card, the folder structure may be different after formatting, as all the files will have been deleted.

### Locking and unlocking the screen

If you do not use the phone for a while, the screen will be automatically turned off and locked. This helps to prevent accidental taps and saves battery power.

When you are not using the phone, press the **Power/Lock key**  $\eta$  to lock your phone.

If there are any programs running when you lock your screen, they may be still running in Lock mode. It is recommended that you exit all programs before entering Lock mode to avoid unnecessary charges (e.g. phone calls, web access and data communications).

To wake up your phone, press the **Power/Lock key**  $\iint$ . The Lock screen will appear. Touch and slide the Lock screen in any direction to unlock your Home screen. The last screen you viewed will open.

# Your Home screen

## Touch screen tips

Here are some tips on how to navigate on your phone.

Tap or touch  $-$  A single finger tap selects items, links, shortcuts and letters on the on-screen keyboard. Touch and hold – Touch and hold an item on the screen by tapping it and not lifting your finger until an action occurs. For example, to open a contact's available options, touch and hold the contact in the Contacts list until the context menu opens.

**Drag** – Touch and hold an item for a moment and then, without lifting your finger, move your finger on the screen until you reach the target position. You can drag items on the Home screen to reposition them.

Swipe or slide – To swipe or slide, quickly move your finger across the surface of the screen, without pausing when you first tap it (so you don't drag an item instead). For example, you can slide the screen up or down to scroll through a list, or browse through the different Home screens by swiping from left to right (and vice versa). Double-tap – Double-tap to zoom on a webpage or a map. For example, quickly double-tap a section of a webpage to adjust that section to fit the width of the screen. You can also double-tap to zoom in and out while viewing the picture.

Pinch-to-Zoom – Use your index finger and thumb in a pinching or spreading motion to zoom in or out when using the browser or Maps, or when browsing pictures.

Rotate the screen – From many applications and menus, the orientation of the screen adjusts to the device's physical orientation.

#### NOTE:

- To select an item, tap the center of the icon.
- Do not press too hard; the tap screen is sensitive enough to pick up a light, yet firm tap.
- Use the tip of your finger to tap the option you want. Be careful not to tap any other keys.

## Home screen

The Home screen is the starting point for many applications and functions, and it allows you to add items like application shortcuts, or Google widgets to give you instant access to information and applications. This is the default canvas and accessible from any menu by tapping  $\Box$ .

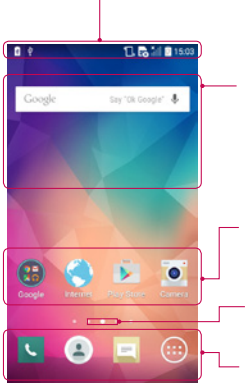

#### Status Bar

Shows phone's status information including the time, signal strength battery status, and notification icons.

#### **Widget**

Widgets are self-contained applications that can be accessed through the Apps screen or on the Home screen or an extended home screen. Unlike a shortcut, the Widget appears as an on-screen application.

#### Application Icons

Tap an icon (application, folder, etc.) to open and use it.

#### Location Indicator

Indicates which Home screen canvas you are viewing.

#### Quick Key Area

Provides one-touch access to the function in any home screen canvas.

### Extended home screen

The operating system provides multiple Home screen canvases to provide more space for adding icons, widgets, and more.

 $\blacktriangleright$  Slide your finger left or right across the Home screen.

### Customizing the Home screen

You can customize your Home screen by adding apps, widgets or changing wallpapers.

#### To add items on your Home screen

- 1 Touch and hold the empty part of the Home screen.
- 2 In the Add Mode menu, select the item you wish to add. You will then see this added item on the Home screen.
- 3 Drag it to the desired location and lift your finger.

# Your Home screen

TIP! To add an application icon to the Home screen from the Apps menu, touch and hold the application you want to add.

#### To remove an item from the Home screen

Home screen  $>$  touch and hold the icon you want to remove  $>$  drag it to  $\Box$  Remove

#### To add an app as a Quick key

 $\blacktriangleright$  From the Apps menu or on the Home screen, touch and hold an application icon and drag it to the Quick key area.

#### To remove an app from the Quick key area

 $\triangleright$  Touch and hold the desired quick key and drag it to  $\triangleright$  Remove

NOTE: **Apps** key cannot be removed.

#### To customize apps icons on the Home screen

- 1 Touch and hold an application icon until it is unlocked from its current position. Then drop it on the screen. The editing icon  $\bullet$  will appear in the upper right corner of the application.
- 2 Tap the application icon again and select the desired icon design and size.
- 3 Tap OK to save the change.

### Returning to recently-used applications

- 1 Touch and hold  $\equiv$  ). A list of recently used applications will be displayed.
- 2 Tap an icon to open the application. Or tap  $\leq$  to return to your previous screen.

### Notifications panel

Notifications alert you the arrival of new messages, calendar events, and alarms, as well as to ongoing events, such as when you are on a call.

When a notification arrives, its icon appears at the top of the screen. Icons for pending notifications appear on the left, and system icons such as Wi-Fi or battery strength shown on the right.

NOTE: The available options may vary depending on the region or service provider.

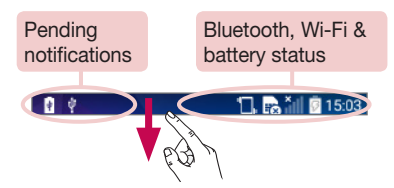

### Opening the notifications panel

ö

 $\circledast$ 

with charger/USB, Com

 $21:19$ 

Media device (MTP) Tap for more USB options Charging

Swipe down from the status bar to open the notifications panel.

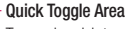

Tap each quick toggle key to turn it on/off. Touch and hold the key to access the settings menu of the function. To see more toggle keys, swipe left or right. Tap  $\equiv \frac{1}{2}$  to remove, add, or rearrange toggle keys.

#### QSlide apps

Tap a QS lide app to open as a small window on your screen. Tap  $\Rightarrow$  to remove, add, or rearrange QSlide apps.

#### **Notifications**

The current notifications are listed, each with a brief description. Tap a notification to view it.

- Tap to clear all the notifications.

To close the notifications panel, touch and drag the tab toward the top of the screen.

# Your Home screen

#### Indicator icons on the Status Bar

Indicator icons appear on the status bar at the top of the screen to report missed calls, new messages, calendar events, device status and more.

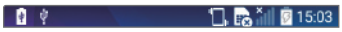

The icons displayed at the top of the screen provide information about the status of the device. The icons listed in the table below are some of the most common ones.

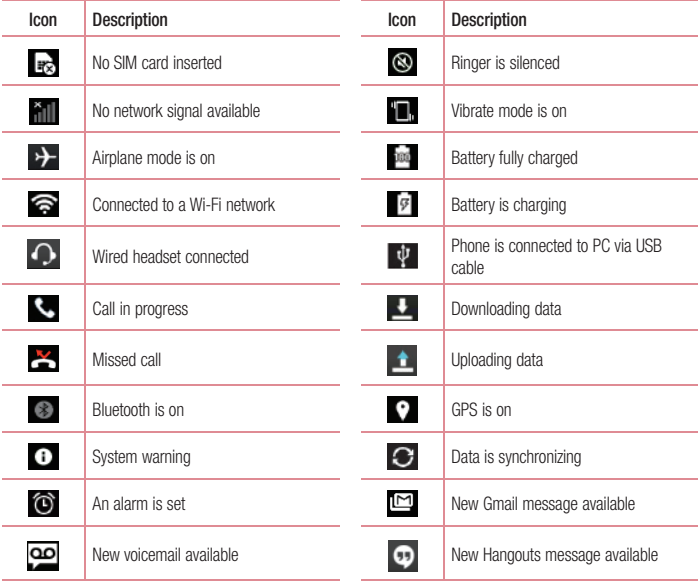

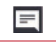

New text or multimedia message Choose input method

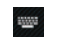

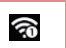

NOTE: The icons location in the status bar may differ according to the function or service.

# On-screen keyboard

You can enter text using the on-screen keyboard. The on-screen keyboard appears automatically on the screen when you need to enter text. To manually display the keyboard, simply tap a text field where you want to enter text.

#### Using the keypad & entering text

 $\Diamond$  Tap once to capitalize the next letter you type. Double-tap for all caps.

**Tap to switch to the symbols keyboard.** 

- Tap to enter a space.
- Tap to create a new line.
- Tap to delete the previous character.

### Entering accented letters

When you select French or Spanish as the text entry language, you can enter special French or Spanish characters (e.g. "á").

For example, to input "á", touch and hold the "a" key until the zoom-in key grows bigger and displays characters from different languages.

Then select the special character you want.

# Google account setup

When you first turn on your phone, you have the opportunity to activate the network, to sign into your Google Account and select how you want to use certain Google services.

### To set up your Google account:

- Sign into a Google Account from the prompted set-up screen. OR
- Press  $\Box$  >  $\Box$  > Apps tab > select a Google application, such as Gmail > Tap GOT IT > select Add an email address to create a new account or add your account..

Once you have set up your Google account on your phone, your phone automatically synchronizes with your Google account on the Web.

Your contacts, Gmail messages, Calendar events and other information from these applications and services on the Web are synchronized with your phone. (This will depend on your synchronization settings.) After signing in, you can use Gmail™ and take advantage of Google services on your phone.

# Connecting to Networks and Devices

# Wi-Fi

With Wi-Fi, you can use high-speed Internet access within the coverage of the wireless access point (AP). Fnioy wireless Internet using Wi-Fi, without extra charges.

### Connecting to Wi-Fi networks

To use Wi-Fi on your phone, you need to access a wireless access point or 'hotspot'. Some access points are open and you can simply connect to them. Others are hidden or use security features; you must configure your phone to be able to connect to them.

Turn off Wi-Fi when you're not using it to extend the life of your battery.

NOTE: If you are out of the Wi-Fi zone or have set Wi-Fi to OFF, additional charges may be applied by your mobile operator for mobile data use.

### Turning Wi-Fi on and connecting to a Wi-Fi network

- 1 Press  $\Rightarrow$   $\Rightarrow$   $\Rightarrow$  Apps tab > Settings > Networks tab > Wi-Fi.
- 2 Set Wi-Fi to ON to turn it on and start scanning for available Wi-Fi networks.
- 3 Tap the Wi-Fi menu again to see a list of active and in-range Wi-Fi networks.
	- Secured networks are indicated by a lock icon.
- 4 Tap a network to connect to it.
	- If the network is secured, you are prompted to enter a password or other credentials. (Ask your network administrator for details)
- 5 The status bar displays icons that indicate Wi-Fi status.

# Connecting to Networks and Devices

## Bluetooth

You can use Bluetooth to send data by running a corresponding application, but not from the Bluetooth menu as on most other mobile phones.

#### NOTE:

- LG is not responsible for the loss, interception or misuse of data sent or received via the Bluetooth wireless feature.
- Always ensure that you share and receive data with devices that are trusted and properly secured. If there are obstacles between the devices, the operating distance may be reduced.
- Some devices, especially those that are not tested or approved by Bluetooth SIG, may be incompatible with your device.

#### Turning on Bluetooth and pairing up your phone with a Bluetooth device

You must pair your device with another device before you connect to it.

- 1 Press  $\Rightarrow$   $\Rightarrow$   $\Rightarrow$  Apps tab > Settings > Networks tab > set Bluetooth to ON.
- 2 Tap the Bluetooth menu again. You will see the option to make your phone visible and option to search devices. Now tap Search for devices to view the devices in the Bluetooth Range.
- **3** Choose the device you want to pair with from the list.

Once the paring is successful, your device will connect to the other device.

NOTE: Some devices, especially headsets or hands-free car kits, may have a fixed Bluetooth PIN, such as 0000. If the other device has a PIN, you will be asked to enter it.

#### Send data using the Bluetooth wireless feature

- 1 Select a file or item, such as a contact, calendar event or media file, from an appropriate application or from Downloads.
- 2 Select the option for sending data via Bluetooth.

NOTE: The method for selecting an option may vary by data type.

3 Search for and pair with a Bluetooth-enabled device.

#### Receive data using the Bluetooth wireless feature

- 1 Press  $\Rightarrow$   $\Rightarrow$   $\Rightarrow$  Apps tab > Settings > Networks tab > set Bluetooth to ON.
- 2 Tap the Bluetooth menu again and mark the checkbox at the top of the screen to make your phone visible to other devices.

NOTE: To select the length of time that your device will be visible, tap  $\rightarrow$  Visibility timeout.

3 Select Accept to confirm that you are willing to receive data from the device.

### Sharing your phone's data connection

USB tethering and portable Wi-Fi hotspot are great features when there are no wireless connections available. You can share your phone's mobile data connection with a single computer via a USB cable (USB tethering). You can also share your phone's data connection with more than one device at a time by turning your phone into a portable Wi-Fi hotspot.

When your phone is sharing its data connection, an icon appears in the status bar and as an ongoing notification in the notifications drawer.

For the latest information about tethering and portable hotspots, including supported operating systems and other details, visit http://www.android.com/tether.

To share your phone's data connection as a portable Wi-Fi hotspot

- 1 Press  $\sum$  >  $\binom{m}{k}$  > Apps tab > Settings > Networks tab > Tethering & networks > Wi-Fi hotspot switch to activate.
- 2 Enter a password and tap Save.

TIP! If your computer is running Windows 7 or a recent distribution of some flavours of Linux (such as Ubuntu), you will not usually need to prepare your computer for tethering. But, if you are running an earlier version of Windows or another operating system, you may need to prepare your computer to establish a network connection via USB. For the most current information about which operating systems support USB tethering and how to configure them, visit http://www.android.com/tether.

# Connecting to Networks and Devices

#### To rename or secure your portable hotspot

You can change the name of your phone's Wi-Fi network name (SSID) and secure its Wi-Fi network.

- 1 Press  $\sum$  >  $\sum$  > Apps tab > Settings > Networks tab > Tethering & networks > Wi-Fi hotspot.
- 2 Tap Set up Wi-Fi hotspot.
	- The Set up Wi-Fi hotspot dialogue box will open.
	- You can change the Wi-Fi name (SSID) that other devices see when scanning for Wi-Fi networks.
	- You can also tap the **Security** menu to configure the network with Wi-Fi Protected Access 2 (WPA2) security using a pre-shared key (PSK).
	- If you touch the WPA2 PSK security option, a password field is added to the Set up Wi-Fi hotspot dialogue box. If you enter a password, you will need to enter that password when you connect to the phone's hotspot with a computer or other device. You can set Open in the Security menu to remove security from your Wi-Fi network.

3 Tap Save.

**ATTENTION!** If you set the security option as Open, you cannot prevent unauthorised usage of online services by other people and additional charges may be incurred. To avoid unauthorized usage, you are advised to keep the security option active.

## Wi-Fi Direct

Wi-Fi Direct supports a direct connection between Wi-Fi enabled devices without an access point. Due to the high battery usage of Wi-Fi direct, it is recommended that you plug your phone into a power outlet while using the Wi-Fi Direct feature. Check your Wi-Fi & Wi-Fi Directed network in advance and make sure the users are connected to the same network.

## PC connections with a USB cable

Learn to connect your device to a PC with a USB cable in USB connection modes.

#### Transferring music, photos and videos using the USB mass storage mode

- 1 Connect your phone to a PC using a USB cable.
- 2 If you haven't installed the LG Android Platform Driver on your PC, you will need to manually change the settings. Slide down the status bar and select the Media device (MTP) option.
- 3 You can now view the mass storage content on your PC and transfer the files.

#### Synchronize with Windows Media Player

Ensure that Windows Media Player is installed on your PC.

- 1 Use the USB cable to connect the phone to a PC on which Windows Media Player has been installed.
- 2 Select the Media device (MTP) option. When connected, a pop-up window will appear on the PC.
- 3 Open Windows Media Player to synchronize music files.
- 4 Edit or enter your device's name in the pop-up window (if necessary).
- 5 Select and drag the music files you want to the sync list.
- **6** Start synchronization.
- The following requirements must be satisfied to synchronize with Windows Media Player.

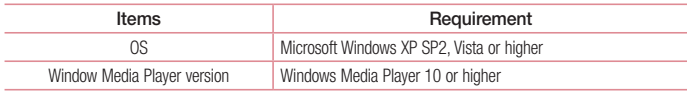

# **Calls**

### Making a call

- 1 Tap **t** to open the keypad.
- 2 Enter the number using the keypad. To delete a digit, tap the  $\mathbb{R}$ .
- **3** Tap **t** to make a call.
- 4 To end a call, tap the End icon **...**

**TIP!** To enter "+" to make international calls, touch and hold  $\overline{0+}$ .

### Calling your contacts

- 1 Tap  $\triangle$  to open your contacts.
- 2 Scroll through the contact list or enter the first few letters of the contact you want to call by tapping Search contacts.
- 3 In the list, tap vou want to call.

### Answering and rejecting a call

Swipe the  $\left(\bullet\right)$  in any direction to Answer the incoming call. Swipe the  $\bigcirc$  in any direction to Decline an incoming call. Swipe the **Decline with message** icon in any direction if you want to send a message.

#### TIP! Decline with message

You can send a message quickly using this function. This is useful if you need to reject a call with message during a meeting.

## Adjusting the in-call volume

To adjust the in-call volume during a call, use the Volume up and down keys on the left side of the phone.

### Making a second call

- 1 During your first call, tap  $\therefore$  > Add call and dial the number. You can also go to the recently dialled numbers list by tapping Call logs or can search contacts by tapping Contacts and selecting the contact you want to call.
- 2 Tap  $\overline{C}$  to make the call.
- 3 Both calls are displayed on the call screen. Your initial call is locked and put on hold.
- 4 Tap the displayed number to toggle between calls. Or tap  $\lambda$  Merge calls to start a conference call.
- 5 To end active calls, tap End or press  $\sum$  and slide the notification bar down and select the End call  $i$ con  $\sim$

NOTE: You are charged for each call you make.

### Viewing your call logs

On the Home screen,  $\tan \mathbf{C}$  and choose the Call logs. View a complete list of all dialled, received and missed calls.

#### TIP!

- Tap any call log entry to view the date, time and duration of the call.
- Tap  $\blacksquare$ , then tap **Delete all** to delete all the recorded items.

# Call settings

You can configure phone call settings such as call forwarding, as well as other special features offered by your carrier.

- 1 On the Home screen,  $\tan \mathbf{C}$ .
- $2$  Tap  $\mathbf{F}$
- **3** Tap Call settings and choose the options that you wish to adjust.

# **Contacts**

Add contacts to your phone and synchronize them with the contacts in your Google account or other accounts that support contact syncing.

### Searching for a contact

- 1 Tap  $\triangle$  to open your contacts.
- 2 Tap Search contacts and enter the contact name using the keyboard.

### Adding a new contact

- 1 Tap  $\ll$ , enter the new contact's number, then tap  $\parallel$ . Tap Add to Contacts > New contact.
- 2 If you want to add a picture to the new contact, tap the image area. Choose from Take photo, Select from Gallery.
- 3 Tap a category of contact information and enter the details about your contact.
- 4 Tap Save.

### Favorites contacts

You can classify frequently called contacts as favorites.

#### Adding a contact to your favorites

- 1 Tap  $\stackrel{*}{\smile}$  to open your contacts.
- 2 Tap a contact to view its details.
- 3 Tap the star to the right corner of the contact's name. The star will turn yellow color.

#### Removing a contact from your favorites list

- 1 Tap  $\triangle$  to open your contacts.
- 2 Tap the Favorites tab, and choose a contact to view its details.
- 3 Tap the yellow color star to the right corner of the contact's name. The star turns grey color and the contact is removed from your favorites.

### Creating a group

- 1 Tap  $\triangle$  to open your contacts.
- 2 Tap Groups and tap . Select New group.
- **3** Enter a name for the new group. You can also set a ringtone for the newly created group.
- 4 Tap Save to save the group.

NOTE: If you delete a group, the contacts assigned to that group will not be lost. They will remain in your contacts.

# **Messaging**

Your phone combines SMS and MMS into one intuitive, easy-to-use menu.

WARNING: LG message should be set up to default SMS app. If not, some message functions will be limited.

### Sending a message

- 1 Tap  $\overline{a}$  on the Home screen and tap  $\overline{a}$  to open a blank message.
- 2 Enter a contact name or contact number in the To field. As you enter the contact name, matching contacts will appear. You can tap a suggested recipient. You can add more than one contact.

NOTE: You will be charged for a text message for every person to whom you send the message.

- 3 Tap the Message field and begin composing your message.
- 4 Tap to open the Options menu. Choose from Quick message, Insert smiley, Schedule sending, Add subject and Discard.

**TIP!** You can tap the  $\mathcal{O}$  icon to attach the file, that you want to share with message.

- 5 Tap Send to send your message.
- 6 Besponses will appear on the screen. As you view and send additional messages, a message thread is created.

# WARNING:

- The 160-character limit may vary from country to country, depending on the language and how the SMS is coded.
- If an image, video or audio file is added to an SMS message, it is automatically converted into an MMS message and you are charged accordingly.

## Threaded box

Messages (SMS, MMS) exchanged with another party can be displayed in chronological order so that you can conveniently see an overview of your conversation.

### Changing your message settings

Your phone message settings are pre-defined, so you can send messages immediately. You can change the settings according to your preferences.

• Tap the Messaging icon on the Home screen, tap  $\Box$  and then tap Settings.

# E-mail

You can use the E-mail application to read emails from services like Gmail. The E-mail application supports the following account types: POP3, IMAP and Exchange.

Your service provider or system administrator can provide you with the account settings you need.

### Managing an email account

The first time you open the **E-mail** application, a set-up wizard opens to help you to set up an email account. After the initial set-up, E-mail displays the contents of your inbox.

To add another email account:

• Press  $\Box$  >  $\Box$  > Apps tab > E-mail > tap  $\Box$  > Settings >  $\Box$  Add account.

To change an email account's settings:

• Press  $\leq$  >  $\leq$  > Apps tab > E-mail > tap  $\geq$  > Settings > General settings.

To delete an email account:

• Press  $\Box$  >  $\Box$  > Apps tab > E-mail > tap  $\Box$  > Settings > tap  $\Box$  > Remove account > Select the account to delete  $>$  Remove  $>$  select Yes.

### Working with account folders

Press  $\sum$  >  $\left(\frac{1}{2}\right)$  > Apps tab > E-mail > tap  $\frac{1}{2}$  and select Folders. Each account has an Inbox, Outbox, Sent and Drafts folder. Depending on the features supported by your account's service provider, you may have additional folders.

## Composing and sending email

#### To compose and send a message

- 1 While in the **E-mail** application, tap the  $\leq$
- 2 Enter an address for the message's intended recipient. As you enter text, matching addresses will be proposed from your Contacts. Separate multiple addresses using semicolons.
- 3 Tap the  $\vdots$  to add a Cc/Bcc and tap  $\mathscr O$  to attach files, if required.
- 4 Enter the text of the message.
- $5$  Tap  $\geq$

TIP! When a new email arrives in your Inbox, you will be notified by a sound or vibration.

## **Camera**

To open the Camera application, press  $\Box$  >  $\Box$  > Apps tab >  $\circ$ 

## Getting to know the viewfinder

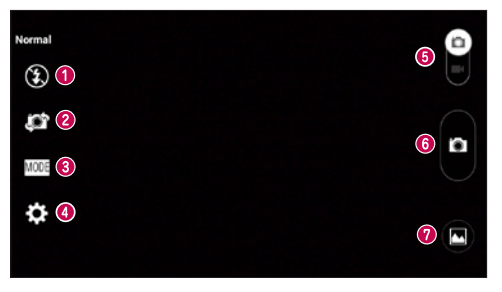

- **1** Flash Choose from Off  $\bigcircled{3}$ , On  $\sharp$ , Auto  $\sharp$ <sup>A</sup>.
- Swap camera Switch between the rear–facing camera lens and the front–facing camera lens.
- Shot mode Choose from Normal, Panorama, Continuous shot, Time catch shot or Sports.
- Settings Tap this icon to open the settings menu.
- Video mode Tap and slide down this icon to switch to video mode.
- **G** Capture button
- Gallery Tap to view the last photo you captured. This enables you to access your gallery and view saved photos while in camera mode.

NOTE: Please ensure the camera lens is clean before taking pictures.

## **Camera**

### Using the advanced settings

In the viewfinder, tap  $\ddot{\bullet}$  to open the advanced options. You can change the camera settings by scrolling through the list. After selecting the option,  $\tan \boxed{\leq}$ .

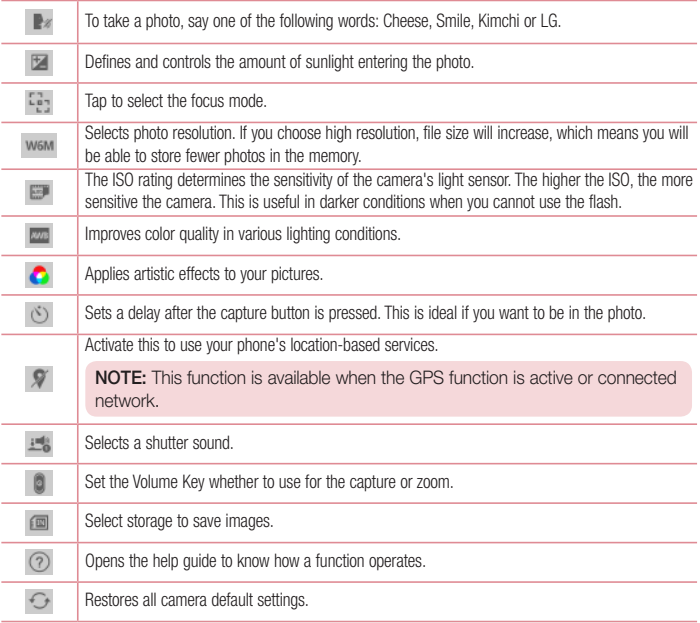

#### TIP!

- When you exit the camera, some settings return to their defaults, such as white balance, color effect, timer and shot mode. Check these before you take your next photo.
- The setting menu is superimposed over the viewfinder, so when you change photo color or quality elements, you will see a preview of the changed image behind the Settings menu

### Taking a quick photo

- 1 Open the **Camera** application and point the lens toward the subject your want to photograph.
- 2 Focus boxes will appear in the center of the viewfinder screen. You can also tap anywhere on the screen to focus on that spot.
- 3 When the focus box turns green, the camera has focused on your subject.
- 4 Tap **to** capture the photo.

### Using Time catch shot mode

Sets the camera to capture missing moments by taking five sequential pictures before **in** is tapped.

- 1 Open the **Camera** application.
- 2 Tap  $\frac{\text{MODE}}{\text{PODE}}$  > Time catch shot.
- 3 Tap  $\bullet$  to take a picture.
- 4 To view the moments just before the picture was taken, tap the image thumbnail at the bottom of the Camera screen.
- 5 Select the pictures that you want to keep, then tap  $\mathbb{E}$  at the top of the screen.

## Camera

### Once you've taken a photo

Tap the image thumbnail at the bottom of the Camera screen to view the last photo you took.

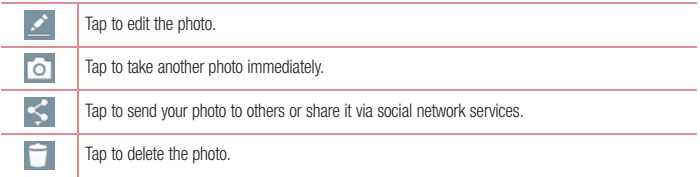

TIP! If you have an SNS account set up on your phone, you can share your photo with your SNS community.

NOTE: Additional charges may apply when MMS messages are downloaded while roaming.

#### $\overline{\mathsf{T}}$ ap  $\overline{\mathsf{T}}$  to open all advanced options.

Set image as – Tap to use the photo as a Contact photo, Home screen wallpaper, Lock screen wallpaper, Wallpaper.

Move – Tap to move the photo to another place.

Copy – Tap to copy the selected photo and save it to another album.

Copy to Clip Tray – Tap to copy the photo and store in the Clip Tray.

Slideshow – Automatically shows you the images in the current folder one after the other.

Rotate left/right – To rotate left or right.

Crop – Crop your photo. Move your finger across the screen to select the area to be cropped.

Add location – To add the location information

Rename – Tap to edit the name of the selected photo.

Print – Tap to print the photo.

Details – Find out more information about the file.

# From your Gallery

#### Tap Gallery.

- To view more photos, scroll left or right.
- To zoom in or out, double-tap the screen or place two fingers and spread them apart (move your fingers closer together to zoom out).

## Video camera

### Getting to know the viewfinder

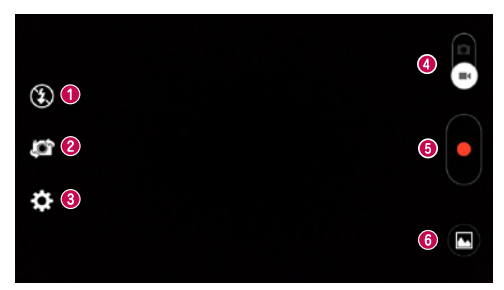

- **O** Flash Choose from Off  $\bigcirc$  On  $\sharp$  Auto  $\sharp$ <sup>A</sup>
- Swap camera Switch between the rear–facing camera lens and the front-facing camera lens.
- Settings Tap this icon to open the settings menu.
- Camera mode Tap and slide up this icon to switch to camera mode.
- **Start recording**
- G Gallery Tap to view the last video you recorded. This enables you to access your gallery and view your saved videos while in video mode.

#### TIP!

When recording a video, place two fingers on the screen and pinch to use the Zoom function.

## Using the advanced settings

Using the viewfinder, tap  $\bullet$  to open all the advanced options.

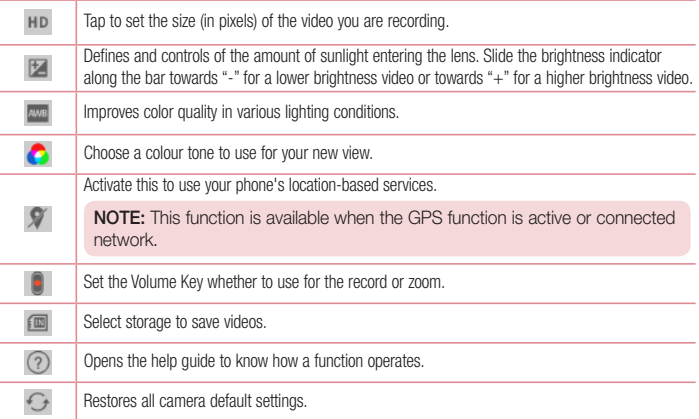

### Recording a quick video

- 1 Open the **Camera** application and slide the **Video mode** button.
- 2 The video camera viewfinder appears on the screen.
- 3 Holding the phone, point the lens towards the subject you wish to capture in your video.
- 4 Tap **o** once to start recording.
- 5 A red light will appear at the top left corner of the viewfinder with a timer showing the length of the video.
- $\overline{6}$  Tap  $\overline{\bigcirc}$  on the screen to stop recording.
## Video camera

#### TIP!

П

- Tap to capture an image during recording a video.
	- Tap to pause recording a video.

### After recording a video

In the viewfinder, tap the video thumbnail at the bottom of the screen to view the last video you took.

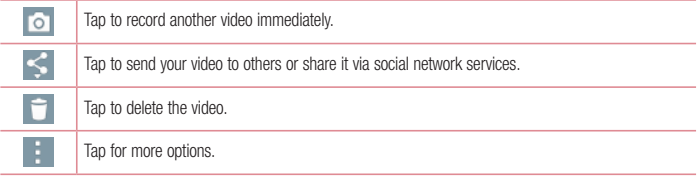

NOTE: Additional charges may apply when MMS messages are downloaded while roaming.

### From your Gallery

Tap  $\sim$  Gallery. Tap on video play icon  $\sim$  to play the video.

## **Function**

## Knock Code

You can unlock the screen when screen is off by taping the correct area and sequence.

To activate Knock Code feature

- 1 Press  $\Rightarrow$  >  $\bullet$  > Apps tab > Settings > Display tab > Lock screen > Select screen lock > Knock Code.
- 2 This opens a screen that will quide you through how to select the unlock sequence. You have to create a Backup PIN as a safety measure in case you forget your unlock sequence.

## QuickMemo+

The QuickMemo+ allows you to create memos and capture screen shots.Capture screens, draw on them and share them with family and friends with QuickMemo+.

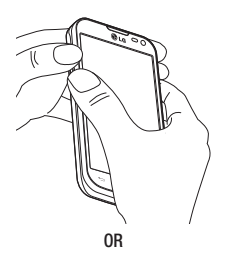

1 Fnter the QuickMemo+ screen by pressing both the Volume up and down keys for one second on the screen you want to capture.

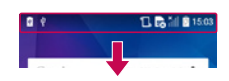

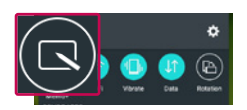

OR

Touch and slide the status bar downward and tap  $\Box$ 

### Function

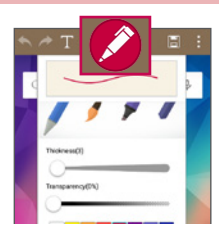

Google

2 Select the desired menu option from Pen type, Colour, Eraser and create a memo.

3 Tap  $\boxed{\equiv}$  in the Edit menu to save the memo with the current screen. To exit QuickMemo+ at any time,  $\tan \fbox{1}$ .

NOTE: Please use a fingertip while using the QuickMemo+. Do not use your fingernail.

### Using the QuickMemo+ options

You can easily use the QuickMenu options when using the QuickMemo+.

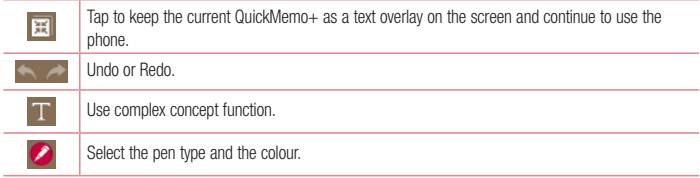

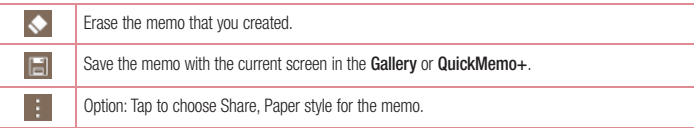

### Viewing the saved QuickMemo+

Tap Gallery and select the QuickMemo+ album.

## **OSlide**

From any screen, bring up a notepad, calendar, and more as a window inside your screen.

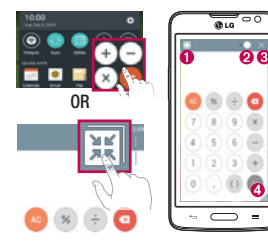

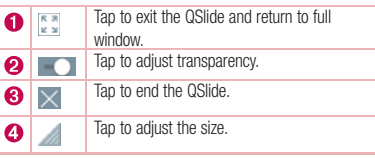

- 1 Touch and slide the status bar downwards > tap QSlide apps or while using applications that support QSlide, tap . The function will be continuously displayed as a small window on your screen.
- 2 You can make a call, browse the Web, or choose other phone options. You can also use and tap the screen under the small windows when the transparency bar is not full  $\Box$ .

NOTE: The QSlide can support up to two windows at the same time.

### Function

### **QuickRemote**

QuickRemote turns your phone into a Universal Remote for your home TV and DVD/Blue-ray.

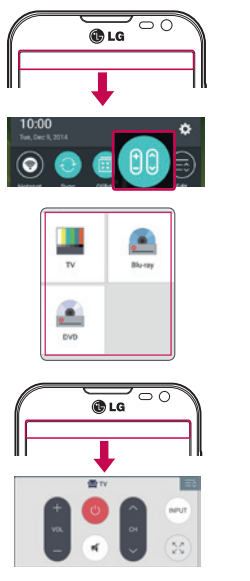

1 Touch and slide the status bar downwards and  $tan$   $tan$  > ADD REMOTE.

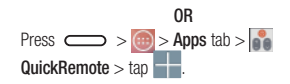

2 Select the type and brand of device, then follow the on-screen instructions to configure the device(s).

3 Touch and slide the status bar downwards and use QuickRemote functions.

Tap the Menu key **the the select Magic Remote setting, Edit remote name, Move remote, Delete remote,** Settings and Help.

NOTE: The QuickRemote operates the same way as an ordinary remote control infrared (IR) signals. Be careful not to cover the infrared sensor at the top of the phone when you use the QuickRemote function. This function may not be supported depending on the model, the manufacturer or service company.

## **Multimedia**

## **Gallerv**

Open the Gallery application to view albums of your pictures and videos.

1 Press  $\sum$  >  $\binom{m}{m}$  > Apps tab > Gallery.

You can manage and share all your image and video files with Gallery.

#### NOTE:

- Some file formats are not supported, depending on the software installed on the device.
- Some files may not play properly, depending on how they are encoded.

### Viewing pictures

Launching Gallery displays your available folders. When another application, such as Email, saves a picture, the download folder is automatically created to contain the picture. Likewise, capturing a screenshot automatically creates the Screenshots folder. Select a folder to open it.

Pictures are displayed by creation date in a folder. Select a picture to view it full screen. Scroll left or right to view the next or previous image.

#### Zooming in and out

Use one of the following methods to zoom in on an image:

- Double-tap anywhere to zoom in.
- Spread two fingers apart on any place to zoom in. Pinch to zoom out, or double-tap to return.

## Playing videos

Video files show the  $\Box$  icon in the preview. Select a video to watch it and tap  $\Box$ . The Videos application will launch.

## Editing photos

When viewing an photo, tap

## Deleting photos/videos

Use one of the following methods:

- In a folder, tap  $\Box$  and select photos/videos by ticking, and then tap on Delete.
- When viewing a photo,  $\tan \theta$

## **Multimedia**

### Setting as wallpaper

When viewing a photo, tap  $\Rightarrow$  Set image as to set the image as wallpaper or assign to a contact.

#### NOTE:

- Some file formats are not supported, depending on the device software.
- If the file size exceeds the available memory, an error can occur when you open files.

## Videos

Your phone has a built-in video player that lets you play all of your favorite videos. To access the video player,  $t$ ouch  $\overline{(m)}$  > Apps  $tab$  > Gallery.

### Playing a video

- 1 Touch  $\bigoplus$  > Apps tab > Gallery.
- 2 Select the video you want to play.

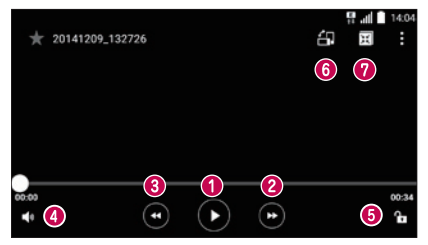

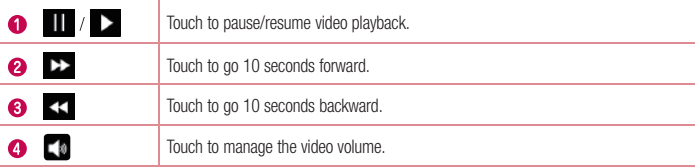

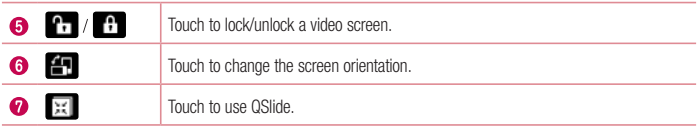

### **Music**

Your phone has a built-in music player that lets you play all your favorite tracks. To access the music player,  $press \implies \text{p}$  > Apps tab > Music.

### Playing a song

- 1 Press  $\implies$   $\circ$  > Apps tab > Music.
- 2 Tap Songs.

 $\bullet$ 

3 Select the song you want to play.

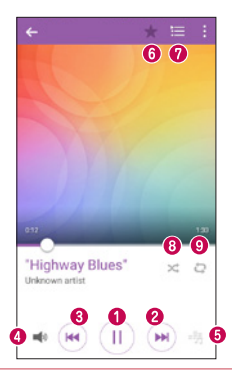

 $||$  /  $||$  Tap to pause/ resume playback.

## **Multimedia**

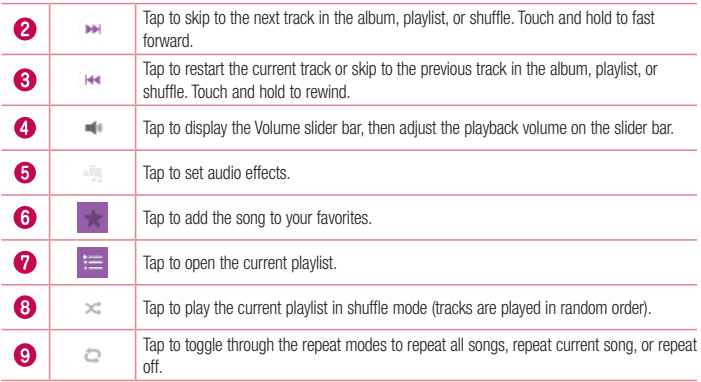

To change the volume while listening to music, press the up and down volume keys on the left-hand side of the phone.

Touch and hold any song in the list. The Play, Add to playlist, Delete, Share, Set as ringtone, Details and Search, options will be displayed.

### Add music files to your phone

Start by transferring music files to your phone:

- Transfer music using Media device (MTP).
- Download from the wireless Web.
- Synchronize your phone to a computer.
- Receive files via Bluetooth

### Transfer music using Media device (MTP)

- 1 Connect the phone to your PC using the USB cable.
- 2 Select the **Media device (MTP)** option. Your phone will appear as another hard drive on your computer. Click on the drive to view it. Copy the files from your PC to the drive folder.
- 3 When the files have been transferred, you can safely unplug your phone.

#### NOTE:

- Some file formats are not supported, depending on the device software.
- If the file size exceeds the available memory, an error can occur when you open files.
- Music file copyrights may be protected by international treaties and national copyright laws. Therefore, it may be necessary to obtain permission or a licence to reproduce or copy music. In some countries, national laws prohibit private copying of copyrighted material. Before downloading or copying the file, check the national laws of the relevant country concerning the use of such material.

## **Utilities**

### Setting your alarm

- 1 Press  $\sum$  >  $\binom{m}{m}$  > Apps tab > Clock > Alarms >  $\pm$
- 2 After you set the alarm, your phone lets you know how much time is left before the alarm will go off.
- 3 Set Repeat, Snooze duration, Alarm with vibration, Alarm sound, Alarm volume, Auto app starter, Puzzle lock and Memo.
- 4 Tap Save.

NOTE: To change alarm settings in the alarm list screen, tap the Menu key and select Settings.

## Using your calculator

- 1 Press  $\sim$  >  $\cdot$  Apps tab > Calculator.
- 2 Tap the number keys to enter numbers.
- **3** For simple calculations, tap the function you want to perform  $(+, -, x \text{ or } \div)$  followed by =.
- 4 To check the history, touch and select the Calculation history.
- 5 For more complex calculations, touch **and select the Scientific calculator**, then choose sin, cos, tan, log etc.

### Adding an event to your calendar

- 1 Press  $\sum$  >  $\binom{4}{1}$  > Apps tab > Calendar.
- 2 On the screen, you can find the different view types for the Calendar (Day, Week, Month, Year, Agenda).
- 3 Tap on the date for which you wish to add an event and tap  $\leftarrow$
- 4 Tap Event name and enter the event name.
- 5 Tap Location and enter the location. Check the date and enter the time you wish your event to start and finish
- 6 If you wish to repeat the alarm, set REPEAT and set REMINDERS, if necessary.
- 7 Tap Save to save the event in the calendar.

## Voice Recorder

Use the voice recorder to record voice memos or other audio files.

### Recording a sound or voice

- 1 Press  $\Rightarrow$   $\Rightarrow$   $\Rightarrow$  Apps tab > Voice Recorder.
- **2** Tap  $\left( \bullet \right)$  to begin recording.
- 3 Tap  $\binom{1}{x}$  to end the recording.
- 4 Tap  $\left( \bullet \right)$  to listen to the recording.

**NOTE:** Tap  $(\equiv)$  to access your album. You can listen to the saved recording. The available recording time may differ from actual recording time.

## Tasks

This task can be synchronized with MS Exchange account. You can create task, revise it and delete it in MS outlook or MS Office Outlook Web Access.

#### To Synchronize MS Exchange

- 1 From the Home Screen, press  $\sum$  >  $\binom{m}{m}$  > Apps tab > Settings.
- 2 Tap General tab > Accounts & sync > Add account.
- **3** Tap Microsoft Exchange to create Email address and Password.
- 4 Make sure if you checkmark Sync task.

NOTE: MS Exchange may not be supported depending on email server.

## **Utilities**

### ThinkFree Viewer

ThinkFree Viewer is a professional mobile office solution that lets users conveniently view various types of office documents, including Word, Excel and PowerPoint files, anywhere or anytime, using their mobile devices. Press  $\sum$  >  $\binom{4}{10}$  > Apps tab > ThinkFree Viewer.

#### Viewing files

Mobile users can now easily view a wide variety of file types, including Microsoft Office documents and Adobe PDF, right on their mobile devices. When viewing documents using ThinkFree Viewer, the objects and layout remain the similar in the original documents.

### Google+

Use this application to stay connected with people via Google's social network service.

• Press  $\leftarrow$  >  $\leftarrow$  > Apps tab > Google > Google+.

NOTE: This application may not be available depending on the region or service provider.

### Voice Search

Use this application to search webpages using voice.

- 1 Press  $\Box$  >  $\Box$  > Apps tab > Google > Voice Search.
- 2 Say a keyword or phrase when **Speak now** appears on the screen. Select one of the suggested keywords that appear.

NOTE: This application may not be available depending on the region or service provider.

### **Downloads**

Use this application to see what files have been downloaded through the applications.

• Press  $\leftarrow$  >  $\leftarrow$  > Apps tab > Downloads.

NOTE: This application may not be available depending on the region or service provider.

## LG SmartWorld

LG SmartWorld offers an assortment of exciting content - games, applications, wallpaper and ringtones - giving LG phone users the chance to enjoy richer "Mobile Life" experiences.

### How to Get to LG SmartWorld from Your Phone

- 1 Press  $\sum$  >  $\binom{m}{k}$  > Apps tab > tap the **ightar** to access LG SmartWorld.
- 2 Tap Sign in and enter ID/PW for LG SmartWorld. If you have not signed up yet, tap Register to receive your LG SmartWorld membership.
- 3 Download the content you want.

#### NOTE: What if there is no **c** icon?

- 1 Using a mobile Web browser, access LG SmartWorld (<www.lgworld.com>) and select your country.
- 2 Download the LG SmartWorld App.
- 3 Run and install the downloaded file.
- 4 Access LG SmartWorld by tapping the **Co** icon.

### How to use LG SmartWorld

• Participate in monthly LG SmartWorld promotions.

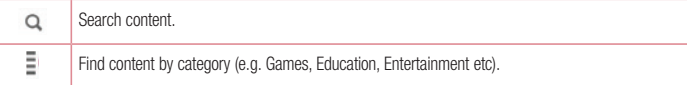

• Try the easy Menu buttons to find what you're looking for fast. Settings – Set Profile and Display.

Sign in - Set your ID and Password.

• Trv other useful functions as well. (Content Detail screen)

NOTE: LG SmartWorld may not be available from all carriers or in all countries.

## The Web

### Internet

Use this application to browse the Internet. Browser gives you a fast, full-color world of games, music, news, sports, entertainment and much more, right on your mobile phone wherever you are and whatever you enjoy.

NOTE: Additional charges apply when connecting to these services and downloading content. Check data charges with your network provider.

1 Press  $\sum$  >  $\binom{m}{m}$  > Apps tab > Internet.

### Using the Web toolbar

Tap slide it downwards with your finger to open.

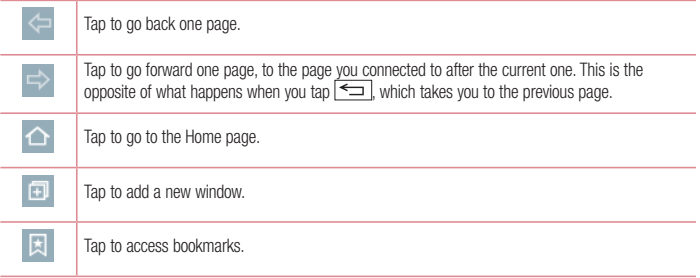

### Viewing webpages

Tap the address field, enter the web address and tap Go.

### Opening a page

To go to new page, tap  $\boxed{1}$  >  $\boxed{1}$ . To go to another webpage, tap  $\boxed{2}$ , scroll up or down, and tap the page to select it.

### Searching the web by voice

Tap the address field, tap  $\mathbb O$ , speak a keyword, and then select one of the suggested keywords that appear.

NOTE: This feature may not be available depending on the region or service provider.

### **Bookmarks**

To bookmark the current webpage, tap  $\|\cdot\|$  > Add to bookmarks > OK. To open a bookmarked webpage,  $tan$  and select one.

**History** Tap  $\sqrt{2}$  > History to open a webpage from the list of recently-visited webpages.

### Chrome

Use Chrome to search for information and browse webpages.

1 Press  $\sum$  >  $\binom{m}{m}$  > Apps tab > Chrome.

NOTE: This application may not be available, depending on your region and service provider.

### Viewing webpages

Tap the Address field, and then enter a web address or search criteria.

## **Settings**

This section provides an overview of items you can change using your phone's System settings menus.

To access the Settings menu:

Press  $\leftarrow$  >  $\leftarrow$  > System settings.

- or -

Press  $\sum$  >  $\binom{m}{m}$  > Apps tab > Settings.

## **Networks**

 $\langle$  Wi-Fi  $\rangle$ 

Wi-Fi – Turns on Wi-Fi to connect to available Wi-Fi networks.

#### TIP! How to obtain the MAC address

To set up a connection in some wireless networks with MAC filters, you may need to enter the MAC address of your phone in the router.

```
You can find the MAC address in the following user interface: press \Box > Apps
tab > Settings > Networks tab > Wi-Fi > 4 > Advanced Wi-Fi > MAC address.
```
#### < Bluetooth >

Turn the Bluetooth wireless feature on or off to use Bluetooth.

#### < Mobile data >

Displays the data usage and set mobile data usage limit.

#### $<$  Call  $>$

Configure phone call settings such as call forwarding and other special features offered by your carrier.

Voicemail – Allows you to select your carrier's voicemail service.

Fixed dialing numbers – Turn on and compile a list of numbers that can be called from your phone. You'll need your PIN2, which is available from your operator. Only numbers within the fixed dial list can be called from your phone.

Incoming call pop-up – Display incoming call popup when using camera and videos.

Call reject – Allows you to set the call reject function. Choose from Call reject mode or Reject calls from. Decline with message – When you want to reject a call, you can send a quick message using this function. Privacy keeper – Hides the caller name and number for an incoming call.

Home button answers call – Checkmark to enable answering incoming calls by pressing the Home button.

Call forwarding – Choose whether to divert all calls when the line is busy, when there is no answer or when you have no signal

Auto answer - Set the time before a connected hands-free device automatically answers an incoming call. Choose from Off, 1 sec, 3 sec and 5 sec.

Connection vibration – Vibrates your phone when the other party answers the call.

Save unknown numbers – Add unknown numbers to contacts after a call.

Power Key ends call – Allows you to select your end call.

Call barring – Lock incoming, outgoing or international calls.

Call duration – View the duration of calls including Last call, Outgoing calls, Incoming calls and All calls.

Additional call settings – Allows you to change the following settings:

Caller ID: Choose whether to display your number in an outgoing call.

 Call waiting: If call waiting is activated, the handset will notify you of an incoming call while you are on a call (depending on your network provider).

< Share & connect >

LG PC Suite – Connect LG PC Suite with your phone to easily manage multimedia content and apps.

< Tethering & networks >

USB tethering – Share your phone's mobile data connection using a USB connection.

Wi-Fi hotspot – You can also use your phone to provide a mobile broadband connection. Create a hotspot and share your connection. Please read ["Sharing your phone's data connection"](#page-127-0) for more information.

Bluetooth tethering – Allows you to set your phone whether you are sharing the Internet connection or not. Help – Tap to view help information on the USB tethering, Wi-Fi hotspot and Bluetooth tethering functions. Airplane mode – After switching to Airplane mode, all wireless connections are disabled.

NOTE: You must set a lock screen PIN or password before you can use credential storage.

Mobile networks – Set options for data roaming, network mode & operators, access point names (APNs) etc. VPN – Displays the list of Virtual Private Networks (VPNs) that you've previously configured. Allows you to add different types of VPNs.

## Sound

Sound profile – Choose Sound, Vibrate only or Do not disturb. Volume – Adjust the phone's volume settings to suit your needs and your environment.

## **Settings**

**Ringtone** – Set the ringtone for calls. You can also add a ringtone by tapping  $\frac{1}{2}$  at the top right corner of the screen.

**Notification sound** – Set the notification sound. You can also add a notification sound by tapping  $\mathbb{I}$  at the top right corner of the screen.

Sound with vibration – Checkmark to set the phone to vibrate in addition to the ringtone when you receive calls.

Vibration type – Allows you to set the vibration type for incoming calls. Choose from Long Lasting, Rapid, Short repeated, Standard, or Ticktock.

Do not disturb – Set a time and mode when your phone doesn't let you know about notifications coming in. Choose from All, Priority only or None.

**PRIORITY ONLY** – Allow certain features to interrupt when Priority only. Alarms always have priority. Choose from Calendar events, Incoming calls, New messages, or Allowed contacts.

SCHEDULE – Only notification with priority interrupt on repeat even when set to all.

Lock screen – Set to Show all notifications, Hide sensitive only, Hide all notifications on the lock screen.

Apps – Set notification from Apps. Choose from None to show no notifications form the Apps, and Priority to show notifications with priority on top of others and when Do not disturb set to Priority only.

Vibrate on tap – Checkmark to vibrate when tapping the Home touch buttons and during other UI interactions.

Sound effects – Tap to set the dialpad touch sounds, touch sound, and screen lock sound,

Dialpad touch sounds – Checkmark to play tones while using dial pad.

Touch sound – Checkmark to play sound when making screen selection.

Screen lock sound – Checkmark to play sound when locking and unlocking the screen.

Message/call voice notifications – Tap the Message/call voice notification switch to toggle it On or Off. On allows your device to incoming call and message events automatically.

## **Display**

< Home screen >

Set the Select Home, Theme, Wallpaper, Screen swipe effect, Allow Home screen looping, Home backup & restore, Help.

#### < Lock screen >

Select screen lock – Set a screen lock type to secure your phone. Opens a set of screens that quide you through drawing a screen unlock pattern. Set None, Swipe, Knock Code, Pattern, PIN or Password.

If you have enabled a Pattern lock type when you turn on your phone or wake up the screen, you will be asked to draw your unlock pattern to unlock the screen.

Smart Lock – Set when to automatically unlock phone by Trusted devices. Trusted places or Trusted face. This function is available when the Lock screen is set to one of the Knock Code, Pattern, PIN and Password.

NOTE: To use this feature, Smart Lock must be On.

Settings > General > Security > Trust agents > Smart Lock.

Screen swipe effect – Sets the screen swipe effect options. Choose from Light particle, Vector circle, Mosaic and Soda.

NOTE: Screen swipe effect becomes Pattern effect if the screen lock is set to Pattern.

Wallpaper – Sets your Lock screen wallpaper. Select it from Gallery or Wallpaper gallery.

Shortcuts – Allows you to change the shortcuts on the Swipe Lock screen.

Contact info for lost phone – Select whether to display the owner information on the lock screen and customize the owner information.

Lock timer – Sets the amount of time before the screen automatically locks after the screen has timed-out.

Power button instantly locks – Checkmark to instantly lock the screen when the Power/Lock Key is pressed. This setting overrides the Security lock timer setting.

#### $<$  FONT  $>$

Font type – Sets the type of font used for the phone and menus.

Font size – Sets the size of the font displayed in the phone and menus.

#### $<$  OTHER SCREEN SETTINGS  $>$

Brightness – Adjusts the brightness of the screen. For best battery performance, use the dimmest comfortable brightness.

Auto-rotate screen – Checkmark to set the phone to automatically rotate the screen based on the phone orientation (portrait or landscape).

Screen timeout – Sets the amount of time before the screen times out.

**Smart screen** – Checkmark to keep the screen from timing-out when the device detects your eyes looking at the screen.

Screen-off effect – Sets the screen-off effect. Choose from Retro TV, Black hole and Fade out.

Daydream - Tap the Daydream switch to toggle it On or Off. On allows the set screensaver to be displayed when the phone is sleeping while docked and/or charging. Choose from Clock and Google Photos.

## **Settings**

## General

#### < Language & input >

Use the Language & input settings to select the language for the text on your phone and to configure the on-screen keyboard, including words you've added to its dictionary.

#### $<$  Location  $>$

Turn on location service, your phone determines your approximate location using GPS, Wi-Fi and mobile networks.

Mode – Set the location mode from High accuracy (GPS and networks). Battery saving (Networks only) and Device sensors only (GPS only).

RECENT LOCATION REQUEST – Display apps that have recently requested location information.

#### LOCATION SERVICES

Google Location Reporting – Select whether to turn on or off Google Location Reporting options. For further information,  $\tan \frac{1}{2}$  > Help & feedback.

#### < Accounts & sync >

Permits applications to synchronize data in the background, whether or not you are actively working in them. Deselecting this setting can save battery power and lower (but not eliminate) data usage.

#### < Accessibility >

Use the Accessibility settings to configure accessibility plug-ins you have installed on your phone.

#### < One-handed operation >

Dial keypad – Checkmark to enable you move the dial keypad to the right or left side of the device. Simply tap the arrow to move it to one side or the other.

LG keyboard – Checkmark to enable you move the keyboard to the right or left side of the device. Simply tap the arrow to move it to one side or the other.

Lock screen – Checkmark to enable you move the PIN Lock screen keypad to the right or left side of the device. Simply tap the arrow to move it to one side or the other.

Help – Displays information regarding one-handed operation.

#### < Shortcut key >

Get quick access to apps by pressing and holding the Volume keys when screen is off or locked. Tap the Shortcut key switch at the top right corner of the screen to toggle it On or Off.

#### < Menu key >

Select the items to execute with Menu key.

< Security >

Encrypt phone – Allows you to encrypt data on the phone for security. You will be required to enter a PIN or password to decrypt your phone each time you power it on.

Encrypt SD card storage – Allows you to encrypt SD card data on the phone for security.

Set up SIM card lock – Set up SIM card lock or change the SIM card PIN.

Password typing visible – Show the last character of the hidden password as you type.

Phone administrators – View or deactivate phone administrators.

Unknown sources – Default setting to install non-Play store applications.

Verify apps – Disallow or warn before installation of apps that may cause harm.

Storage type – Display the storage type.

Trusted credentials – Display trusted CA certificates.

Install from storage – Choose to install certificates.

Clear credentials – Remove all certificates.

**Trust agents** – Select apps to use without unlocking the screen.

Screen pin – Allow an app to be the only one used when you pin the screen of an app.

App usage access – Allow apps to view the usage information of apps on your phone. Select from Home or LG MLT.

#### < Guest mode >

When you let someone else use your phone, you can set to show only apps that you've selected.

#### < Gestures >

Screen on/off – Checkmark to enable KnockON to turn the screen on and off. Quickly double-tap center screen to turn it on. Double-tap the Status Bar, an empty area on the Home screen, or the Lock screen to turn the screen off. For the best results, do not move the phone while using the KnockON feature.

Silence incoming calls – Checkmark to enable you to flip the phone to silence incoming calls.

Snooze or stop alarm – Checkmark to enable you to simply flip the device to snooze or stop the alarm.

Pause video – Checkmark to enable you to simply flip the device to pause the currently playing video.

Help – Opens a help quide on how to use the Gestures features of your device.

Motion sensor calibration – Allows you to improve the accuracy of the tilt and speed of the sensor.

#### < QuickWindow case >

Activate to make features, such as music, weather, and clock, available in small view when using the QuickWindow case.

## **Settings**

#### $\epsilon$  Date & time  $\sim$

Use Date & time settings to set how dates will be displayed. You can also use these settings to set your own time and time zone rather than obtaining the current time from the mobile network.

#### < Storage >

INTERNAL STORAGE – View the internal storage usage.

SD CARD – Check total available SD card space. Touch Unmount SD card for safe removal. Touch Erase SD card if you want to delete all data from the SD card.

#### < Battery >

#### BATTERY INFORMATION

The Battery charge information is shown on a battery icon along with the percentage of the remaining charge and its status.

Battery usage – Shows which components and applications are using the most battery power.

Battery percentage on status bar – Checkmark to display the battery level percentage on the Status Bar next to the battery icon.

#### BATTERY SAVER

Tap the Battery saver switch to toggle it On or Off. Tap Battery saver to access the following settings:

Battery saver – Sets the battery charge percent level that will automatically turn on Battery saver. Choose from Immediately, 5% battery and 15% battery.

Help – Tap to view help information on the battery saver tips.

#### $<$  Apps  $>$

View and manage your applications.

#### < Default message app >

Set Messaging or Hangouts as default app.

#### < Backup & reset >

Change the settings for managing your settings and data.

**Back up my data** – Set to backup your settings and application data to the Google server.

Backup account – Set to backup your account.

Automatic restore – Set to restore your settings and application data when the applications are reinstalled on your device.

LG Backup service – Backs up all information on the device and restores it in the event of data loss or replacement.

Factory data reset – Reset your settings to the factory default values and delete all your data. If you reset the phone this way, you are prompted to re-enter the same information as when you first started Android.

#### < Printing >

Allows you to print the content of certain screens (such as web pages displayed in Chrome) to a printer connected to the same Wi-Fi network as your Android device.

#### < About phone >

View legal information and check your phone status and software version.

## PC software (LG PC Suite)

"LG PC Suite" PC software is a program that helps you connect your device to a PC via a USB cable and Wi-Fi. Once connected, you can use the functions of your device from your PC.

#### With your "LG PC Suite" PC Software, You Can...

- Manage and play your media contents (music, movie, picture) on your PC.
- Send multimedia contents to your device.
- Synchronizes data (schedules, contacts, bookmarks) in your device and PC.
- Backup the applications in your device.
- Undate the softwares in your device.
- Backup and restore the device data.
- Play multimedia contents of your PC from your device.
- Backup and create and edit the memos in your device

NOTE: You can use the Help menu from the application to find out how to use your "LG PC Suite" PC software.

#### Installing "LG PC Suite" PC Software

"LG PC Suite" PC software can be downloaded from the webpage of LG.

- 1 Go to www.lg.com and select a country of your choice.
- 2 Go to Support > MOBILE SUPPORT > LG Mobile Phones > Select the Model or

Go to Support > Mobile > Select the Model.

- 3 Click PC SYNC from MANUALS & DOWNLOAD and click DOWNLOAD to download "LG PC Suite" PC software.
- System Requirements for "LG PC Suite" PC software
- OS: Windows XP (Service pack 3) 32bit, Windows Vista, Windows 7, Windows 8
- CPU: 1 GHz or higher processors
- Memory: 512 MB or higher RAMs
- Graphic card: 1024 x 768 resolution, 32 bit color or higher
- HDD: 500 MB or more free hard disk space (More free hard disk space may be needed depending on the volume of data stored.)
- Required software: LG integrated drivers, Windows Media Player 10 or later

#### NOTE: LG Integrated USB Driver

LG integrated USB driver is required to connect an LG device and PC and is installed automatically when you install "LG PC Suite" PC software application.

#### Synchronizing your Device to a PC

Data from your device and PC can be synchronized easily with "LG PC Suite" PC software for your convenience. Contacts, schedules and bookmarks can be synchronized.

The procedure is as follows:

- 1 Connect your device to PC. (Use a USB cable or Wi-Fi connection.)
- 2 The Select USB connection method will appear, then select LG software.
- 3 After connection, run the program and select the device section from the category on the left side of the screen.
- 4 Click Personal information to select.
- 5 Select the checkbox of contents to synchronize and click the **Sync** button.

NOTE: To synchronize your phone with your PC, you need to install LG PC Suite onto your PC. Please refer to previous pages to install LG PC Suite.

#### Moving contacts from your Old Device to your New Device

- 1 Export your contacts as a CSV file from your old device to your PC using a PC sync program.
- 2 Install "LG PC Suite" on the PC first. Run the program and connect your Android mobile phone to the PC using a USB cable.
- 3 On the top menu, select Device > Import to device > Import contacts.
- 4 A popup window to select the file type and a file to import will appear.
- 5 On the popup, click the **Select a file** and Windows Explorer will appear.
- 6 Select the contacts file to import in Windows Explorer and click the Open.
- 7 Click OK.
- 8 A Field mapping popup to link the contacts in your device and new contacts data will appear.
- 9 If there is a conflict between the data in your PC contacts and device contacts, make the necessary selections or modifications in LG PC Suite.
- 10 Click OK.

## Phone software update

### Phone software update

#### LG Mobile phone software update from the Internet

For more information about using this function, please visit <http://www.lg.com/common/index.jsp> $\rightarrow$  select your country and language.

This feature allows you to conveniently update the firmware on your phone to a newer version from the Internet without needing to visit a service center. This feature will only be available if and when LG makes a newer firmware version available for your device.

Because the mobile phone firmware update requires the user's full attention for the duration of the update process, please make sure you check all instructions and notes that appear at each step before proceeding. Please note that removing the USB data cable during the upgrade may seriously damage your mobile phone.

NOTE: LG reserves the right to make firmware updates available only for selected models at its own discretion and does not guarantee the availability of the newer version of the firmware for all handset models.

#### LG Mobile Phone software update via Over-the-Air (OTA)

This feature allows you to conveniently update your phone's software to a newer version via OTA, without connecting using a USB data cable. This feature will only be available if and when LG makes a newer firmware version available for your device.

You should first check the software version on your mobile phone: Settings > General tab > About phone > Update Center > Software Update > Check now for update.

NOTE: Your personal data from internal phone storage—including information about your Google account and any other accounts, your system/application data and settings, any downloaded applications and your DRM licence—might be lost in the process of updating your phone's software. Therefore, LG recommends that you backup your personal data before updating your phone's software. LG does not take responsibility for any loss of personal data.

NOTE: This feature depends on your network service provider, region and country.

## About this user guide

### About this user quide

- Before using your device, please carefully read this manual. This will ensure that you use your phone safely and correctly.
- Some of the images and screenshots provided in this quide may appear differently on your phone.
- Your content may differ from the final product, or from software supplied by service providers or carriers. This content may be subject to change without prior notice. For the latest version of this manual, please visit the LG website at www.lg.com.
- Your phone's applications and their functions may vary by country, region, or hardware specifications. LG cannot be held liable for any performance issues resulting from the use of applications developed by providers other than LG.
- LG cannot be held liable for performance or incompatibility issues resulting from registry settings being edited or operating system software being modified. Any attempt to customize your operating system may cause the device or its applications to not work as they should.
- Software, audio, wallpaper, images, and other media supplied with your device are licensed for limited use. If you extract and use these materials for commercial or other purposes, you may be infringing copyright laws. As a user, you are fully and entirely responsible for the illegal use of media.
- Additional charges may be applied for data services, such as messaging, uploading and downloading, autosyncing, or using location services. To avoid additional charges, select a data plan that is suitable for your needs. Contact your service provider to obtain additional details.

## **Trademarks**

- I G and the LG logo are registered trademarks of LG Electronics.
- All other trademarks and copyrights are the property of their respective owners.

# DivX HD **DIVX**

ABOUT DIVX VIDEO: DivX<sup>®</sup> is a digital video format created by DivX, LLC, a subsidiary of Rovi Corporation. This is an official DivX Certified® device that has passed rigorous testing to verify that it plays DivX video. Visit divx. com for more information and software tools to convert your files into DivX videos.

ABOUT DIVX VIDEO-ON-DEMAND: This DivX Certified<sup>®</sup> device must be registered in order to play purchased DivX Video-on-Demand (VOD) movies. To obtain your registration code, locate the DivX VOD section in your device setup menu. Go to vod.divx.com for more information on how to complete your registration.

## About this user guide

DivX Certified® to play DivX® video up to HD 720p, including premium content. DivX®, DivX Certified® and associated logos are trademarks of Rovi Corporation or its subsidiaries and are used under license.

#### Notice: Open Source Software

To obtain the corresponding source code under GPL, LGPL, MPL and other open source licences, please visit http://opensource.lge.com/

All referred licence terms, disclaimers and notices are available for download with the source code.

## **Accessories**

These accessories are available for use with the your phone. (Items described below may be optional.)

#### Travel adaptor Stereo headset

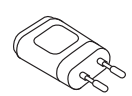

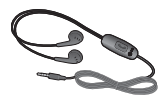

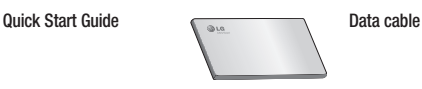

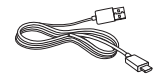

**Battery** 

#### NOTE:

- Always use genuine LG accessories.
- Failure to do this may void your warranty.
- Accessories may vary in different regions.

## **Troubleshooting**

This chapter lists some problems you might encounter when using your phone. Some problems require you to call your service provider, but most are easy to fix yourself.

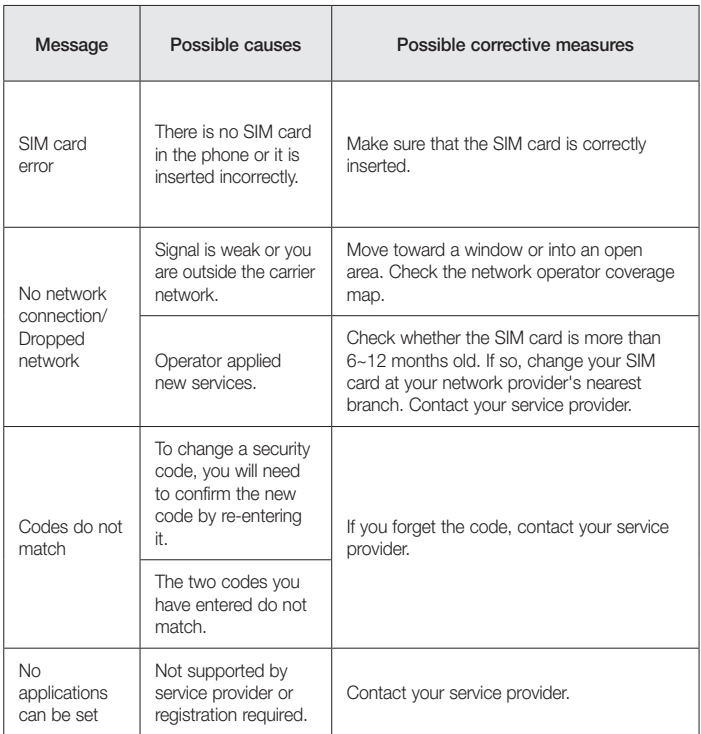

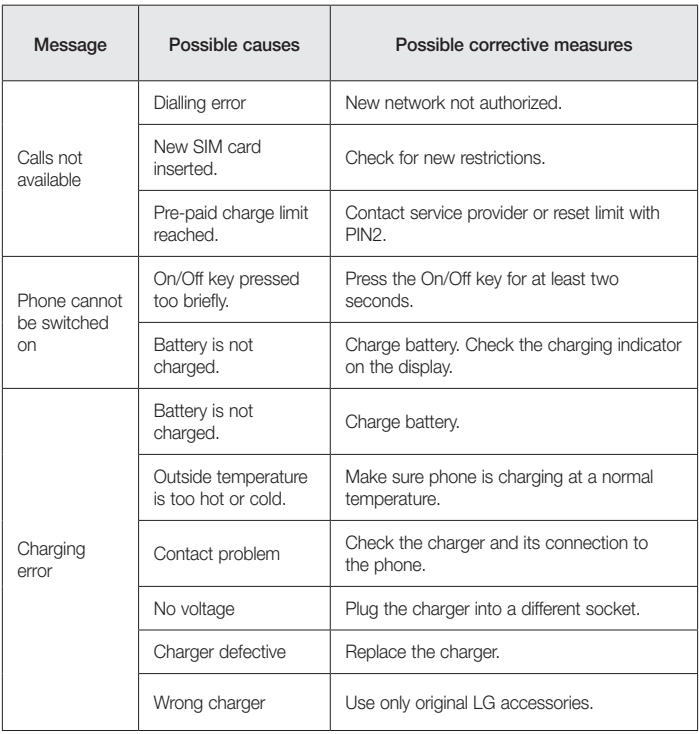

# **Troubleshooting**

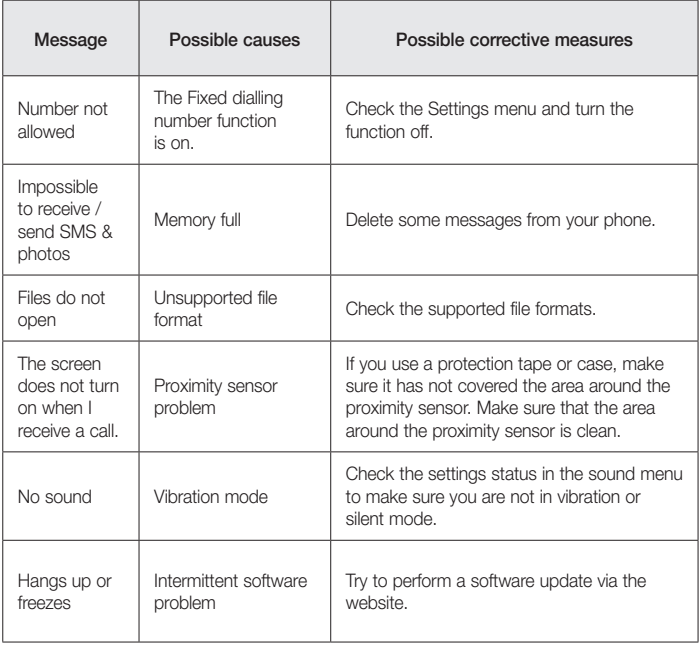

FAQ

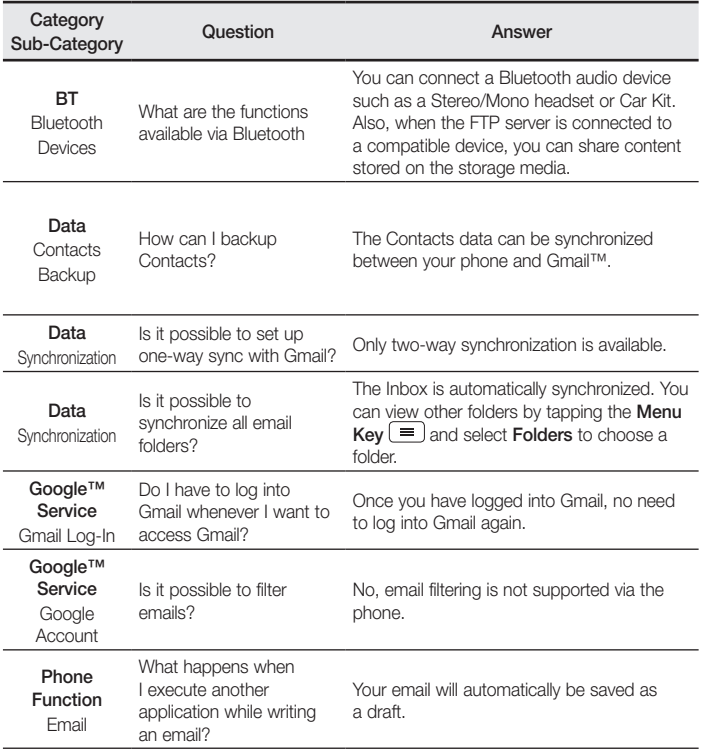

# FAQ

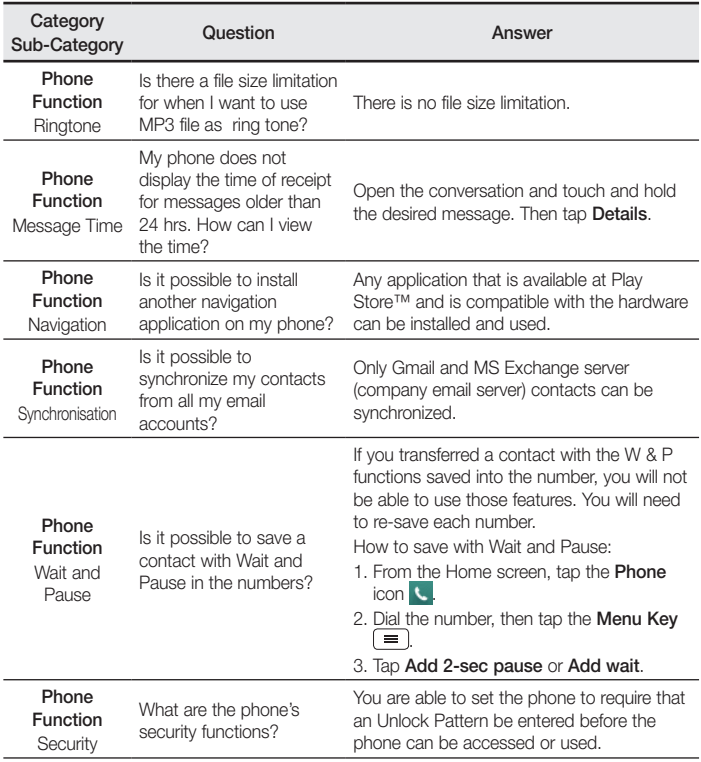

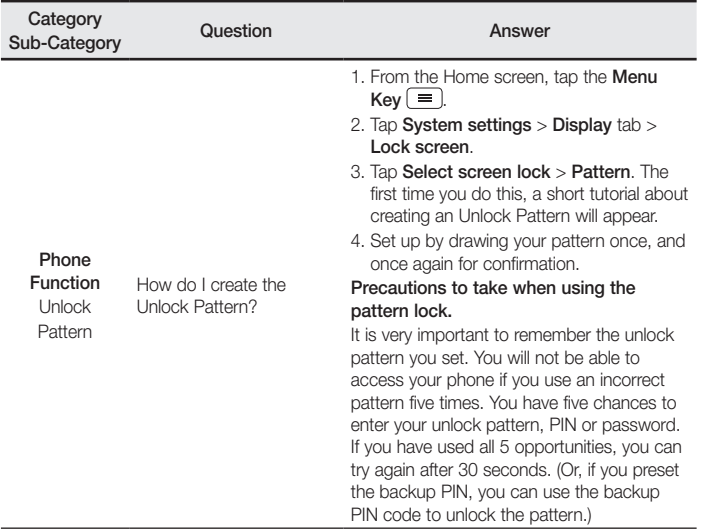
FAQ

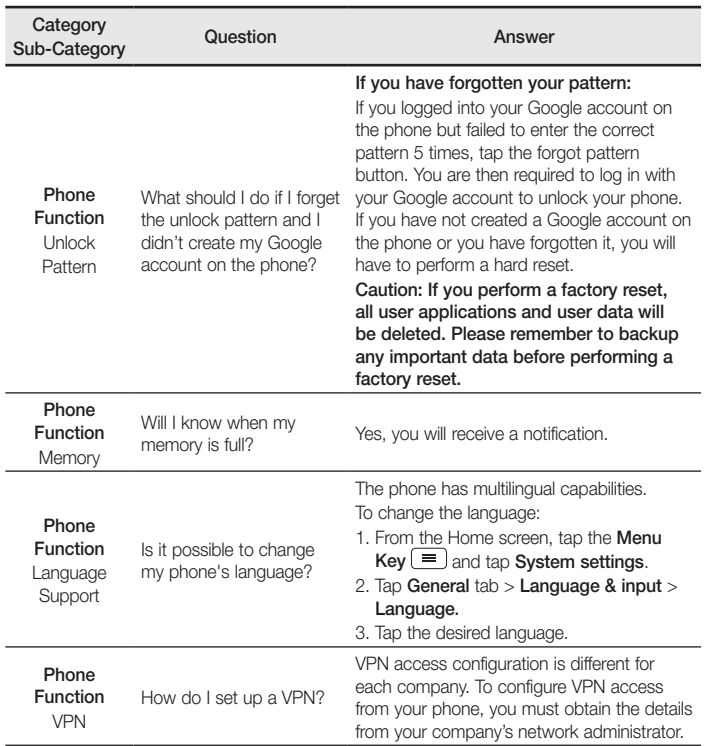

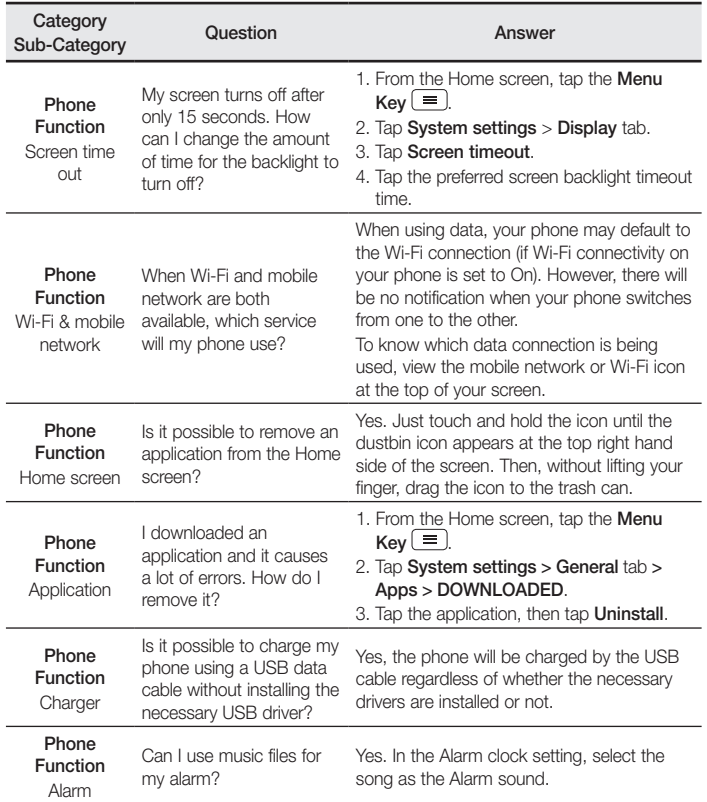

# FAQ

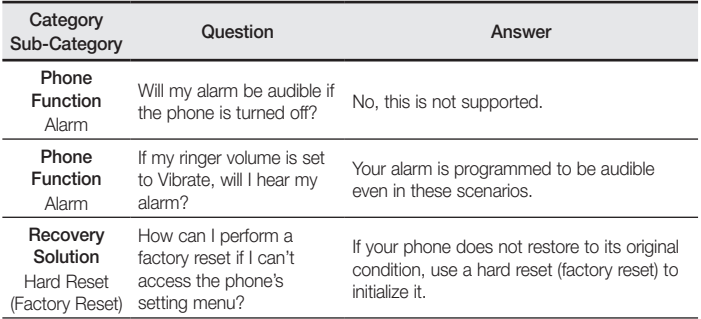

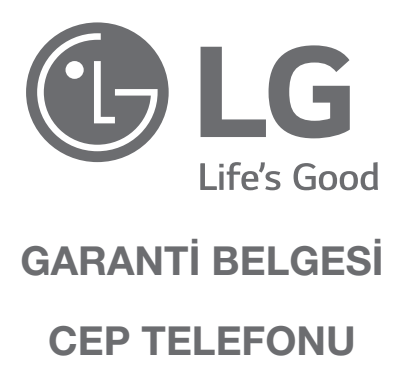

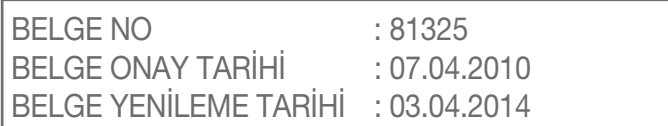

Bu belgenin kullanılmasına; 6502 Sayılı Tüketicinin Korunması Hakkında Kanun ve bu Kanun'a dayanılarak yürürlüğe konulan Garanti Belgesi Yönetmeliği Uyarınca, T.C. Gümrük ve Ticaret Bakanlığı Tüketicinin Korunması ve Piyasa Genel Müdürlüğü tarafından izin verilmiştir.

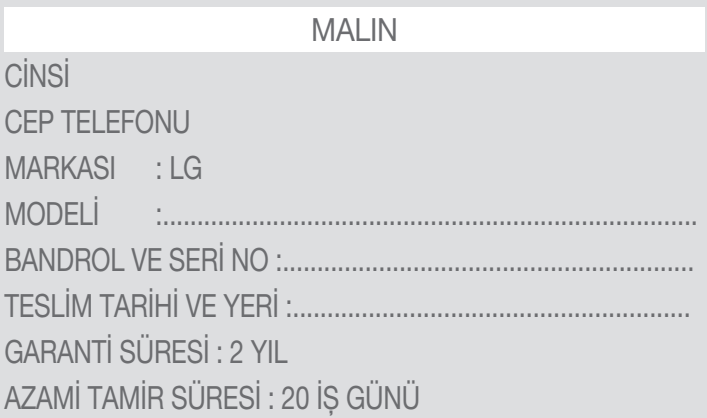

## SATICI FİRMANIN

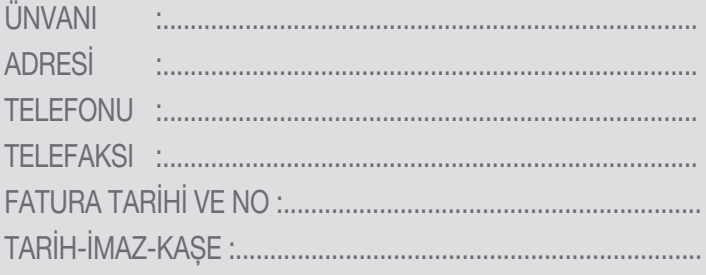

## GARANTİ ŞARTLARI

- 1. Garanti süresi,malın teslim tarihinden itibaren başlar ve 2 Yıldır.
- 2. Malın bütün parçaları dahil olmak üzere tamamı firmamızın garantisi kapsamındadır.
- 3. Malın garanti süresi içerisinde arızalanması durumunda, tamirde geçen süre garanti süresine eklenir. Malın tamir süresi en fazla 20 iş günüdür. Bu süre, mala ilişkin arızanın servis istasyonuna, servis istasyonunun olmaması durumunda, malın satıcısı, bayii, acentası, temsilciliği, ithalatcısı veya imalatçısındanüreticisinden birisine bildirim tarihinden itibaren başlar. Sanayi malının arızasının 10 iş günü içerisinde giderilmemesi halinde, imalatçı-üretici veya ithalatçı; malın tamiri tamamlanıncaya kadar, benzer özelliklere sahip başka bir malını tüketicinin kullanımına tahsis etmek zorundadır.
- 4. Malın garanti süresi içerisinde, gerek malzeme ve işçilik, gerekse montaj hatalarından dolayı arızalanması halinde, işçilik masrafı, değiştirilen parça bedeli ya da başka herhangi bir ad altında hiçbir ücret talep etmeksizin tamiri yapılacaktır.
- 5. Garanti belgesi ile ilgili olarak çıkabilecek sorunlar için T.C. Gümrük ve Ticaret Bakanlığı, Tüketicinin Korunması ve Piyasa Gözetim Genel Müdürlüğü'ne başvurulabilir.
- 6. Malın ayıplı olduğunun anlaşılması durumunda tüketici; Satılanı geri vermeye hazır olduğunu bildirerek sözleşmeden dönme, - Satılanı alıkoyup ayıp oranında satış bedelinden indirim isteme,

- Aşırı bir masraf gerektirmediği takdirde, bütün masrafları satıcıya ait olmak üzere satılanın ücretsiz onarılmasını isteme, - İmkân varsa, satılanın ayıpsız bir misli ile değiştirilmesini isteme, seçimlik haklarından birini kullanabilir. Satıcı, tüketicinin tercih ettiği bu talebi yerine getirmekle yükümlüdür. Ücretsiz onarım veya malın ayıpsız misli ile değiştirilmesi hakları üretici veya ithalatçıya karşı da kullanılabilir. Bu hakların yerine getirilmesi konusunda satıcı, üretici ve ithalatçı müteselsilen sorumludur. Üretici veya ithalatçı, malın kendisi tarafından piyasaya sürülmesinden sonra ayıbın doğduğunu ispat ettiği takdirde sorumlu tutulmaz. Ücretsiz onarım veya malın ayıpsız misli ile değiştirilmesinin satıcı için orantısız güçlükleri beraberinde getirecek olması hâlinde tüketici, sözleşmeden dönme veya ayıp oranında bedelden indirim haklarından birini kullanabilir. Orantısızlığın tayininde malın ayıpsız değeri, ayıbın nemi ve diğer seçimlik haklara başvurmanın tüketici açısından sorun teşkil edip etmeyeceği gibi hususlar dikkate alınır. Ücretsiz onarım veya malın ayıpsız misli ile değiştirilmesi haklarından birinin seçilmesi durumunda bu talebin satıcıya, üreticiye veya ithalatçıya yöneltilmesinden itibaren azami yirmi iş günü . Ancak, bu Kanunun 58 inci maddesi uyarınca çıkarılan yönetmelik eki listede yer alan mallara ilişkin, tüketicinin ücretsiz onarım talebi, yönetmelikte belirlenen azami tamir süresi içinde yerine getirilir. Aksi hâlde tüketici diğer seçimlik haklarını kullanmakta serbestîr.Tüketicinin sözleşmeden dönme veya ayıp oranında

bedelden indirim hakkını seçtiği durumlarda, ödemiş olduğu bedelin tümü veya bedelden yapılan indirim tutarı derhâl tüketiciye iade edilir.Seçimlik hakların kullanılması nedeniyle ortaya çıkan tüm masraflar, tüketicinin seçtiği hakkı yerine getiren tarafça karşılanır. Tüketici bu seçimlik haklarından biri ile birlikte 11/1/2011 tarihli ve 6098 sayılı Türk Borçlar Kanunu hükümleri uyarınca tazminat da talep edebilir.

7. Kullanım hatalarına ilişkin bilgi.

- Tüketicinın malı tanıtma ve kullanma kılavuzunda yer alan hususlara aykırı olarak kullanmasından kaynaklanan arızalar garanti kapsamı dışındadır. Arızalarda kullanım hatasının bulunup bulunmadığının, yetkili servis istasyonları, yetkili servis istasyonunun mevcut olmaması halinde sırasıyla; malın satıcısı, ithalatçısı veya üreticisinden birisi tarafından mala ilişkin azami tamir süresi ferisinde düzenlenen raporla belirlenmesi ve bu raporun bir nüshasının tüketiciye verilmesi zorunludur.

8. Arızalarda kullanım hatasının bulunup bulunmadığının, yetkili servis istasyonları, yetkili servis istasyonunun mevcut olmaması halinde sırasıyla; malın satıcısı, ithalatçısı veya üreticisinden birisi tarafından mala ilişkin azami tamir süresi içerisinde düzenlenen rapora ilişkin olarak bilirkişi tarafından tespit yapılması talebiyle uyuşmazlığın parasal değerini dikkate alarak tüketici hakem heyetine veya tüketici mahkemesine başvurabilir.

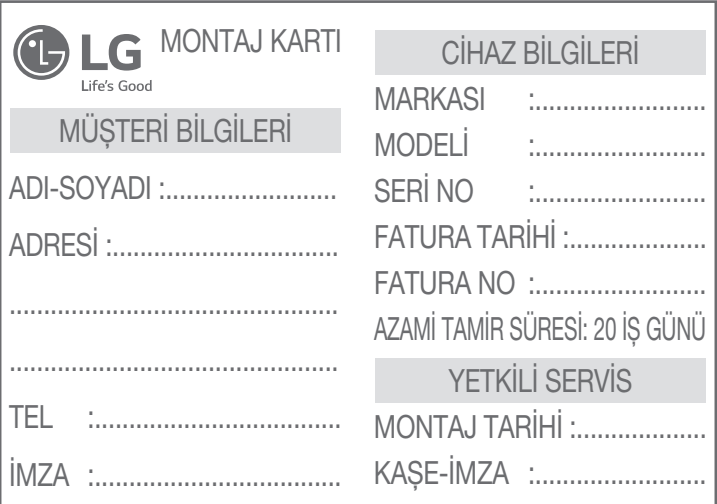

• Montaj kartı bölümü eksiksiz doldurularak yetkili servis tarafından servis fişi ekinde Merkeze gönderilmelidir.

İMALATÇI / İTHALATÇI FİRMANIN ÜNVANI : LG ELECTRONICS TİCARET A.Ş. ADRESİ : KAPTANPAŞA MAH. PİYALEPAŞA BULVARI NO : 73 OKMEYDANI / İSTANBUL TELEFONU : (0212) 314 52 52 TELEFAKSI : (0212) 222 61 44

Üretici Firma: LG Electronics Inc. LG Twin Towers 20, Yeoido-dong, Yeongdeungpo-gu, Seoul, Korea 150-721 Tel: 82-2-3777-1114

FİRMA YETKİLİSİNİN İMZASI - KAŞESİ

LG ELECTRONICS TICARET ANONIM SIRKETI Kaptanpasa Mh. Piyalepasa Bulvari N:73 Ortadoğu Plaza Kat:7 Økmevdanı SİSLİ/ Tel: (0212)  $-52$  51  $-52$  52  $-52$  212) 222 Vergi No. Boğazici Kurumlar 6080 467 738

ife's Good

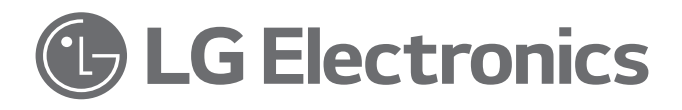

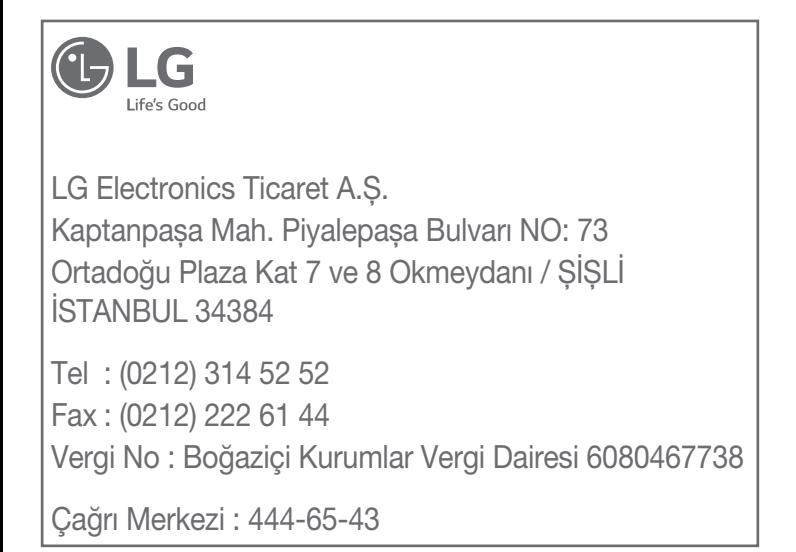

*-* 

### **Yetkili Servisler**

#### Değerli Müsterimiz

LG Cağrı Yönetim Merkezi 444 6 543 (LGE) no.lu telefon numarası ile. 7 gün / 24 saat hizmet vermektedir (Saat 20:00 ile 09:00 arası otomatik kayıt sistemi ile). Bu saatler dışında aradığınızda adınızı, soyadınızı ve telefon numaranızı alan kodu ile bıraktığınızda ilk mesai saatinde sizinle irtibata geçilecektir. Doğrudan bu numarayı cevirerek size en yakın Yetkili Servis telefonunu alabilir yeva arzu ettiğiniz hizmeti talep edebilirsiniz

# **Cağrı Merkezi** 444 6 543 (LGE)

#### ÇAĞRI MERKEZIMIZI SABIT TELEFONLARDAN VEYA CEP TELEFONLARINDAN ALAN KODU ÇEVIRMEKSIZIN ARAYABILIRSINIZ.

Servisler zaman zaman değişebileceği için çağrı merkezi ile aradığınız servisi teyit edebilirsiniz.

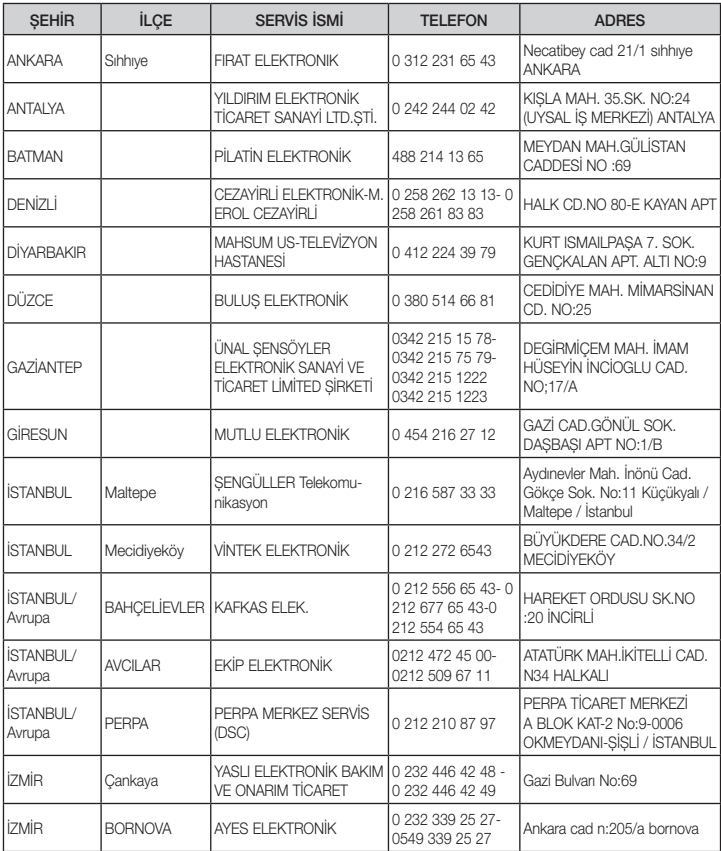

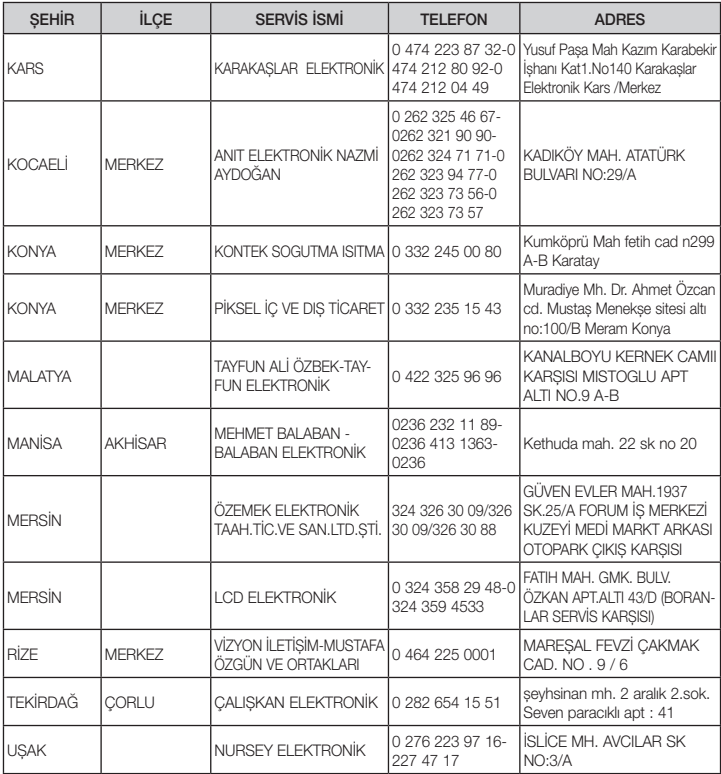

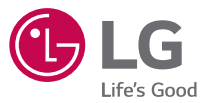

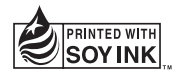

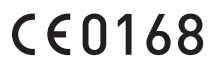